# **BK PRECISION®**

# **Model 2650A/2651 Series**

## **3.3 GHz/8.5 GHz Spectrum Analyzer**

**USER MANUAL**

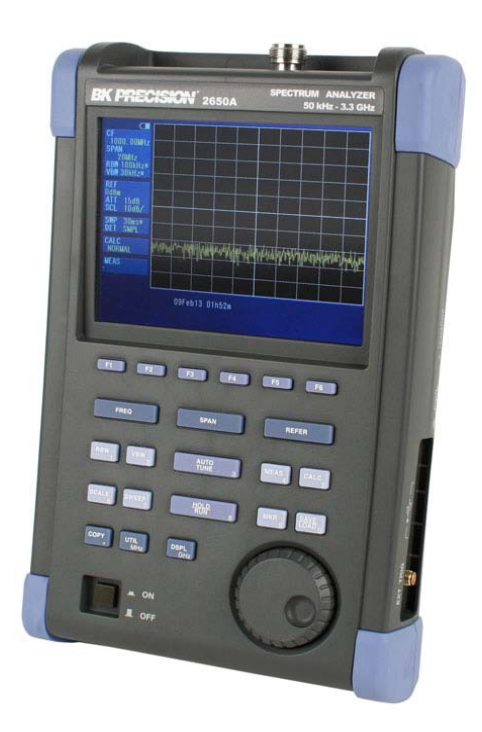

Find Quality Products Online at: www.GlobalTestSupply.com

## **Before Using the Product**

**· Please note the following described on the back panel.**

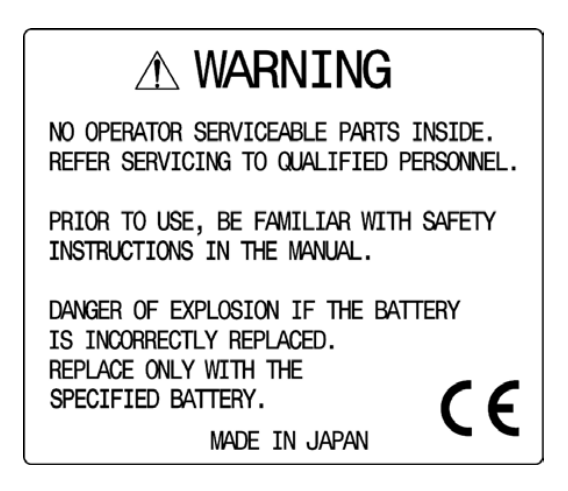

#### **· For safe use:**

- 1) When abnormal sound, abnormal smell or smoke is found, stop using the product and remove the battery and AC adapter.
- 2) Never handle this product with wet hands to prevent risks of electric shock, fire, or damage.
- 3) Never use this product under lightning conditions to prevent risks of damage.
- 4) Never use any AC adapter other than specified, or it will cause damage. Connect the power cable only to three-terminal outlet for protection from static electricity, otherwise this product or a device under test may be damaged.
- 5) Never use any battery other than specified, or it may damage this product. Turn off the power and disconnect the AC adapter before removing the battery out of the battery compartment.
- 6) Be sure to charge the battery as specified in the instructions in this manual. Moreover, an explosion, fire or smoke may occur if battery is handled improperly.

Please read the notes for handling the battery.

#### **· Set clock function**

The time information is set at Japan standard time. Set the year, month, day and time when the 2650A series is used for the first time. (Refer to "24.4 Setting the clock" for the details.)

#### **· Quality assurance**

#### **Warranty**

If the defect by our responsibility occurs within one year after delivered, it shall be repaired free of charge. However, this warranty does not cover such defect that :

- 1) is caused by a fire or natural disasters.
- 2) is caused by inappropriate handling such as dropping while moving the unit delivered.
- 3) is caused by handling in contradiction to usage or precautions described in the operating manual.
- 4) is caused by modification or misuse.

We will not be responsible for direct or indirect damage caused by use or defect of this product.

Refer to the end of this manual for details.

#### **Warm-up time**

Warm up the product for at least ten minutes after turning on the power in order to stabilize the internal circuit.

#### **Precautions for storage**

1) Avoid direct sunlight or dust.

2) Store this unit in a place where temperature is between -20  $\rm{°C}$  to 60  $\rm{°C}$ , humidity less than 60 °C/70 %RH and variations in temperature and humidity are small.

#### **After service**

Please contact us without hesitation if you have any questions about this product:

## **Contents**

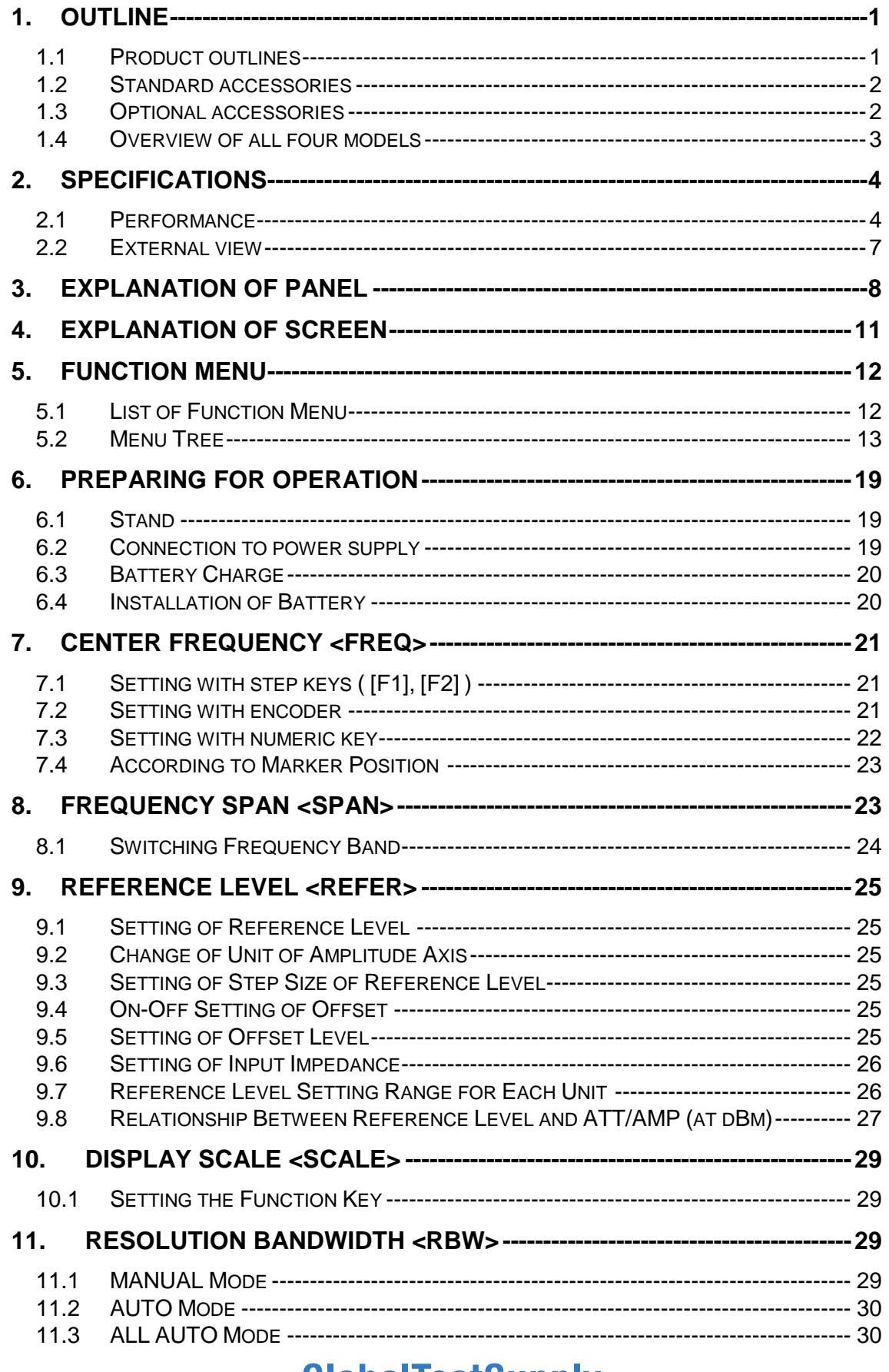

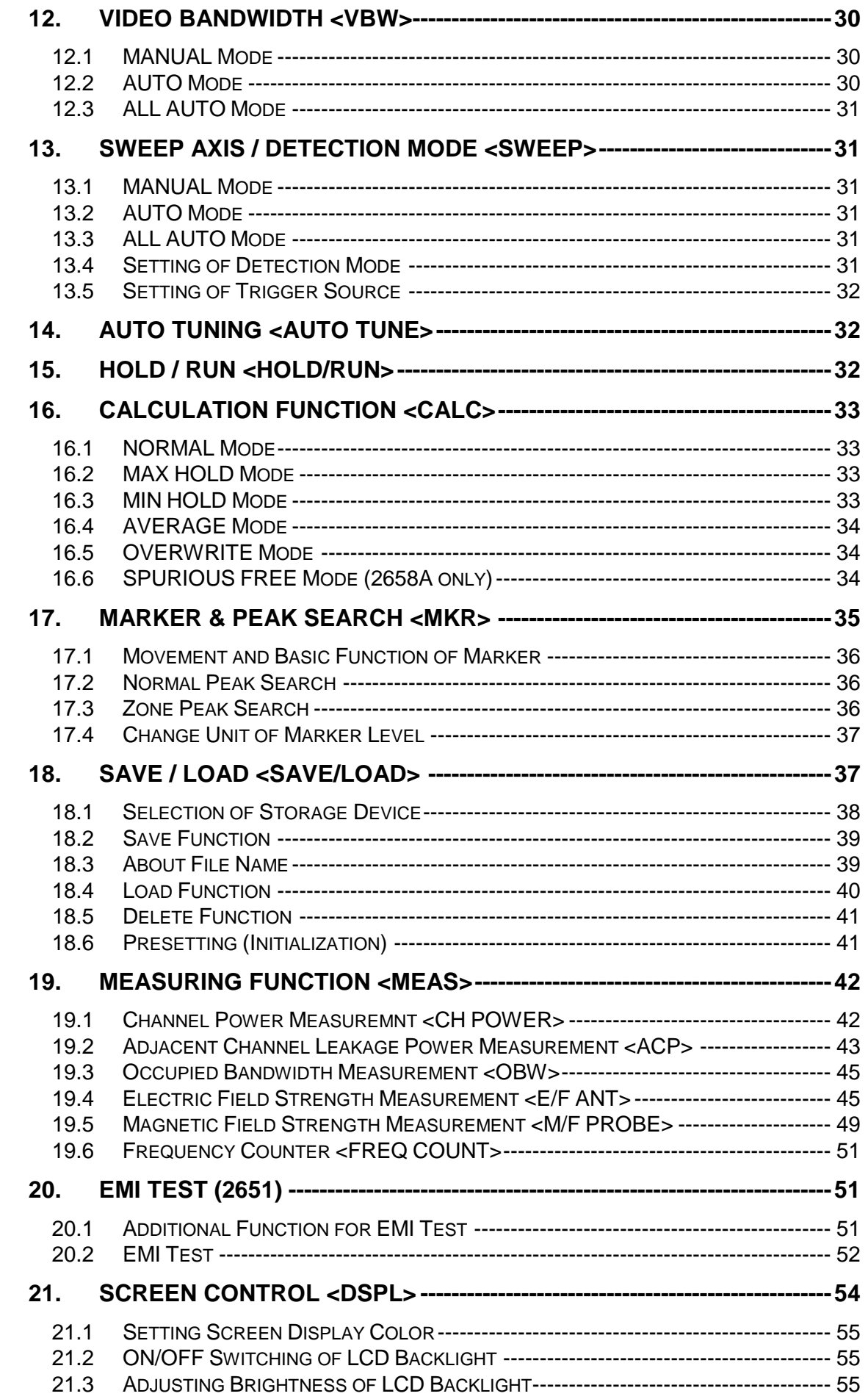

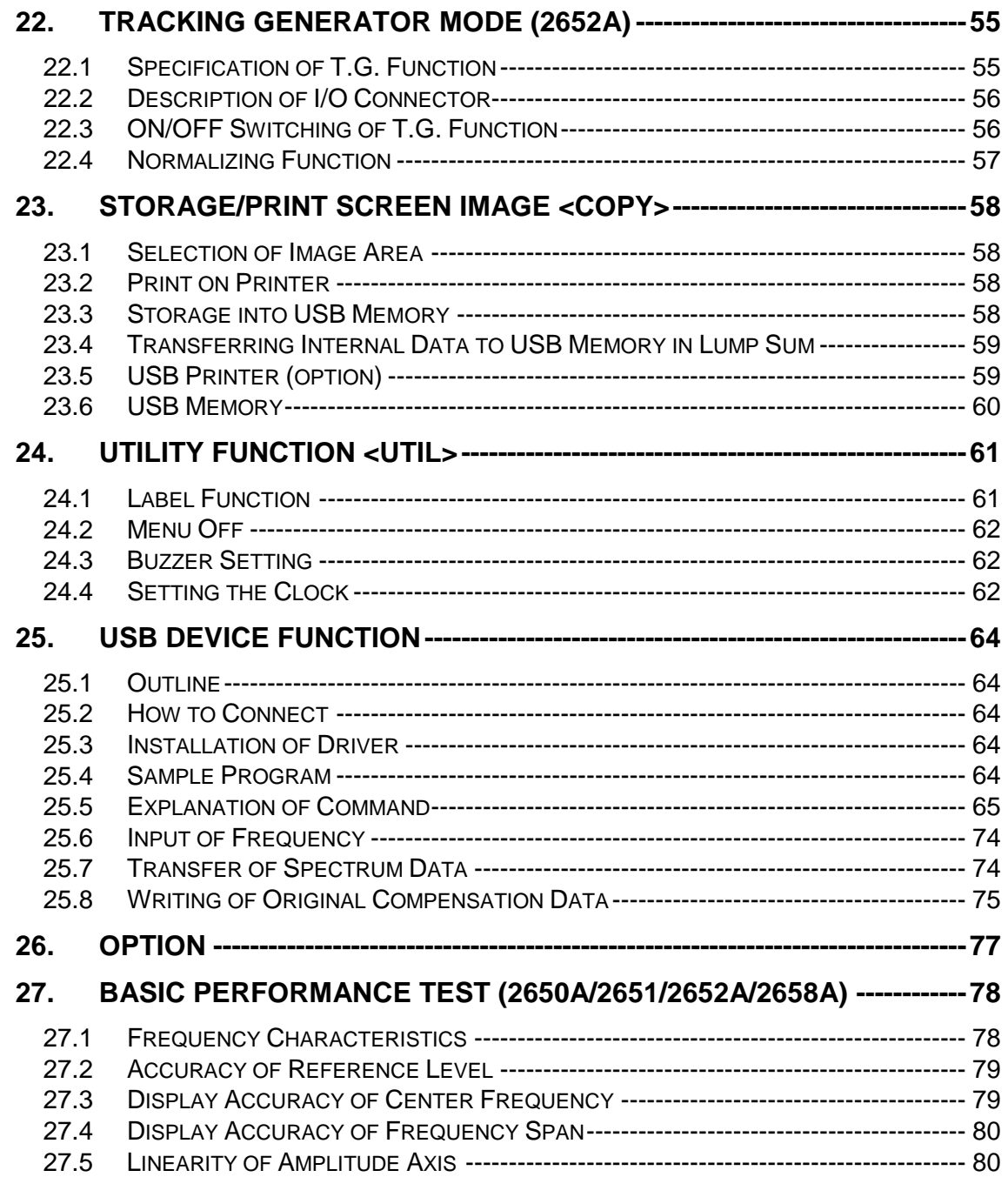

# <span id="page-6-1"></span><span id="page-6-0"></span>**1. Outline**

## **1.1 Product outlines**

The 2650A series are authentic spectrum analyzers in a compact and lightweight form factor providing performance and functions comparable to large-size bench type instruments. The features are as follows.

- 1) Compact and lightweight 1.8 kg. The dimensions are  $162(W)\times71(H)\times265(D)$  mm, and the weight is only 1.8 kg including the battery, making the instrument very convenient for field use.
- 2) Large color TFT display 5.7 inches, 640×480 color LCD
- 3) Four hours battery operation The included Lithium-ion battery, when fully charged, can provide power for up to four hours of operation with the backlight turned off. And about 3 ½ hours with the backlight set to the minimum level.
- 4) USB host adapter

USB host port can be used with removable storage USB flash drives. The screen image is stored as BMP format, and the spectrum and the setting parameters are stored as CSV format. The port conforms to USB 1.1 standards and is backwards compatible with USB 2.0 devices.

- 5) USB device for PC connectivity USB interface with transfer rates up to 12Mbps maximum (conform to USB 1.1 standards).
- 6) Accurate frequency measurement by PLL synthesizer The center frequency is accurately set by PLL (Phase Locked Loop) synthesizer. Moreover, the frequency counter (factory option) enables more accurate measurements of the frequency of a signal.
- 7) Average noise level -127 dBm The low average noise level of -127 dBm @ 1GHz provides a wide dynamic range.
- 8) 100 dB display dynamic range Wide dynamic range display with a display scale of 100 dB/10div (at 10 dB/div) in the amplitude axis.
- 9) Easy operation with AUTO mode
	- Auto range operation: RBW, VBW and sweep time are automatically selected based on the frequency span.
	- Auto tuning operation: The center frequency is adjusted to the maximum level within full span, and the optimum RBW, VBW and sweep time are chosen.

#### 10) Abundant functions

- Measuring functions : Channel power, Adjacent channel power, Occupied bandwidth, Electric field
	- strength, Magnetic field strength and Frequency measurement.
- Calculation functions : Max hold, Min hold, Averaging, Over write
- Marker measurement and peak search function
- Save/Load function
- Hard copy with printer

#### 11) PC Software

The included PC software controls all four models of the 2650A/2651 series via PC. The software emulates the front panel keys and supports transfer of 1001 point trace data from the analyzer to the PC. Screen images can be stored in BMP format and the spectrum data in CSV format (stores frequency and level).

#### 12) Options

<span id="page-7-0"></span>There are many options available, such as dipole antennas, magnetic field probes and USB printer

## **1.2 Standard accessories**

- 1. AC adaptor MA400
- 2. Carrying caseLC2650A
- 3. Accessory pouch
- 4. Usermanual
- 5. PC software and USB cable
- <span id="page-7-1"></span>6. Lithium Ion battery MB400

## **1.3 Optional accessories**

- 1. Dipole antennas M401, M402, M403, M404, M405, M406
- 2. Magnetic field probe PR 26M with a dedicated double shielded coaxial cable
- 3. Printer PT2650Awith AC adaptor, 4pcs of AA batteries, one roll paper
- 4. Roll paper PX2650A for PT2650A printer (with 10 rolls)

## <span id="page-8-0"></span>**1.4 Overview of all four models**

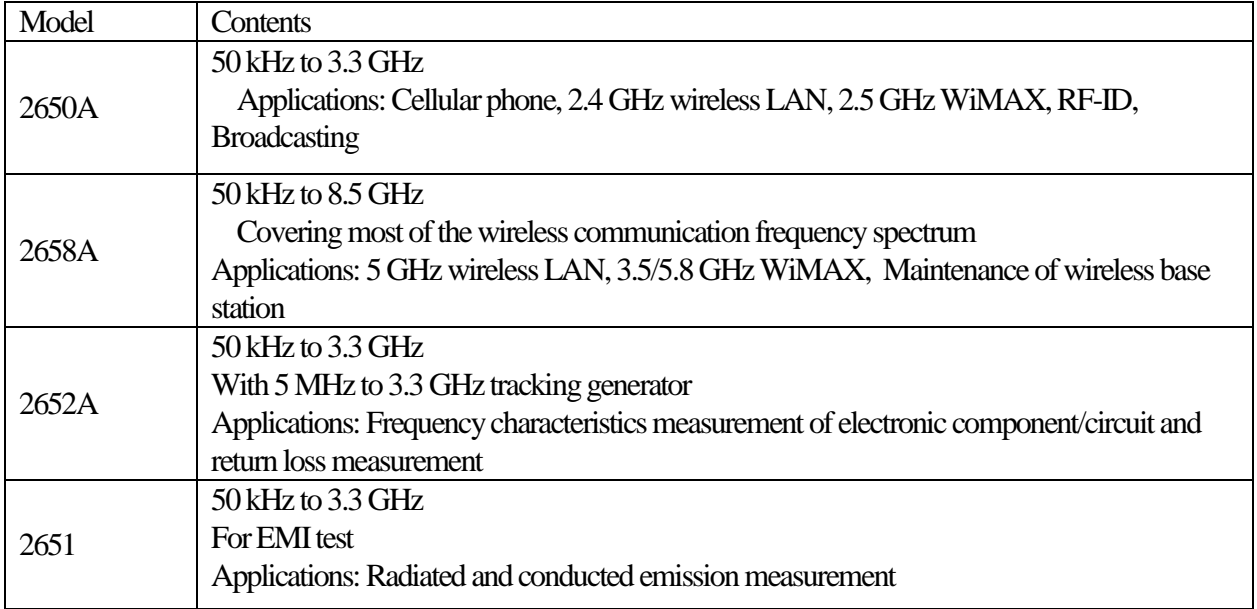

# <span id="page-9-1"></span><span id="page-9-0"></span>**2. Specifications**

## **2.1 Performance**

#### **Frequency section**

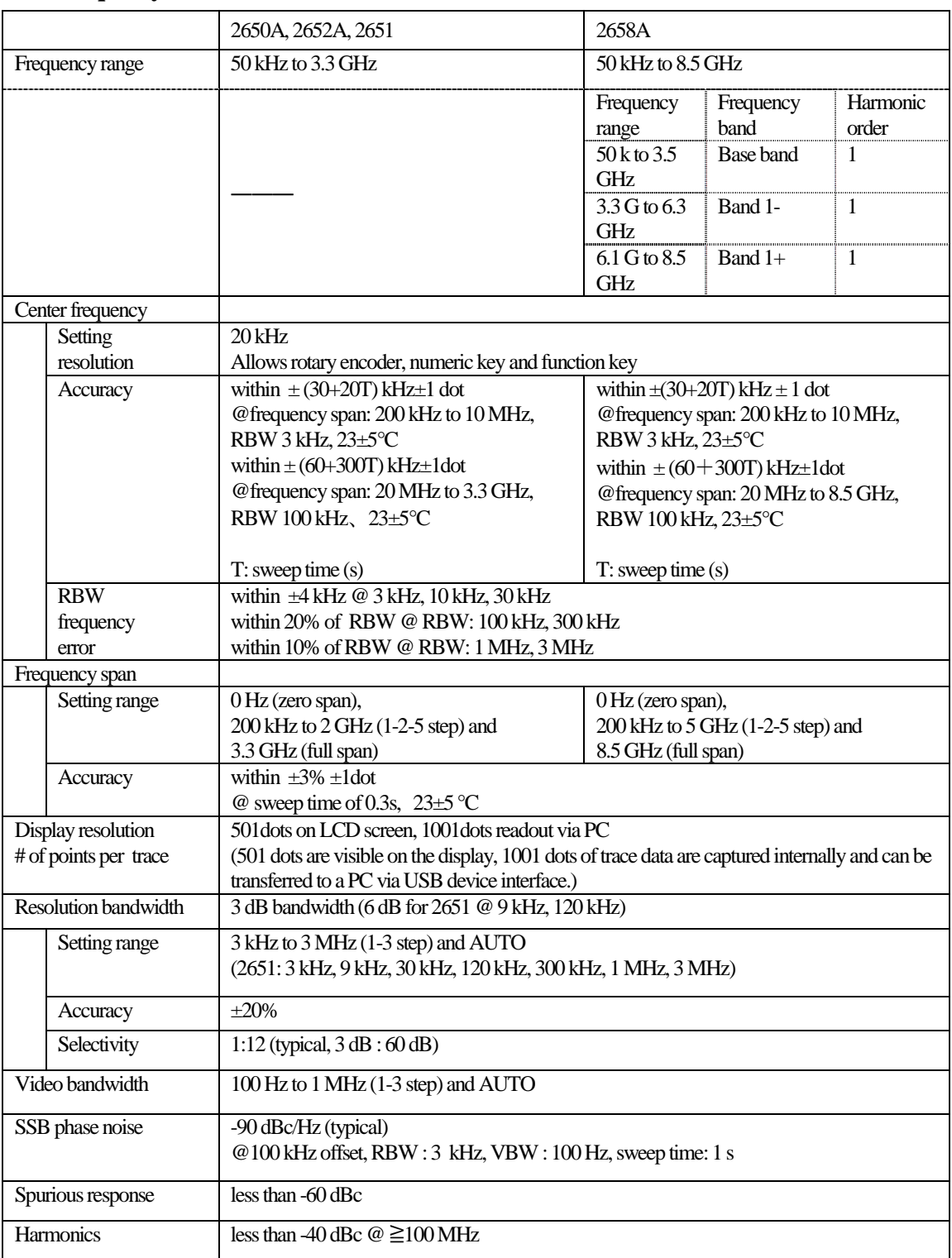

### **Amplitude section**

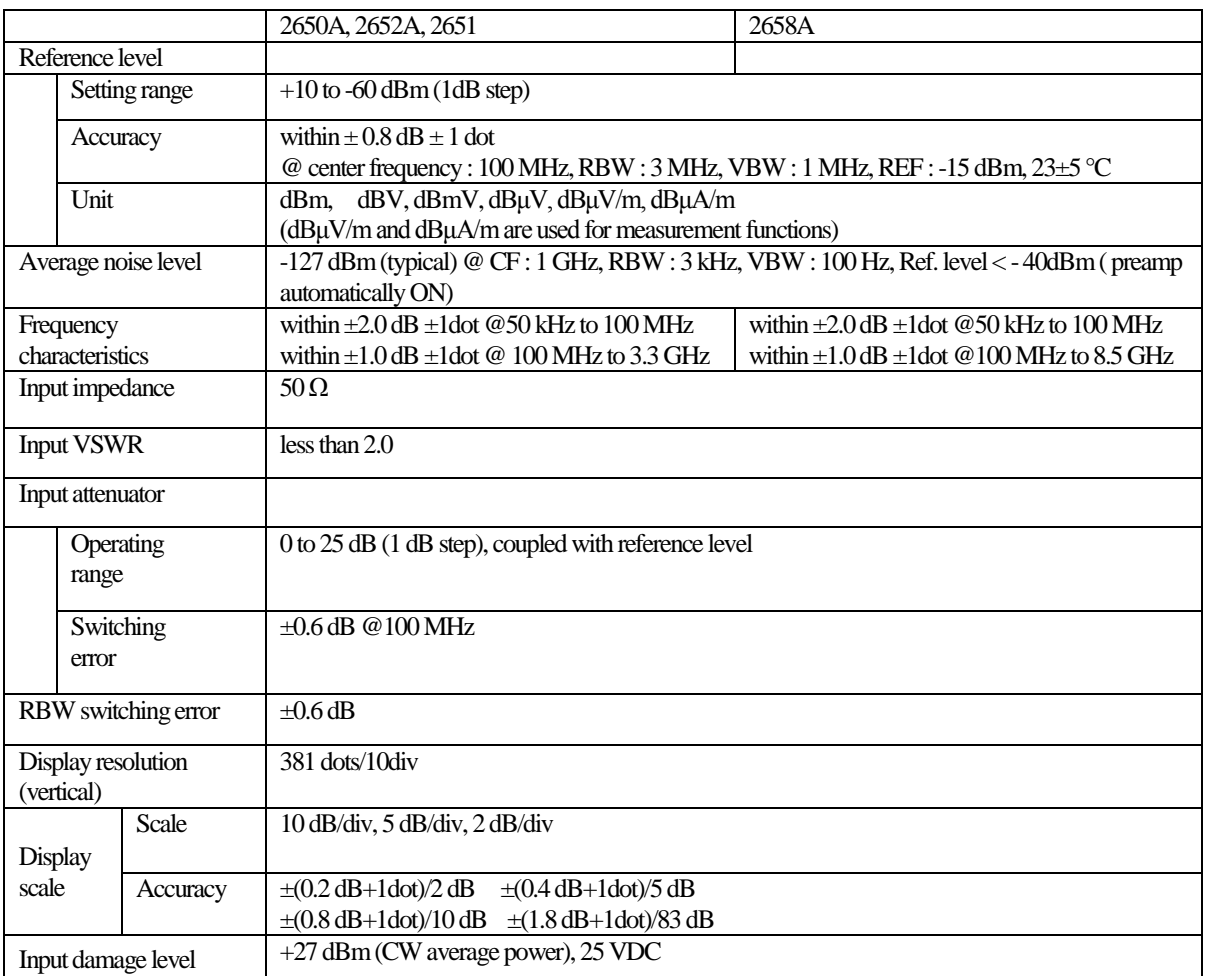

#### **Sweep section**

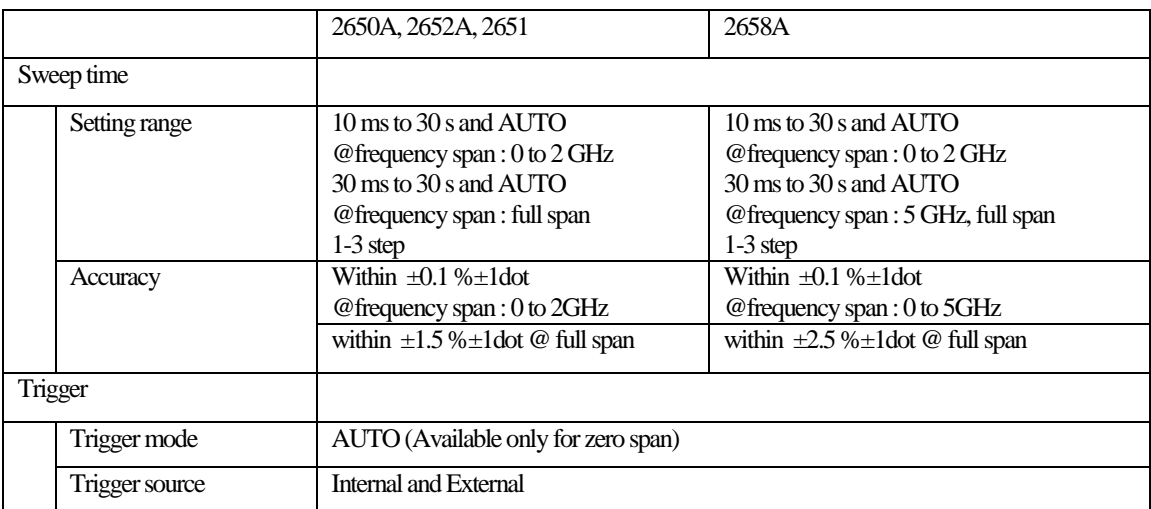

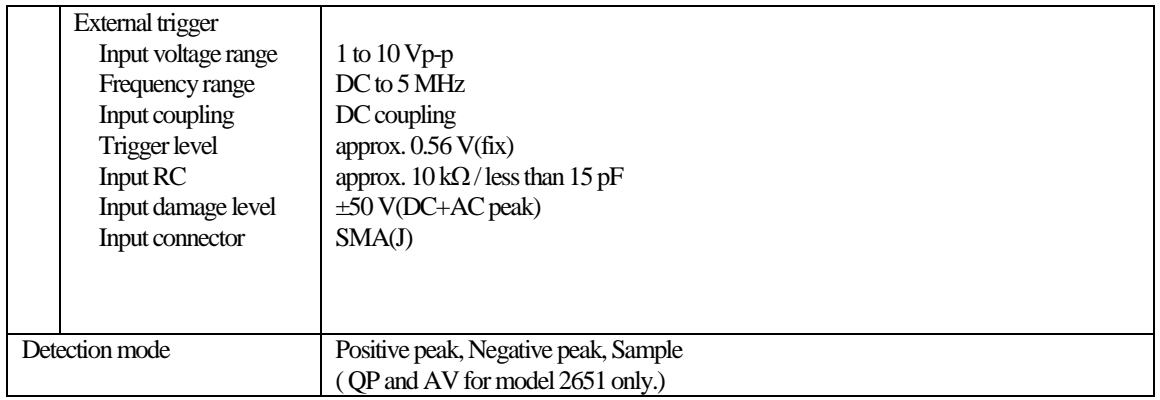

#### **Function**

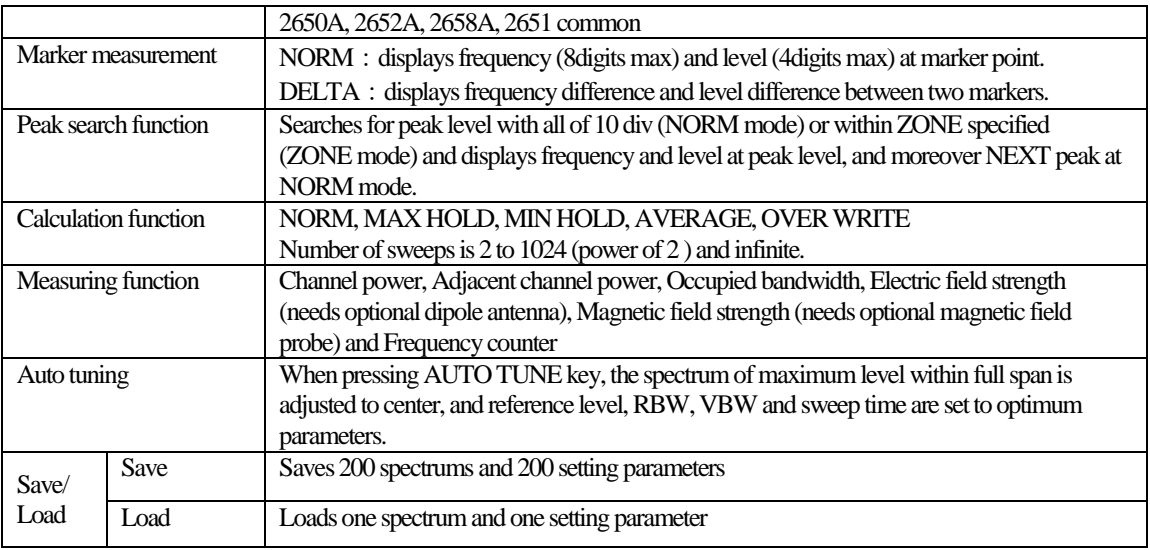

#### **General**

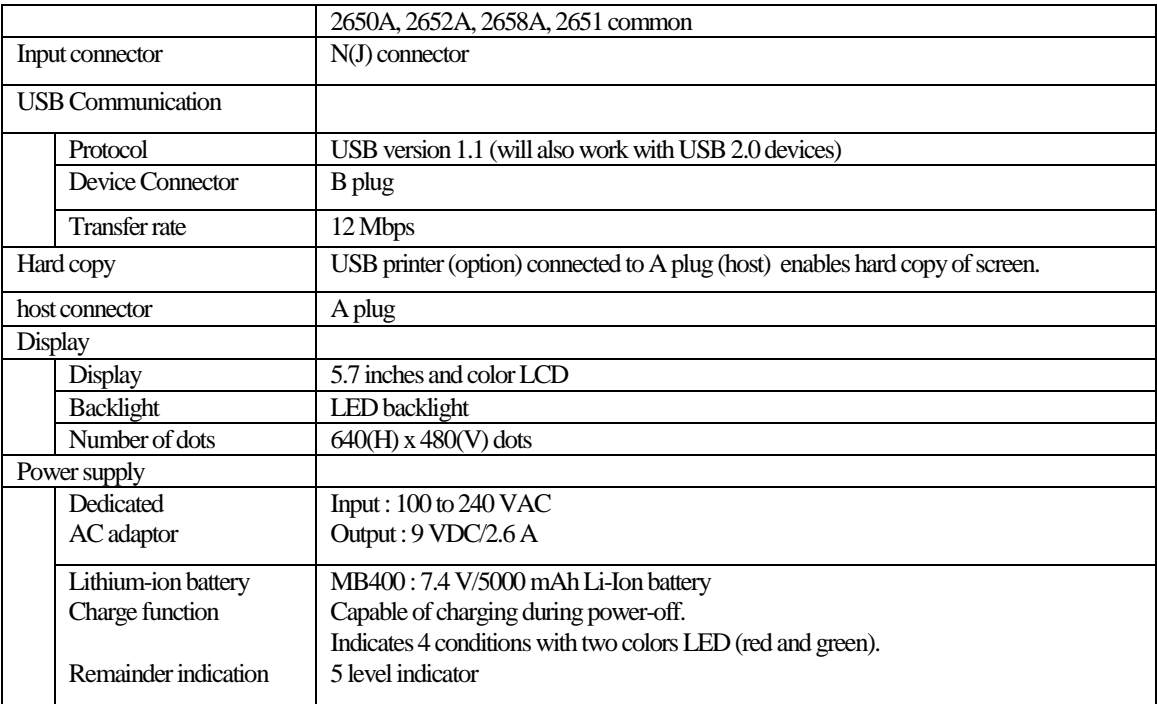

#### **Other**

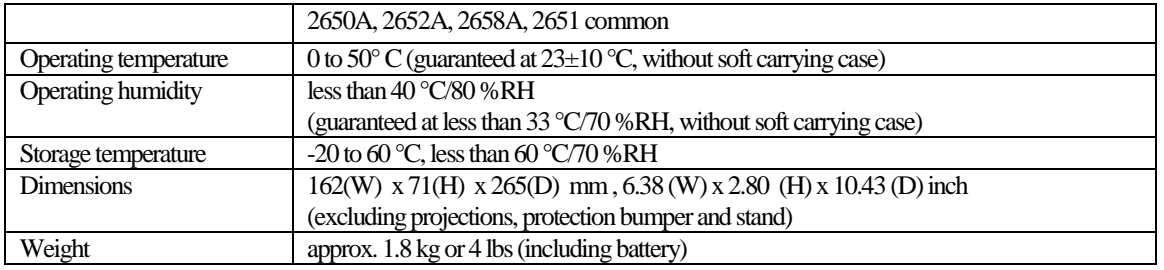

**\* Refer to section 22)Tracking Generator Mode for the specifications of the tracking generator, model 2652A.**

## <span id="page-12-0"></span>**2.2 External view**

[Unit : mm]

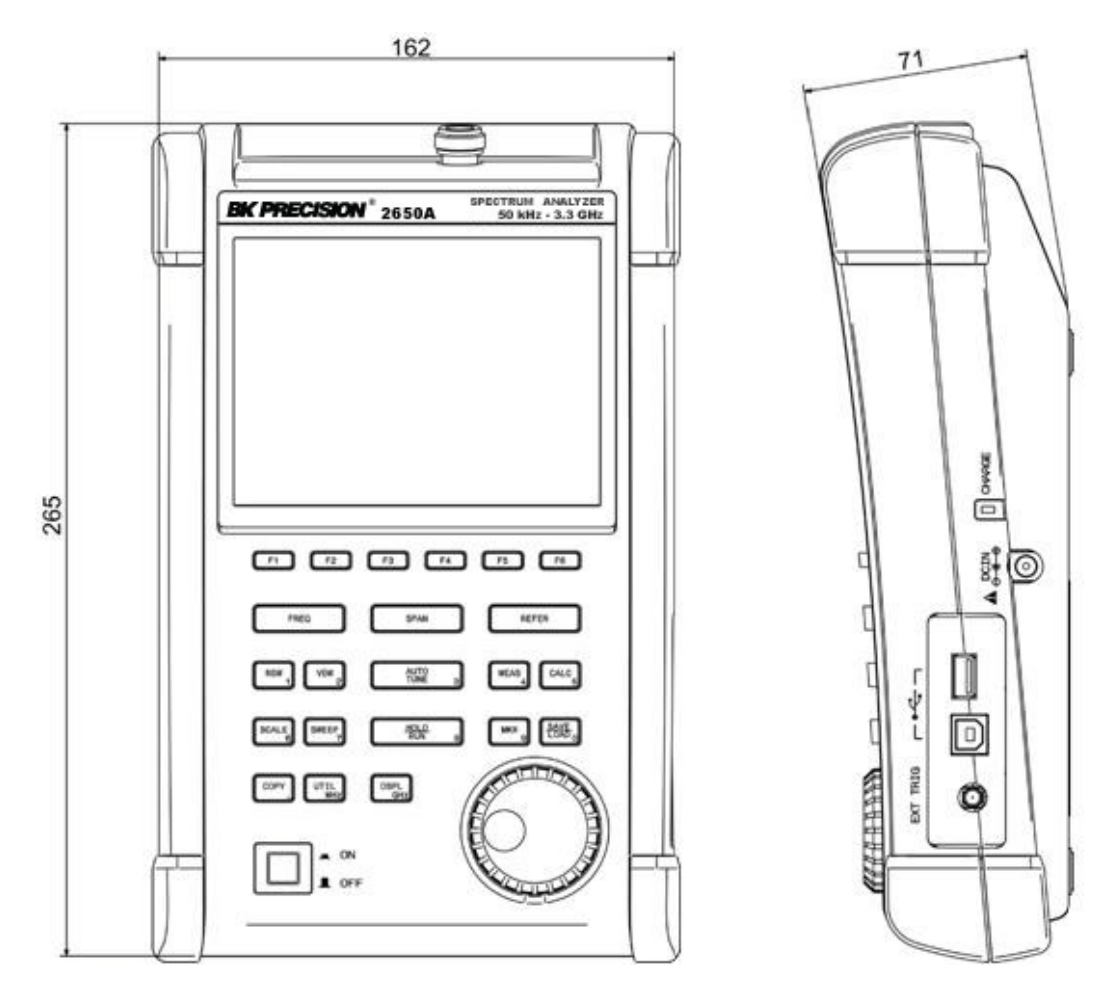

\* B&K Precision reserves the right to make changes in design, specification and other information without prior notice.

# <span id="page-13-0"></span>**3. Explanation of Panel**

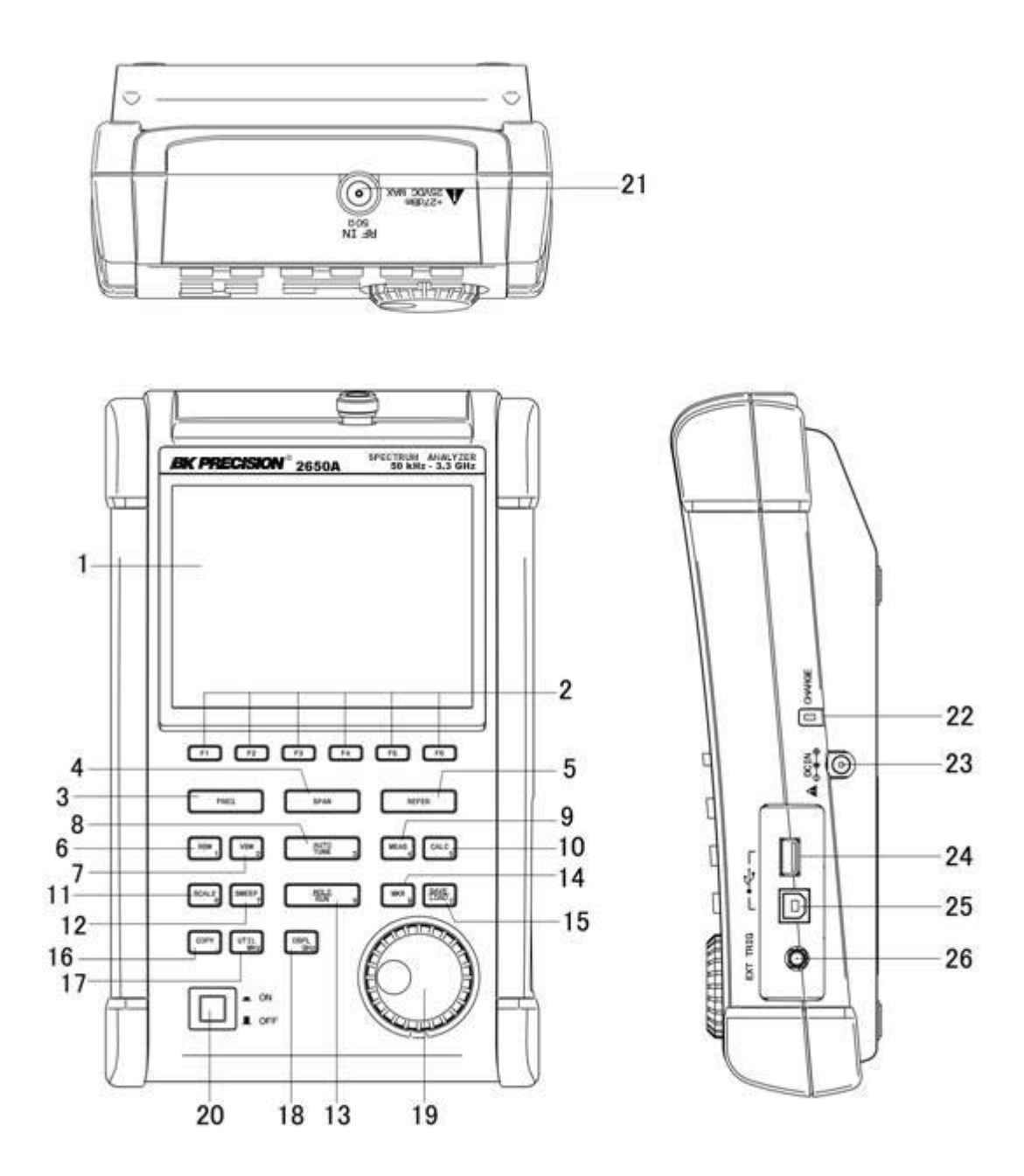

#### **1) TFT display**

This is a large liquid crystal display with 640 (H) x 480 (V) dots. It simultaneously displays spectrum (10div x 10 div), various setting parameters and measured values.

#### **2) Function key (F1 to F6)**

The function can change according to the operation key.

### **3) Center frequency key**

The center frequency is set with this key. The setting range is 0 to 3.3GHz (for 2650A, 2652A, and 2651), and 0 to 8.5GHz (for 2658A).The setting resolution is 20 kHz.

#### **4) Frequency span key**

The frequency span is set with this key.

For 2650A, 2652A, and 2651, it is set in the range from 200 kHz to 2 GHz, ZERO SPAN or FULL SPAN (3.3) GHz). For 2658A, it is set in the range from 200 kHz to 5 GHz, ZERO SPAN or FULL SPAN (8.5 GHz).

#### **5) Reference level key**

The reference level is set with this key. It can be set in the range from  $+10$  dBm to –60 dBm by 1 dB step.

#### **6) Resolution bandwidth key**

The resolution bandwidth is set with this key. It can be set in the range from 3 kHz to 3 MHz and to AUTO.

#### **7) Video bandwidth key**

The video bandwidth is set with this key. It can be set in the range from 100 Hz to 1 MHz and to AUTO.

#### **8) AUTO tuning key**

When pushing this key, the spectrum with the maximum level is searched within full span (3.3 GHz @ 2650A/2652A/2651 and 8.5GHz @ 2658A), and then it is adjusted to the center of the screen, and the optimum setting parameters are set. In the case when in zero span, full span, input signal level lower than –40 dBm and input frequency lower than 50MHz, this function will notwork correctly.

#### **9) Measuring function key**

Available for Channel power, Adjacent channel leakage power, Occupied frequency bandwidth, Electric field strength, and Magnetic field strength measurement.

#### **10) Calculation function key**

Available for Max hold, Min hold, Average and Over write.

#### **11) Display scale key**

The display scale of amplitude axis can be selected as 2 dB/div, 5 dB/div or 10 dB/div with this key.

#### **12) Sweep key**

The sweep time can be set in the range from 10 ms to 30 s or AUTO. This key can also select the detection mode.

#### **13) Hold/Run key**

Used to hold or run measurements.

#### **14) Marker & Peak search key**

This key is used for setting marker or peak search.

#### **15) Save/Load key**

Used for saving or loading a spectrum or settings parameters.

#### **16) Copy key**

This key allows the screen image to be printed on USB printer (option) or stored in USB memory.

#### **17) UTIL key**

Used for setting label entry, clock, and buzzer.

#### **18) Display control key**

Used for setting color, backlight ON/OFF or brightness of backlight.

#### **19) Rotary encoder**

This is used for adjusting settings and parameters.

#### **20) Power switch**

This is for power ON or OFF.

#### **21) Input connector**

N(J) connector

#### **22) Indicator for charging condition**

Two color LED indicates the charging conditions of battery.

#### **23) Input connector for DC power source**

Connect AC adaptor MA400.

#### **24) USB A plug**

For connecting USB printer (option) or USB memory.

#### **25) USB B plug**

For interfacing with aPC

# <span id="page-16-0"></span>**4. Explanation of Screen**

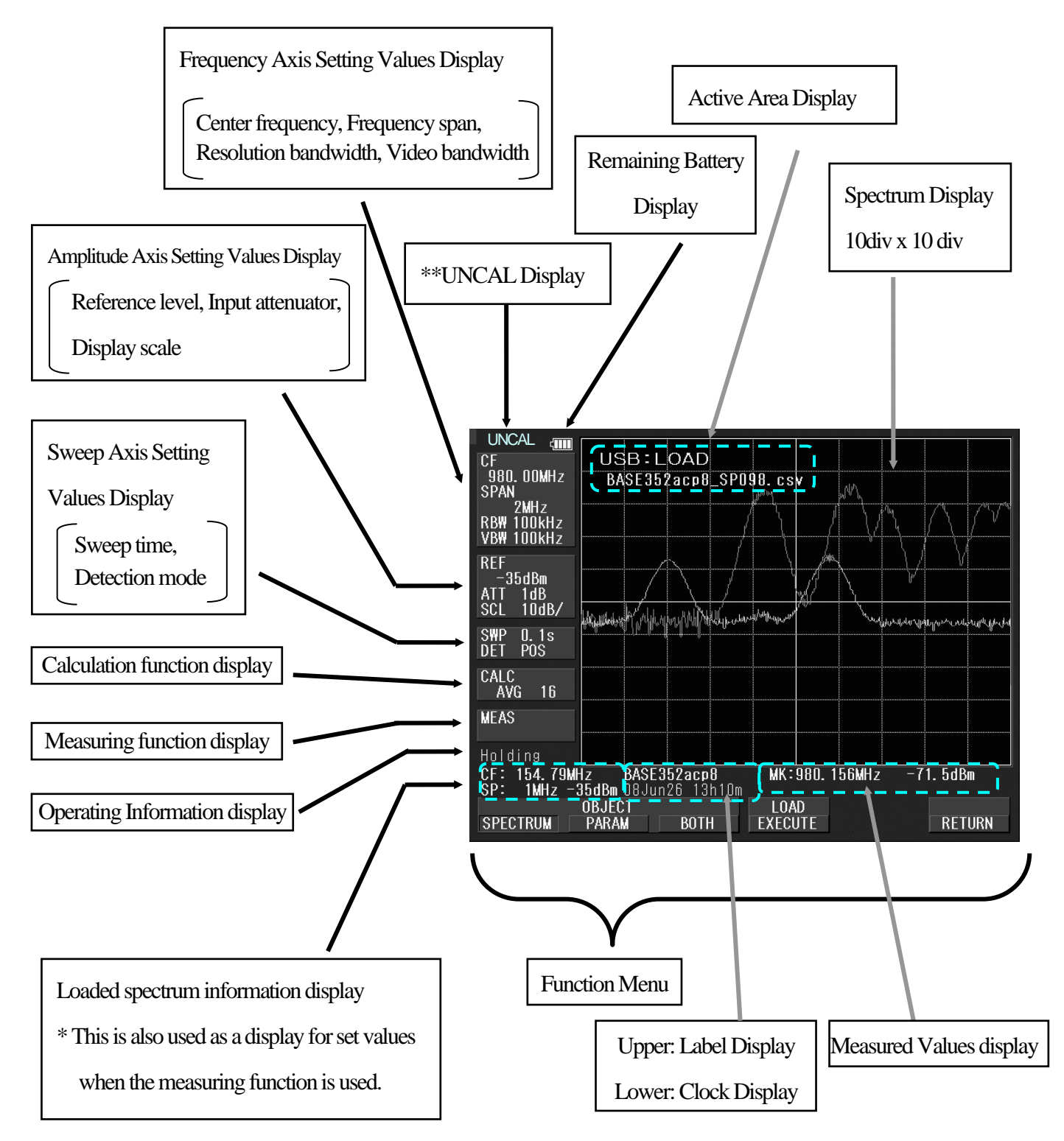

\*\*UNCAL is displayed when a normal measurement cannot be done due to sweep rate being too fast. In such cases, slowing down the sweep rate will change this indicator.

## Find Quality Products Online at:  $\quad \quad$  www. ${\bf GlobalTestSupply.com} \qquad \quad$  sales@GlobalTestSupply.com

# <span id="page-17-1"></span><span id="page-17-0"></span>**5. Function Menu**

## **5.1 List of Function Menu**

The function menu is shown in the table below. For descriptions of each function, see their respective page. For the sequence of selection for the function menu, refer to "5.2 Menu tree".

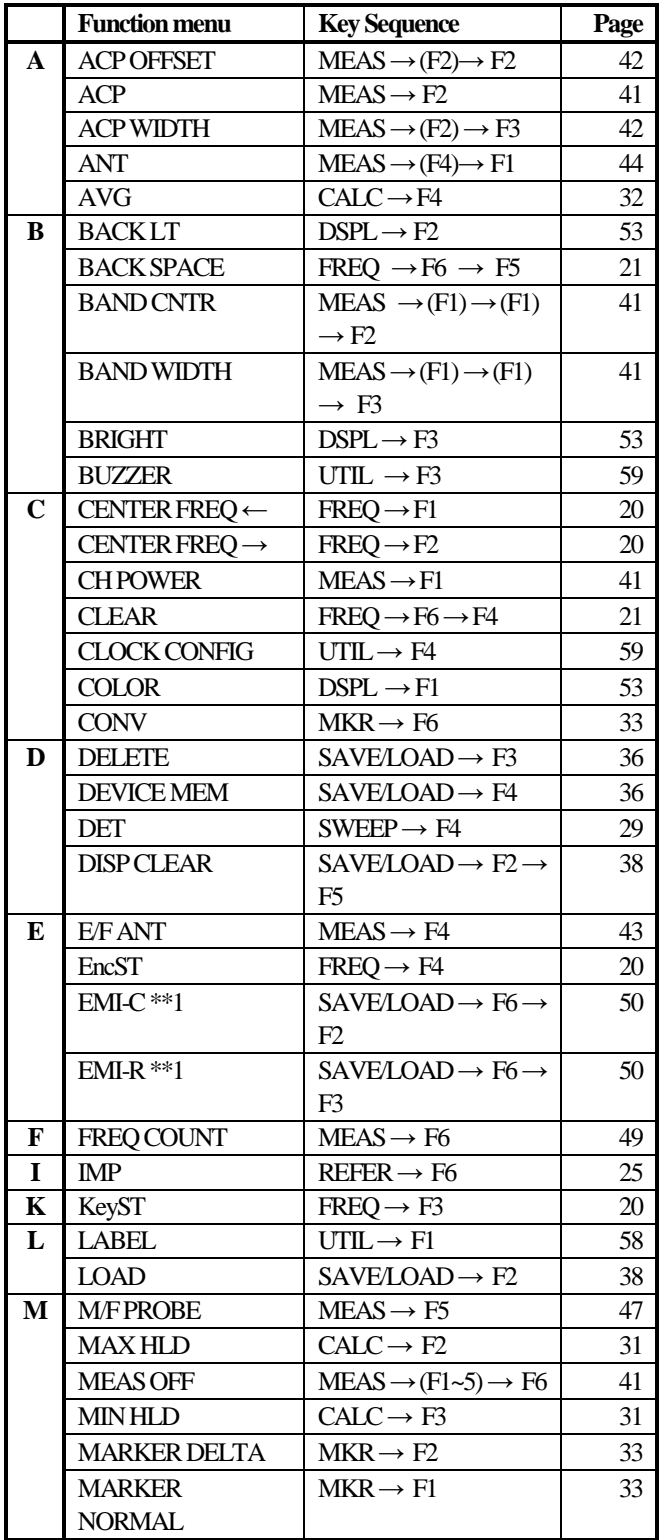

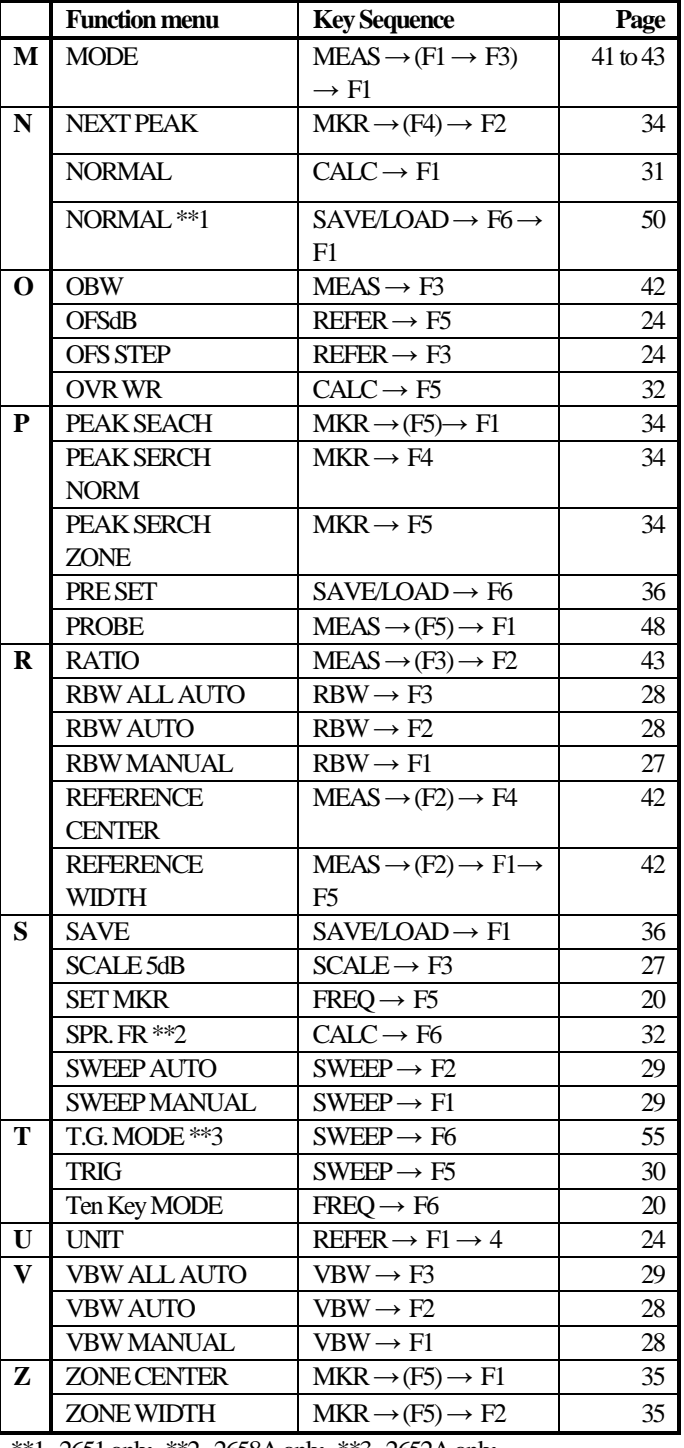

\*\*1 2651 only \*\*2 2658A only \*\*3 2652A only

## <span id="page-18-0"></span>**5.2 Menu Tree**

The following is the sequence of selection for the function menu. The function menu corresponds to the function key

of F1 to F6.

#### **"Function menu"**

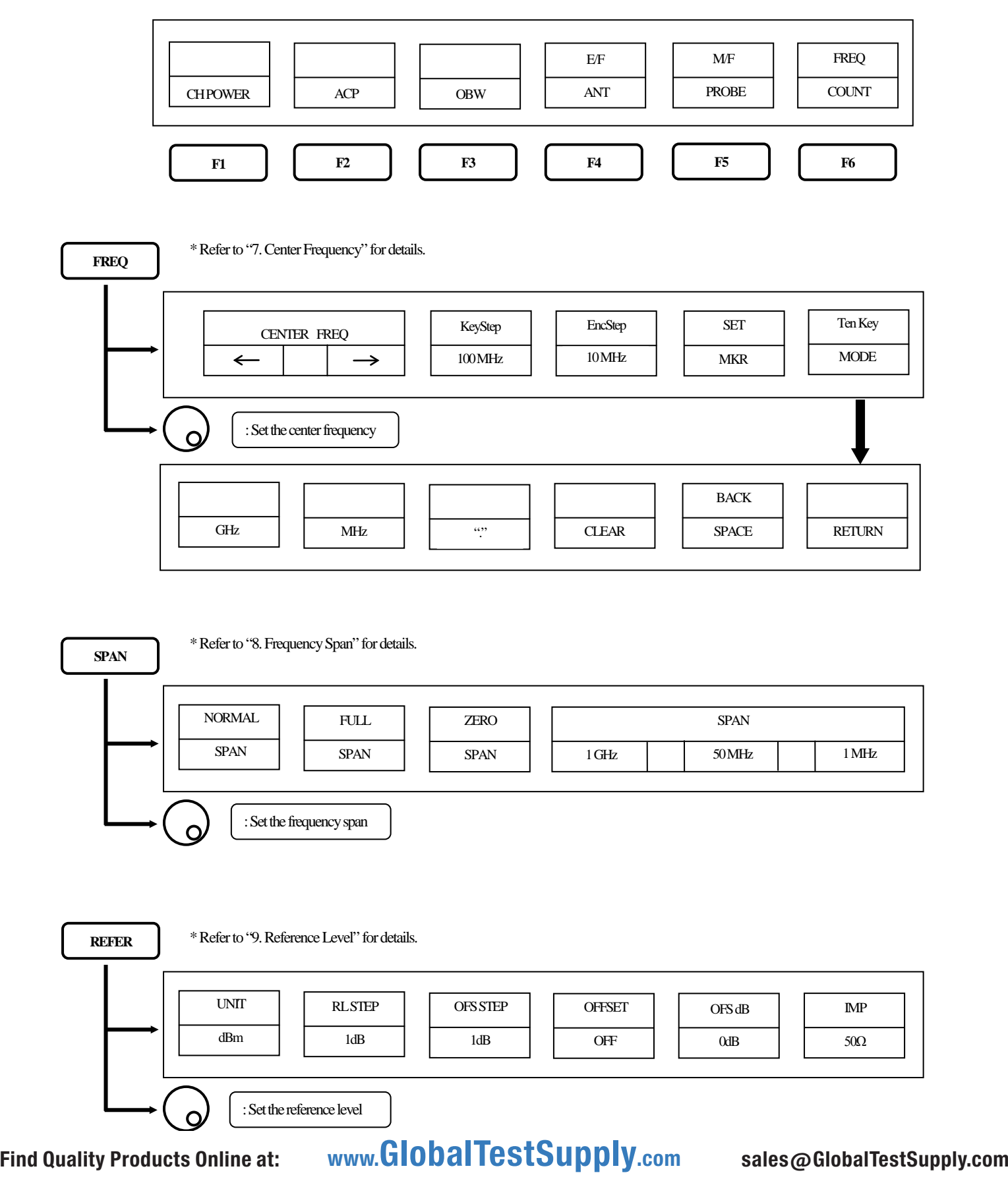

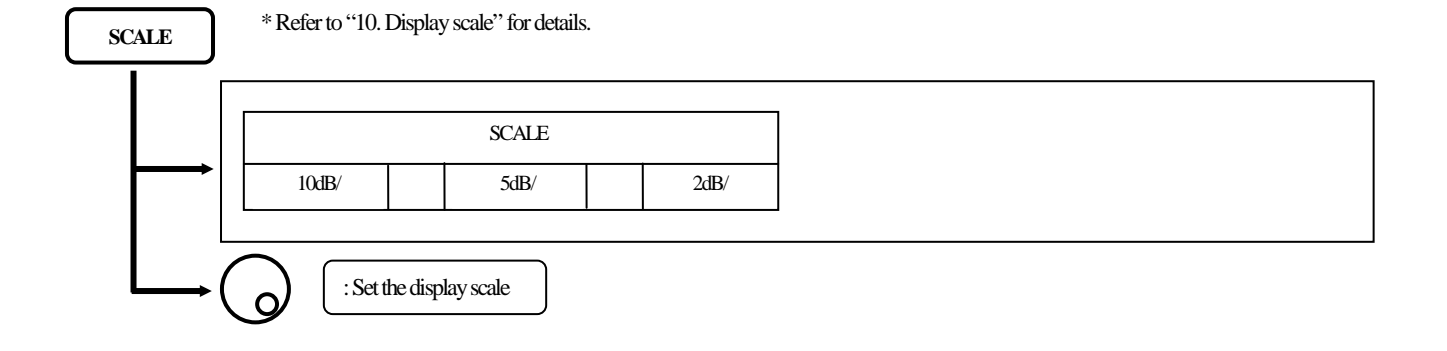

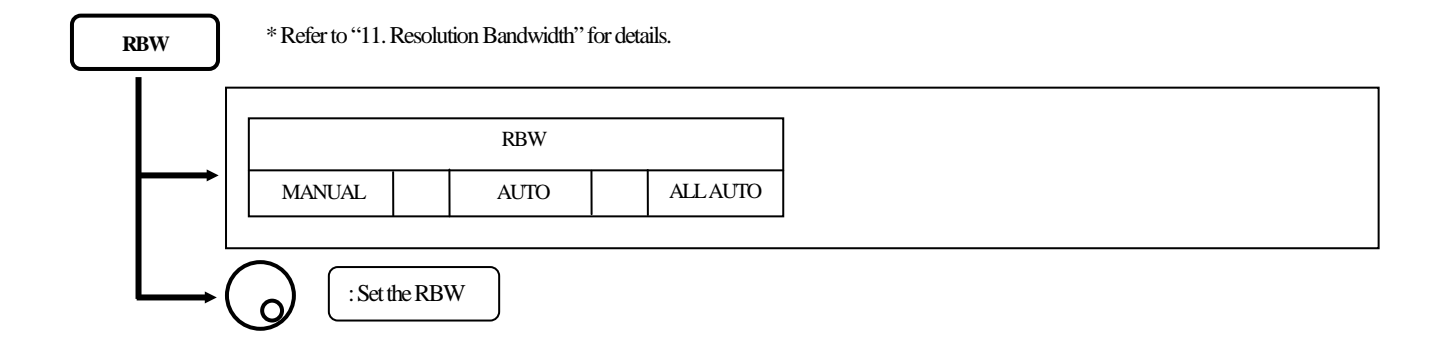

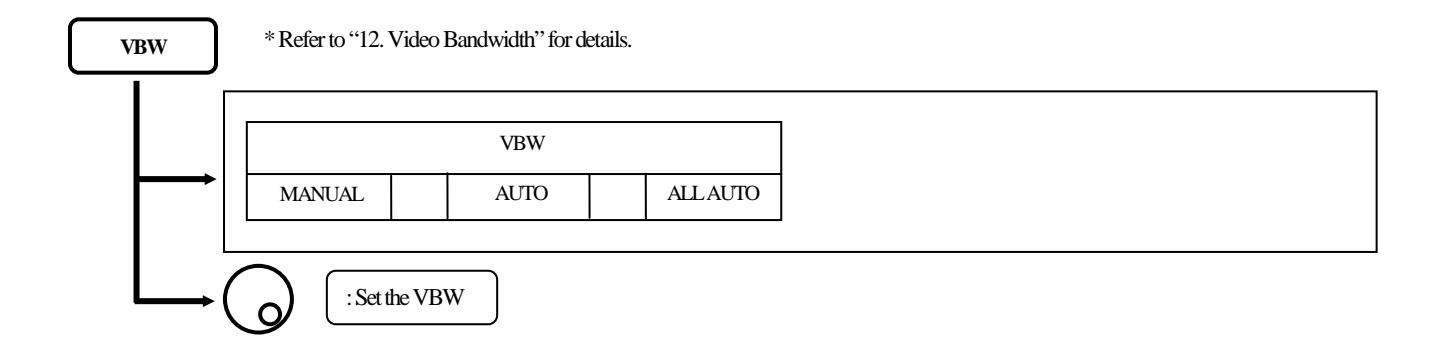

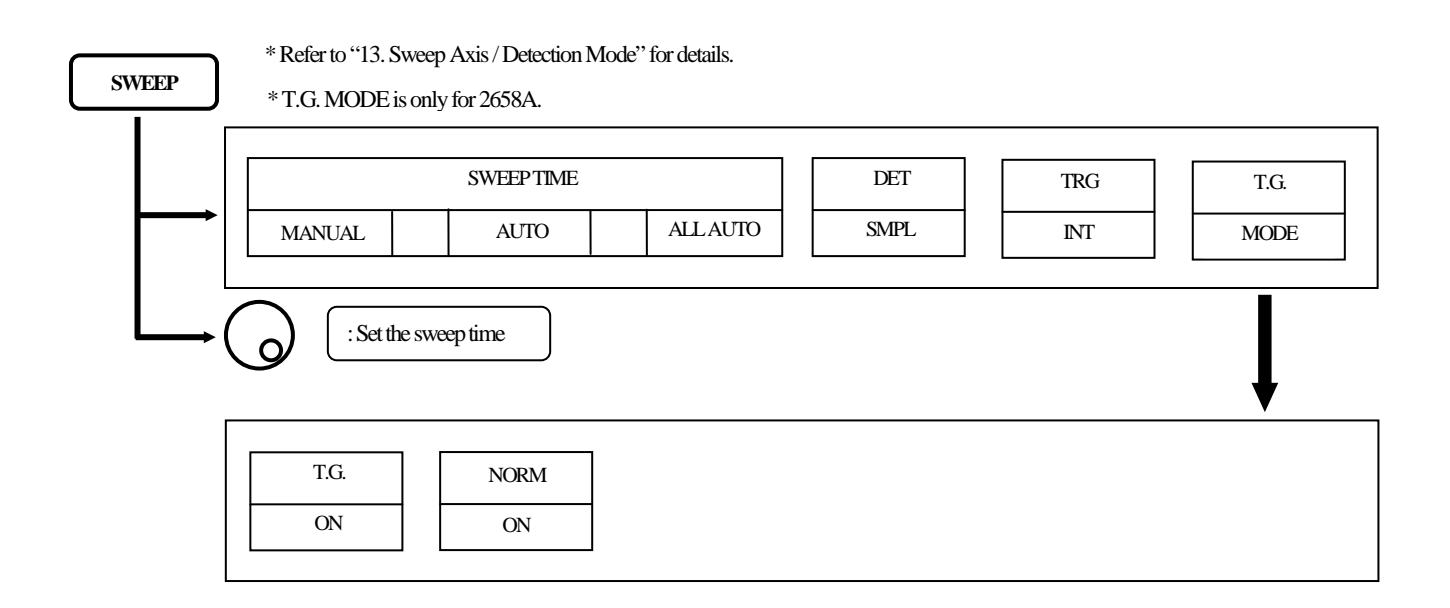

## Find Quality Products Online at:  $\quad \quad$  www. ${\bf GlobalTestSupply.com} \qquad \quad$  sales@GlobalTestSupply.com

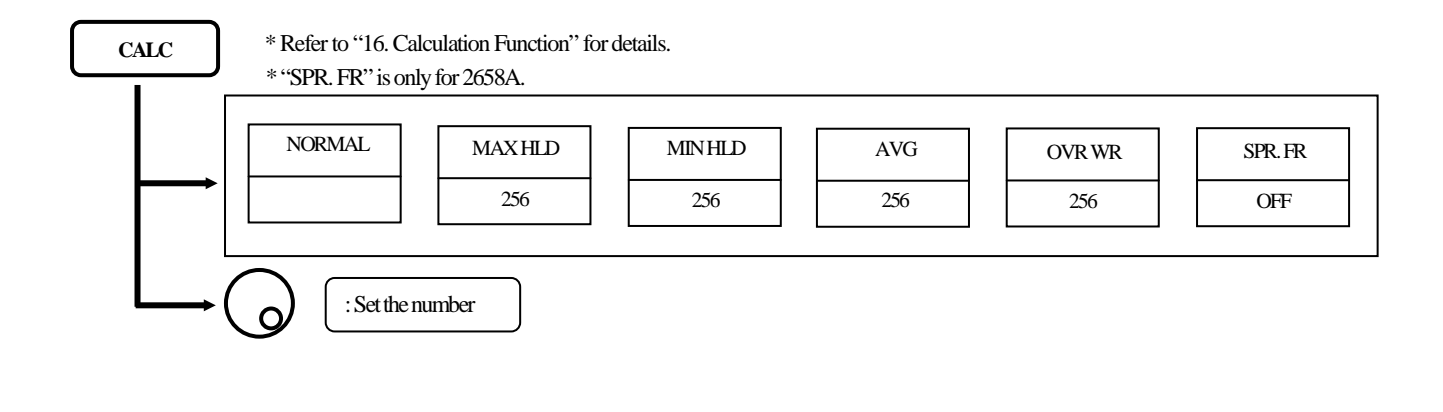

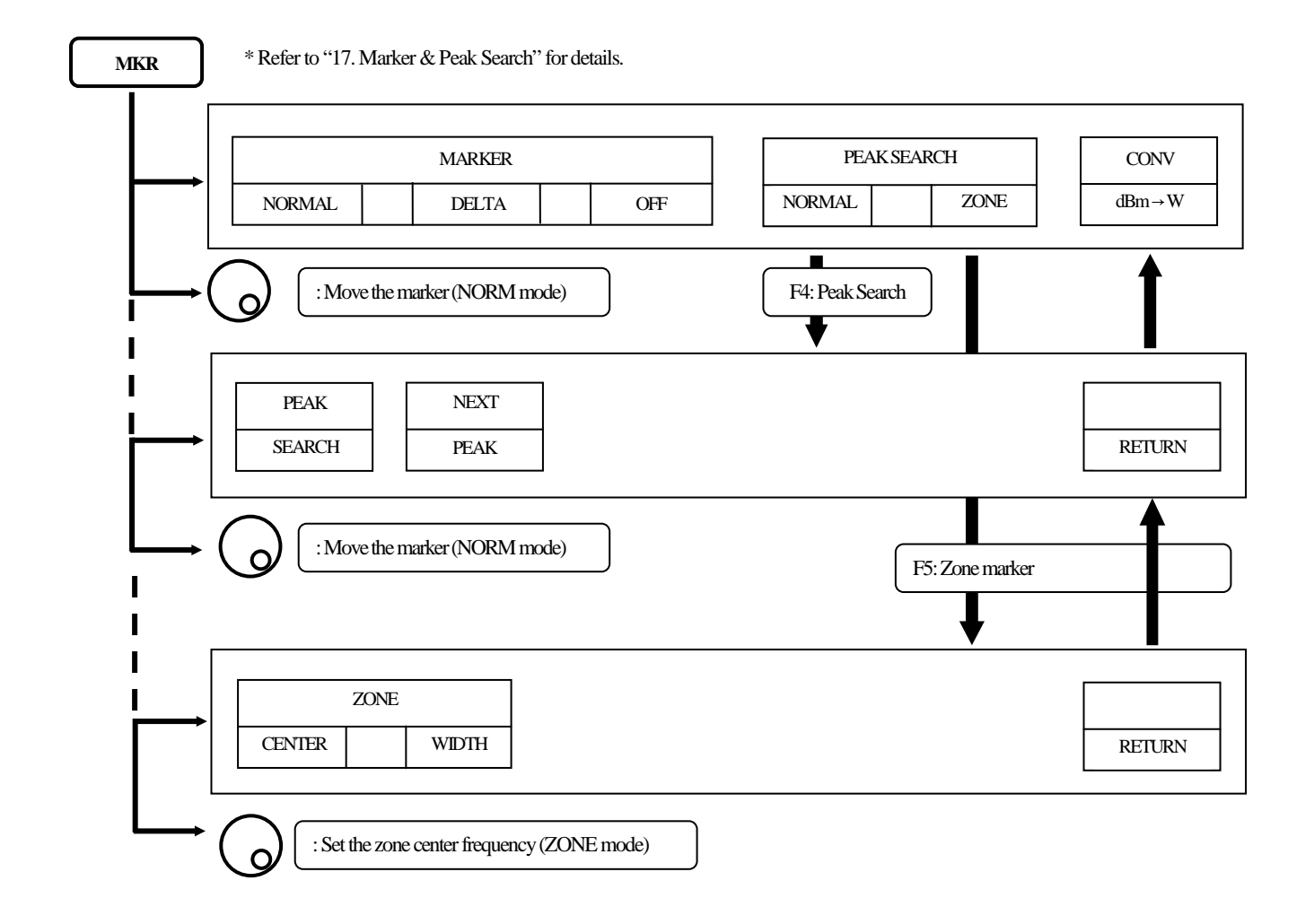

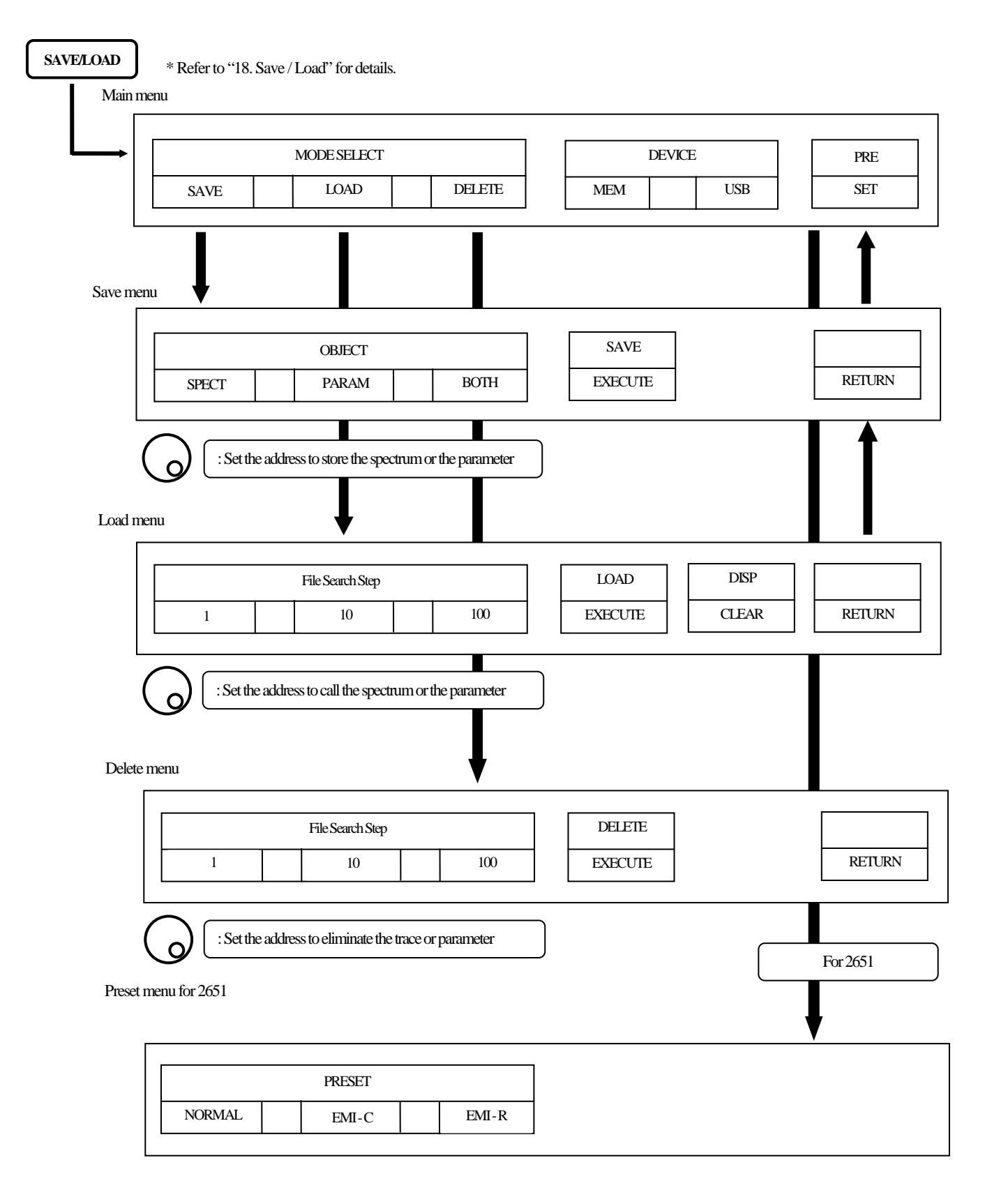

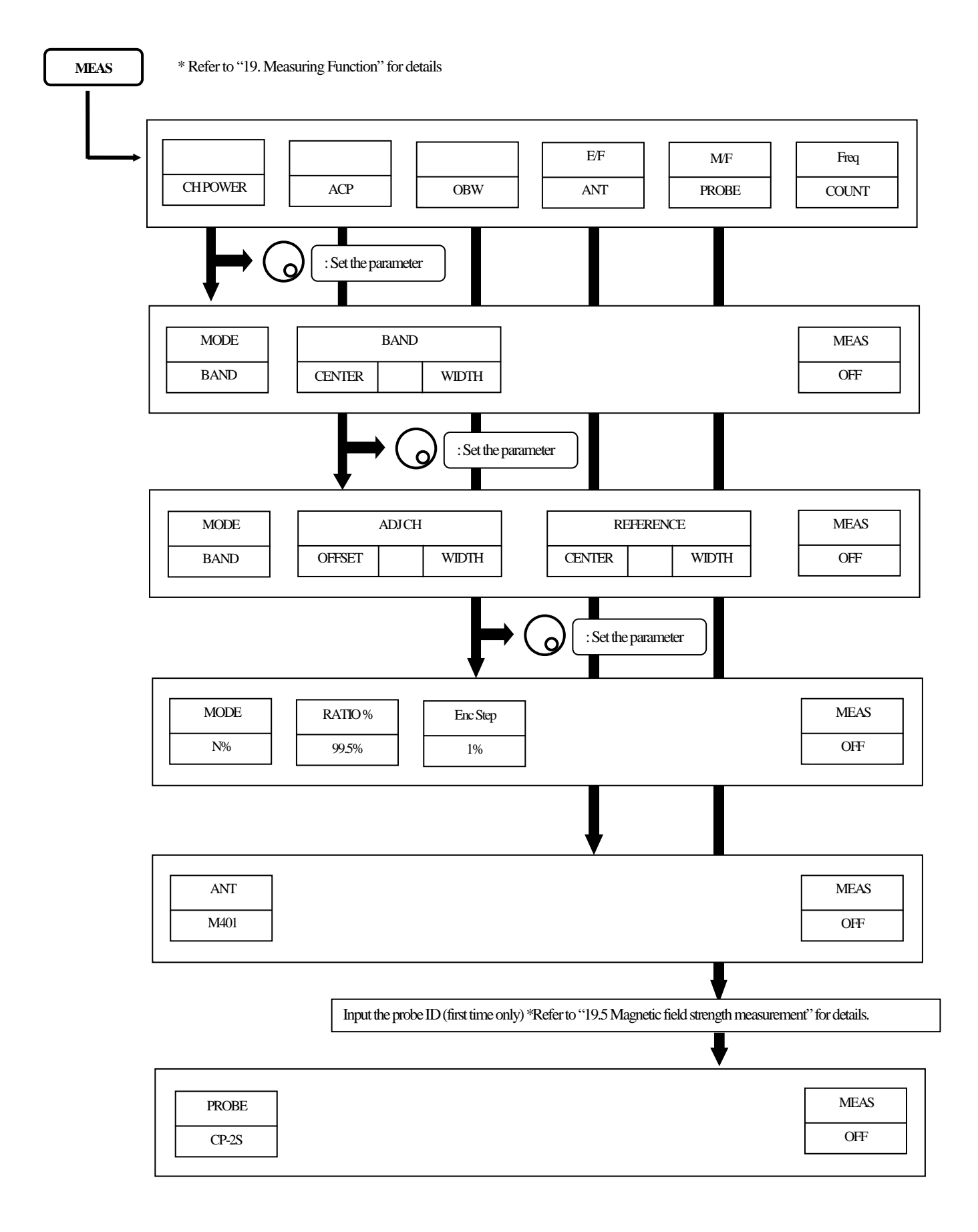

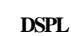

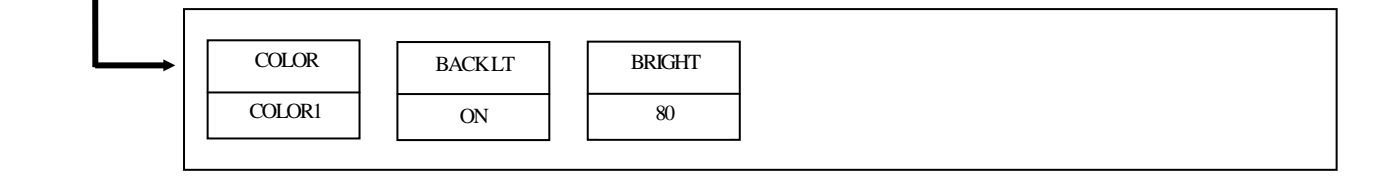

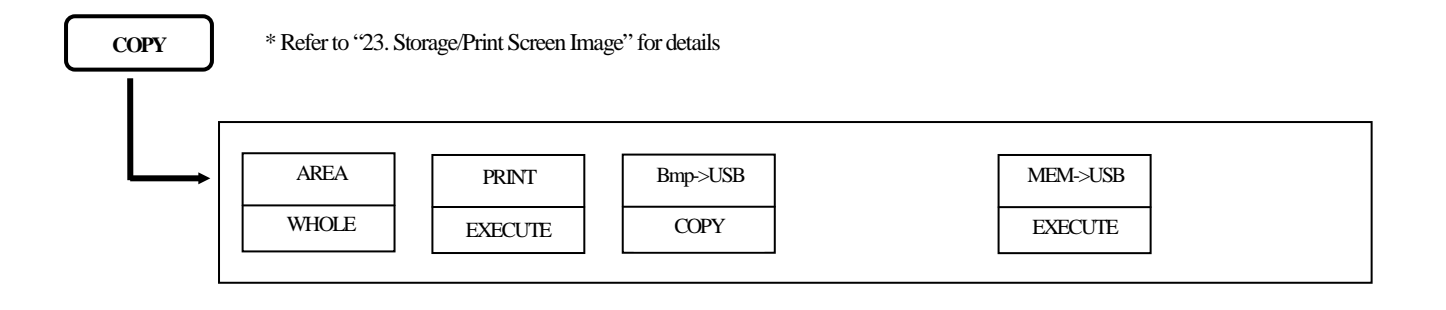

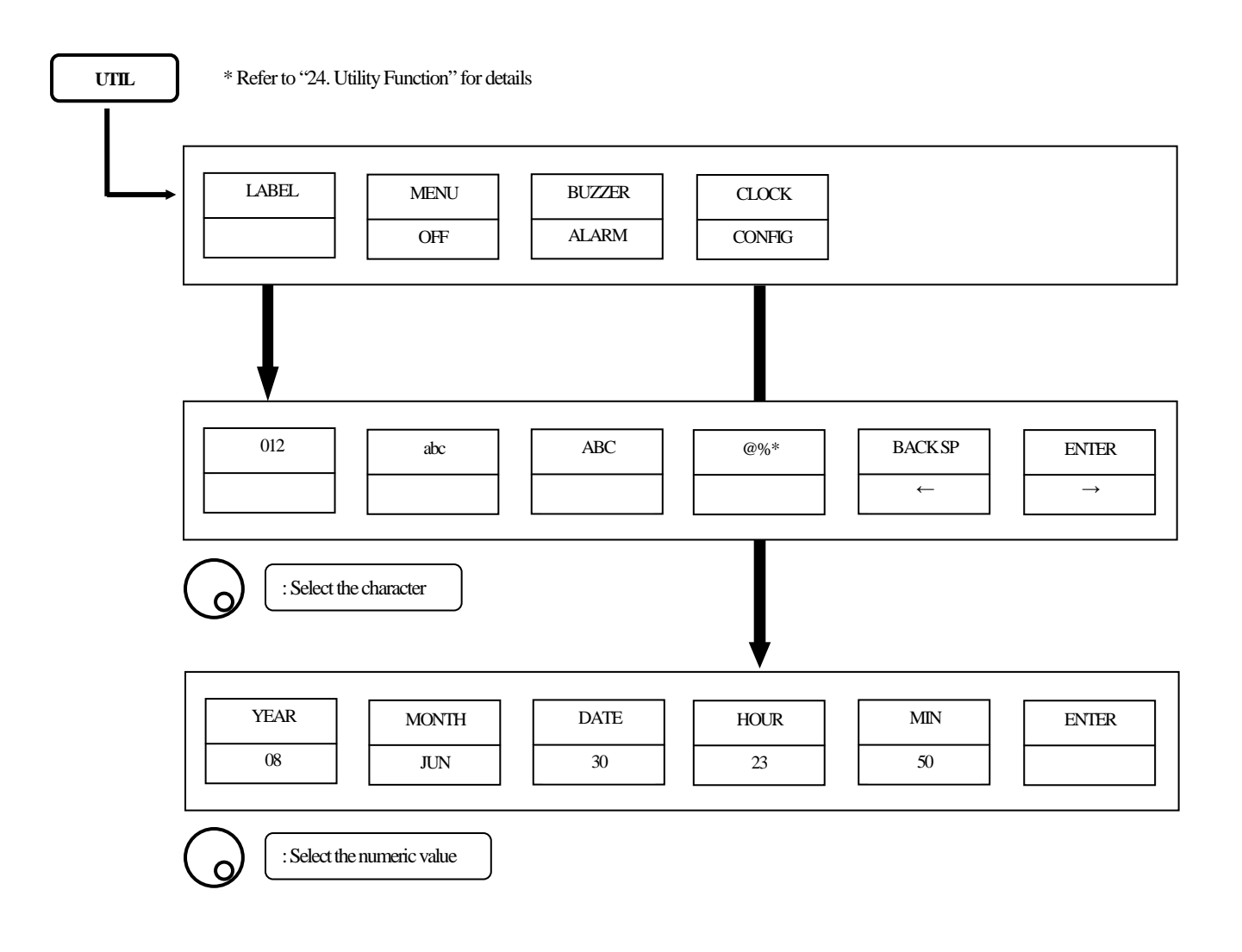

# <span id="page-24-1"></span><span id="page-24-0"></span>**6. Preparing for Operation**

## **6.1 Stand**

Utilize the stand on the back to use the screen in an easier-to-see angle on the desk.

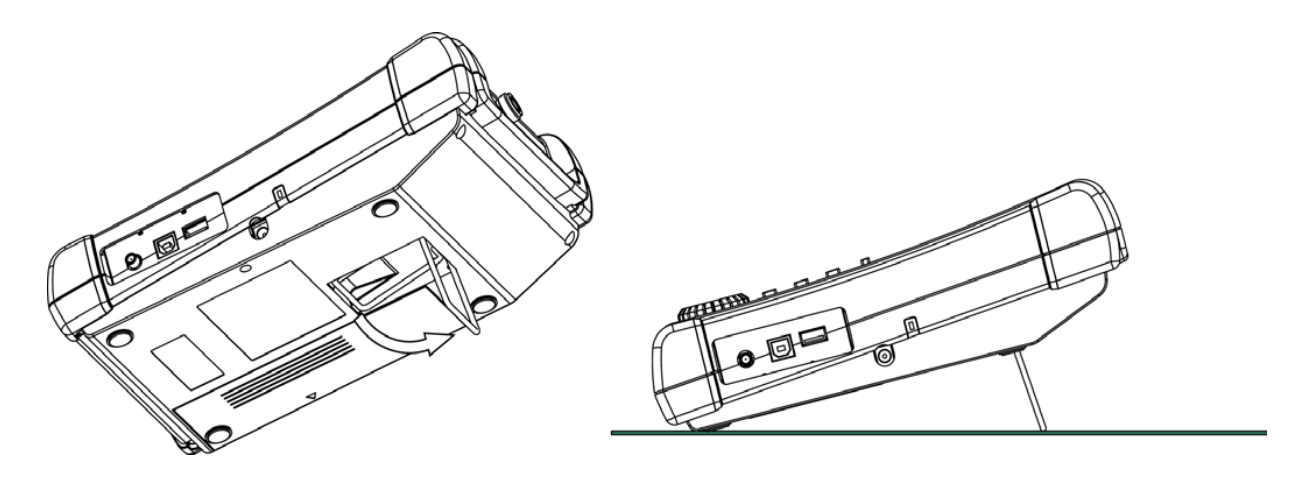

### <span id="page-24-2"></span>**6.2 Connection to power supply**

The AC adapter MA400 is used to power the instrument and for charging the MB400 battery.(Charging starts automaticallyif the AC adapter is connected and unit is power-off.)Connect the adapter as in the figure below and connect the AC plug to the power line (100-240 VAC, 50/60 Hz). For static electricity protection, ground the unit by connecting the three cores if possible. Not grounding the unit can damage the unit and/or device being measured. Do not use an AC adapter other than the MA400 supplied with the unit. Using an AC adapter other than the MA400 may cause damage to the unit.

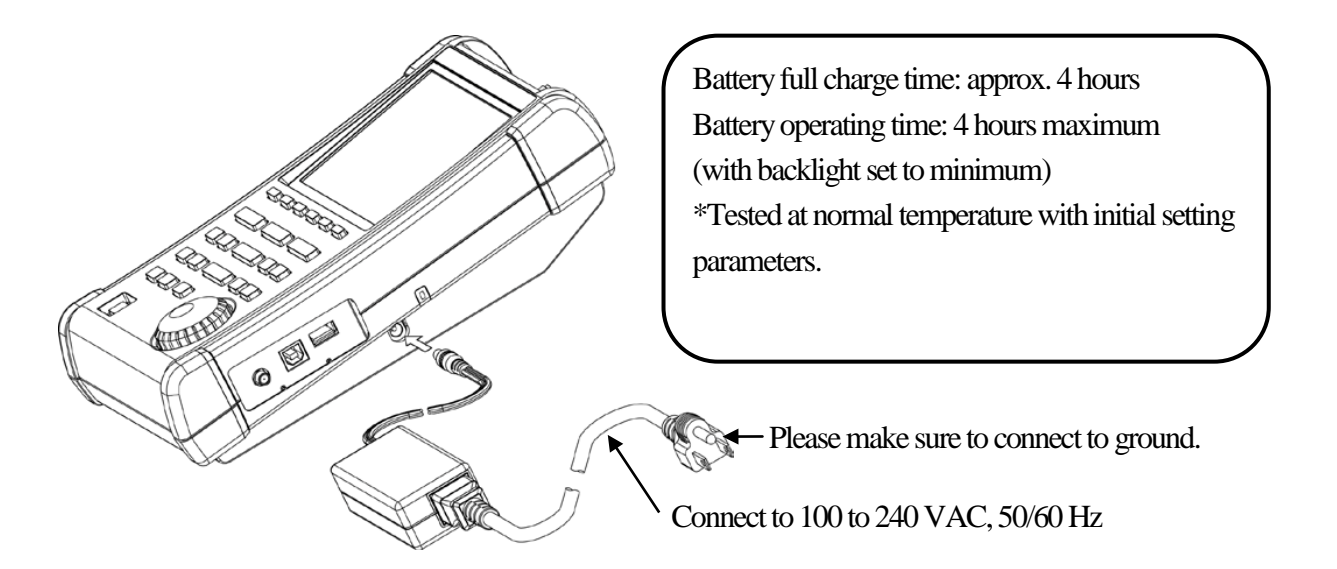

The battery indicator is divided into five levels and is displayed on the screen. When the mark of the battery remainder displays  $\Box$ , the buzzer will sound even if buzzer is OFF under settings, and the power will turn off within a few minutes. Ensure to protect any data or measurements promptly by saving into memory to prevent data lost if the unit shuts down.

## <span id="page-25-0"></span>**6.3 Battery Charge**

When the unit is powered off and connected to AC adaptor MA400, the battery will be charged. The charging conditions are indicated by two colors LED , and they correspond to thetable below.

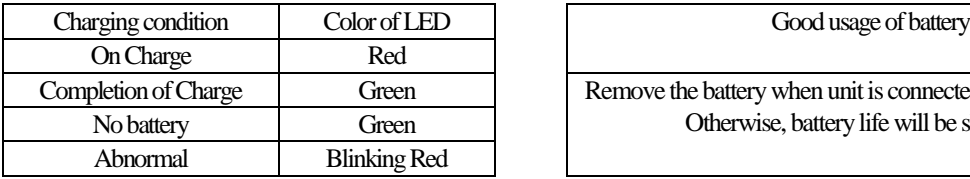

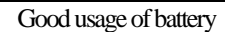

Remove the battery when unit is connected to the AC adaptor. Otherwise, battery life will be shortened.

※LED is turned off at power-on.

The "abnormal" condition means that the charging time is more than the time expected, or the battery voltage istoo high.

Note: The battery charges only when the unit is turned off (and the AC adapter connected). **It is not possible to charge the batteries while the unit is turned on.**Please charge batteries with ambient temperature in the range of  $0^{\circ}$ C to  $40^{\circ}$ C.

#### **Caution**

Misuse of the battery may cause leaks, abnormal heat, fire or explosion. For safe use, please observe the following precautions fully.

\* Do not short-circuit the terminal of the removed battery.

- \* Do not cause an impacted shock due to throwing, dropping or striking.
- \* Do not disassemble or remodel the battery.
- \* Do not throw the battery into a fire or any sources with heat.
- \* Do not leave the battery in a place with high temperature.
- \* Do not wet the terminal of the battery.
- \* Do not cool the battery, and do not charge it in cold outdoor conditions. It decreases performance and battery life.

\* Do not charge the battery in any other way except according to specifications.

\* When you keep the battery, please keep itin a cool, dark environment where humidity is low. Moreover, please keep it out of reach from children.

If the battery remains not used for a long time, it might decrease its charges.

\* Please exchange the battery for a new one (MB400) when operating time extremely shortens.

## <span id="page-25-1"></span>**6.4 Installation of Battery**

To install the battery, please turn off the power and unplug the AC adaptor if in use. Remove the battery cover on the back of the unit by first pressing down with light pressure, then slide towards the direction of the arrow as shown in Fig.1. Next, put the battery as shown in Fig.2. Move it in the direction of the arrow shown in Fig.3until it locks in. Use only the MB400 battery as specified. Otherwise, the unit may cause problems or malfunction.

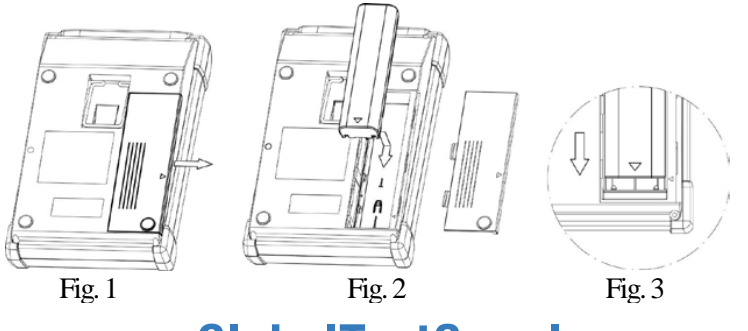

# <span id="page-26-0"></span>**7. Center Frequency <FREQ>**

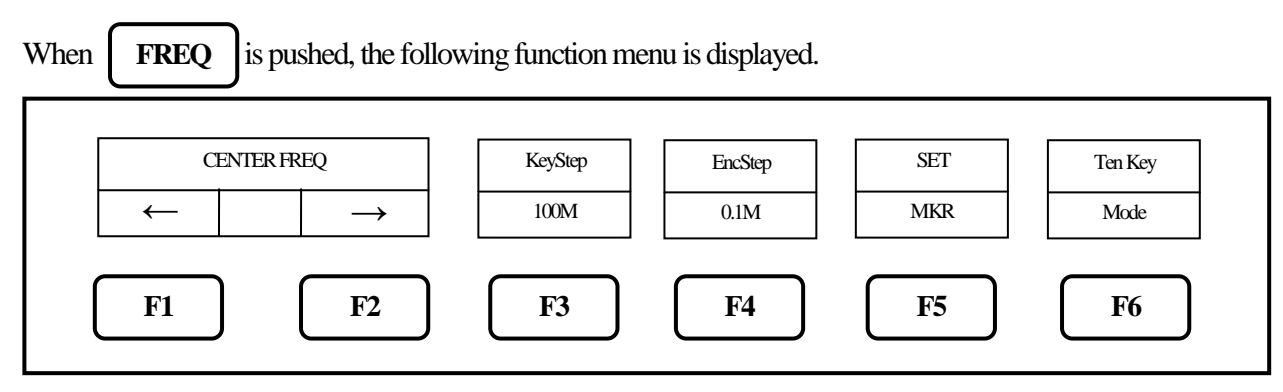

\* Center frequency setting range: 0 to 3.3 GHz for 2650A/2652A/2651, 0 to 8.5GHz for 2658A

\* The center frequency may shift for a while (up to 10 sec.), after setting is changed.

## <span id="page-26-1"></span>**7.1 Setting with step keys ( [F1], [F2] )**

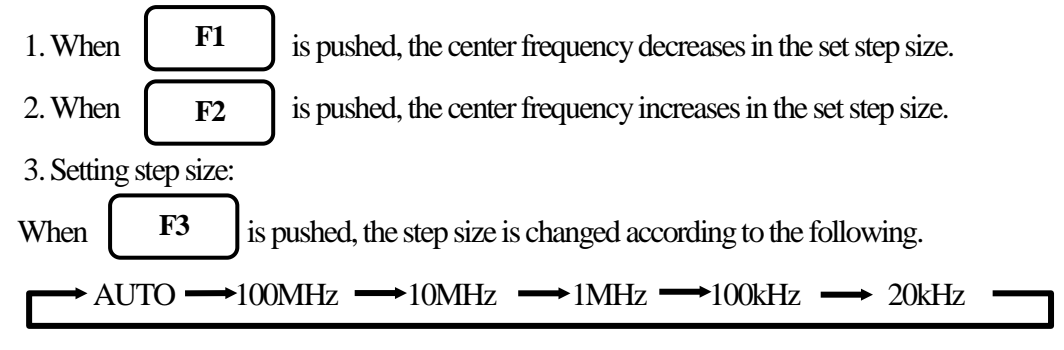

**AUTO :** The step size is 1/10 of the frequency span.

However, only for 500 kHz frequency span, the step size is set to 50 kHz. If the frequency span is less than 500 kHz, the step size is set to 20 kHz. AUTO is recommended for normal use.

## <span id="page-26-2"></span>**7.2 Setting with encoder**

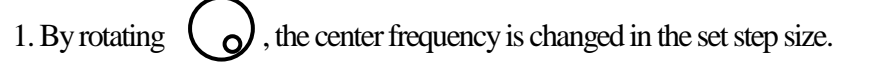

2. Setting step size:

When  $\parallel$  **F4** is pushed, the step size is changed according to the following. **F4**

AUTO  $\longrightarrow$  100MHz  $\longrightarrow$  10MHz  $\longrightarrow$  1MHz  $\longrightarrow$  100kHz  $\longrightarrow$  20kHz

 **AUTO :** The step size is 1/500 of the frequency span However, if the frequency span is less than 5 MHz, the step size is set to 20 kHz. AUTO is recommended for normal use.

## <span id="page-27-0"></span>**7.3 Setting with numeric key**

1. When  $\begin{bmatrix} 1 & 0 \\ 0 & 1 \end{bmatrix}$  is pushed, the following function menu is displayed. 2.  $\begin{bmatrix} \mathbf{F1} \\ \mathbf{F2} \end{bmatrix}$ ,  $\begin{bmatrix} \mathbf{F2} \\ \mathbf{F3} \end{bmatrix}$  and  $\begin{bmatrix} \mathbf{F3} \\ \mathbf{F3} \end{bmatrix}$  correspond to  $\langle \text{GHZ} \rangle$ ,  $\langle \text{MHz} \rangle$  and  $\langle \rangle$  $_{\text{F4}}$  and  $_{\text{F5}}$  correspond to <CLEAR> and <BACK SPACE>. Changing the center frequency by encoder is available in Ten Key Mode. "..." CLEAR BACK GHz | | MHz | | ''' | | CLEAR | | SPACE | | RETURN **F1 F2 F3 F4 F5 F6 F6 and** and

3. The center frequency can be entered directly according to "Numeric Key Mapping Diagram" as follows.

"Numeric Key Mapping Diagram"

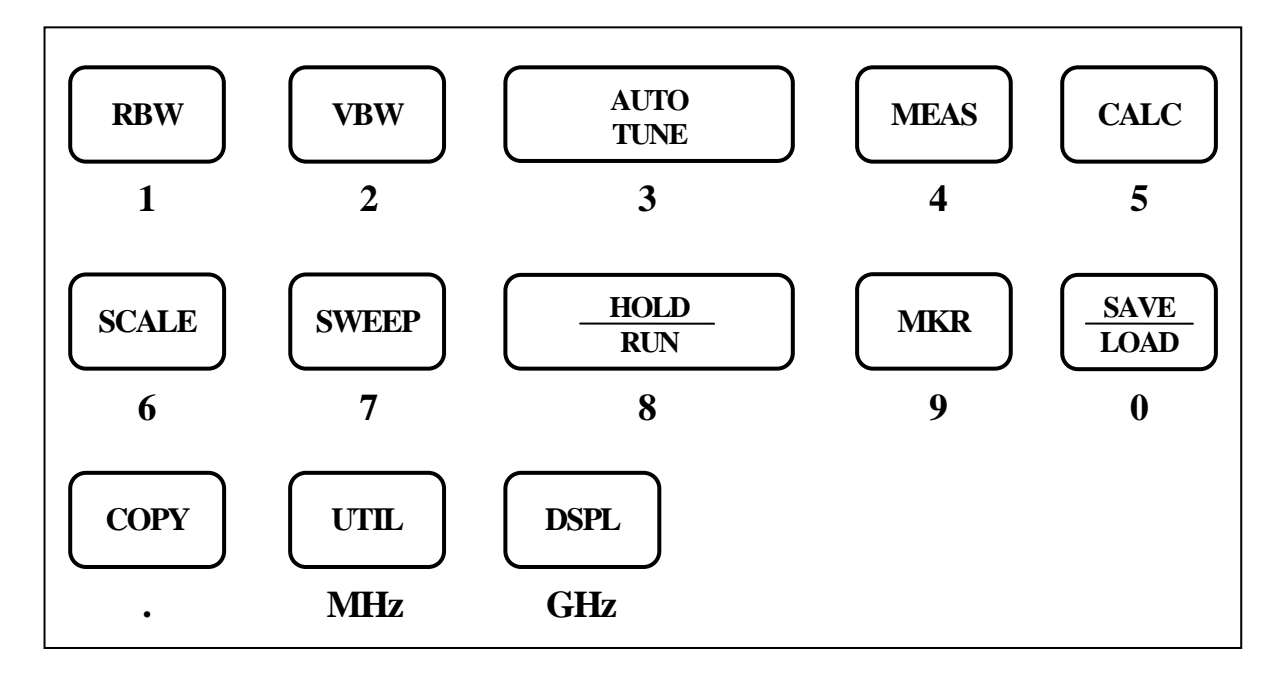

4. The center frequency is determined by inputting the unit of frequency.

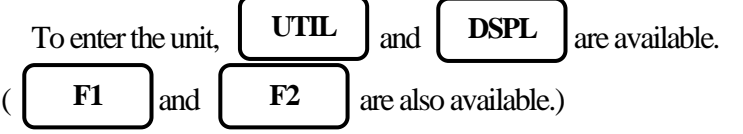

\* Any figures below the setting resolution (20 kHz) will be truncated.

5. Change of setting

**F4**

**F5**

The setting can be changed before pushing the unit key.

: The setting values are cleared.

: The last input digit is deleted.

6. Cancel of Ten Key Mode By pushing  $\blacksquare$  **FREQ**  $\blacksquare$  or  $\blacksquare$  **F6**  $\blacksquare$ , unit will return to function menu.  $FREO$ 

### <span id="page-28-0"></span>**7.4 According to Marker Position**

When **F5** is pushed, the center frequency is set according to the frequency of current marker position. **F5**

\* Any figures below the setting resolution (20 kHz) will be truncated.

\* When the marker is not displayed, this operation is invalid. (The menu option disappears.)

# <span id="page-28-1"></span>**8. Frequency Span <SPAN>**

When **SPAN** is pushed, the following function menu is displayed. **SPAN**

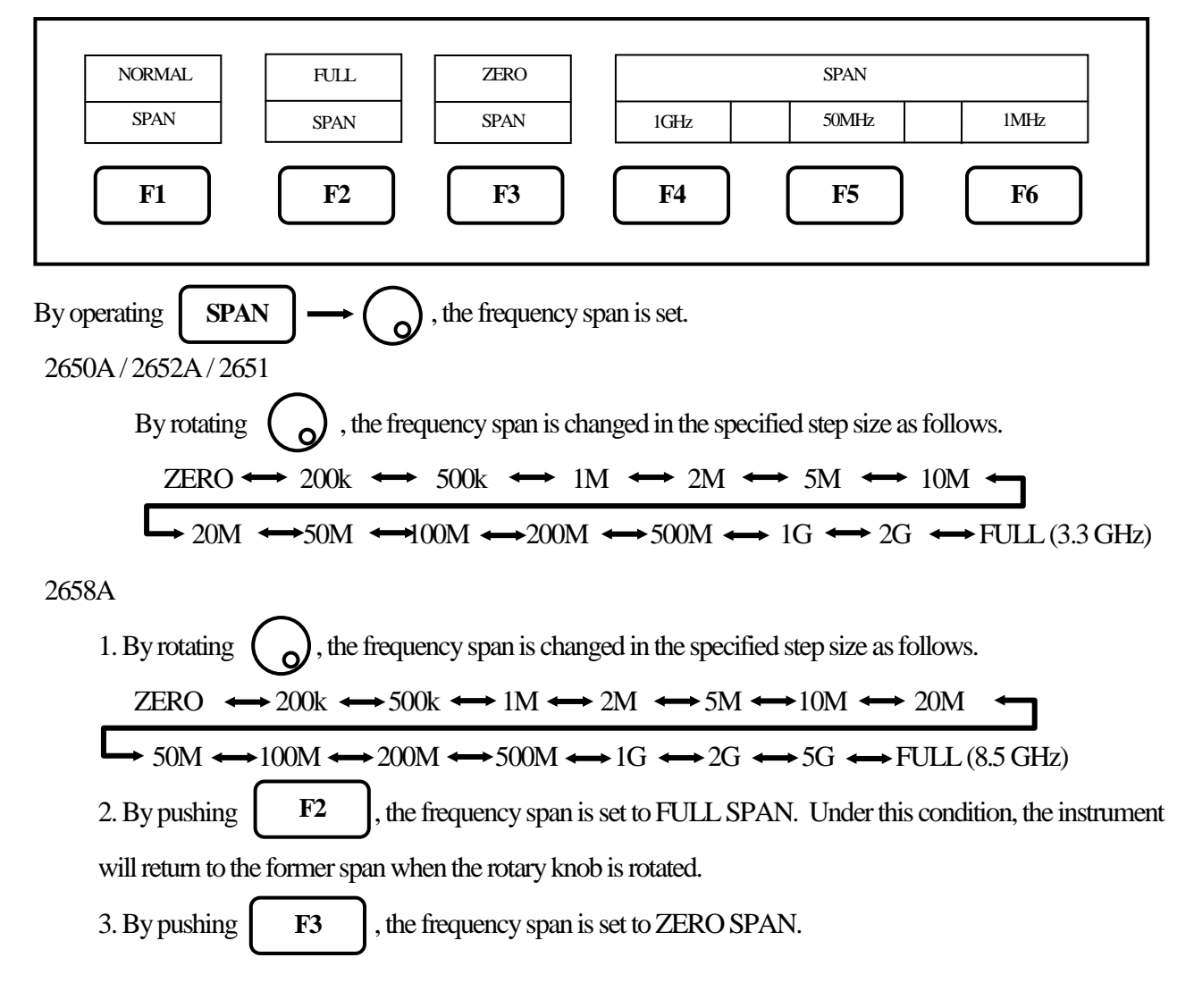

4. When  $\begin{bmatrix} F_1 \\ F_2 \end{bmatrix}$  is pushed and then the setting is FULL or ZERO span, the frequency span is returned to **F1**

```
the last setting.
```
5. By pushing  $\begin{vmatrix} F4 & - \end{vmatrix} \sim \begin{vmatrix} F6 & , \end{vmatrix}$ , the frequency span in function menu is set. **F4 F6**

## <span id="page-29-0"></span>**8.1 Switching Frequency Band**

2658Ahas three frequency bands.

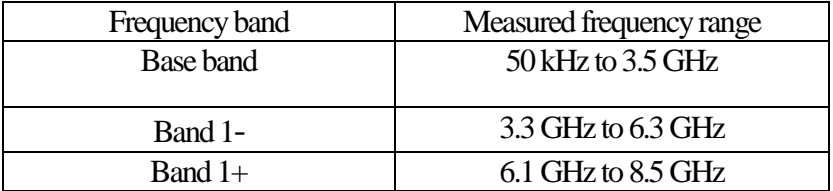

The frequency band is automatically set to the appropriate band based on the center frequency and span.

(At the span less than 200MHz, only one band is used.)

When the setting frequency range belongs to two bands, the lower band has priority.

The frequency connection point of two bands is fixed as follows.

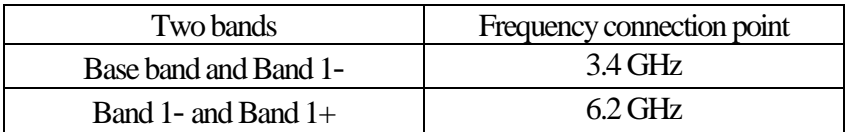

Note: The spectrum may change a little at the frequency connection point.

For accurate measurement, center frequency and span should be set as the measured frequency range in one band.

# <span id="page-30-0"></span>**9. Reference Level <REFER>**

```
REFER
```
When **REFER** is pushed, the following function menu is displayed.

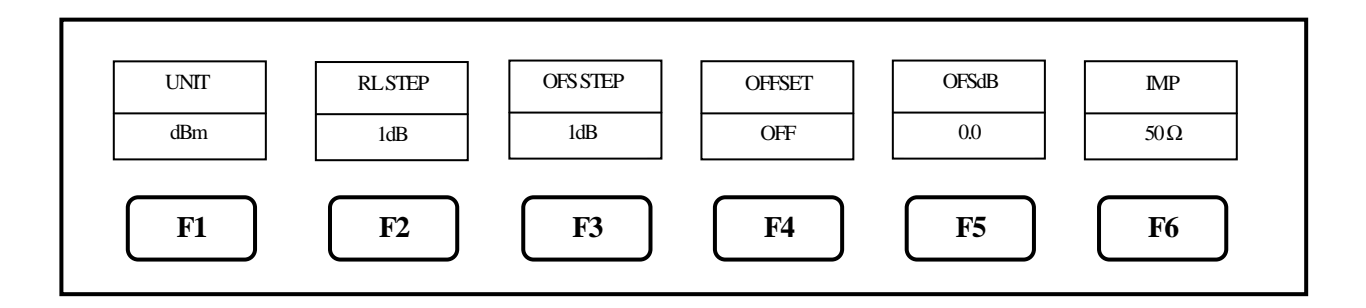

## <span id="page-30-1"></span>**9.1 Setting of Reference Level**

By rotating  $\left( \right)$ , the reference level is changed. (Refer to "9.7 Reference Level Setting Range for Each Unit" for details.)

## <span id="page-30-2"></span>**9.2 Change of Unit of Amplitude Axis**

When  $\begin{bmatrix} \mathbf{F1} \\ \mathbf{I} \end{bmatrix}$  is pushed, the unit is set as follows.  $dBm \rightarrow dB\mu V \rightarrow dBmV \rightarrow dBV$ **F1**

## <span id="page-30-3"></span>**9.3 Setting of Step Size of Reference Level**

By pushing  $\begin{vmatrix} F2 \\ F2 \end{vmatrix}$ , the step size is changed to 10 dB or 1 dB.

## <span id="page-30-4"></span>**9.4 On-Off Setting of Offset**

**F4**

**F2**

By pushing  $\begin{array}{|c|c|} \hline \end{array}$  F4 , the offer set ON/OFF is changed.

## <span id="page-30-5"></span>**9.5 Setting of Offset Level**

1. By operating  $\begin{pmatrix} F5 \\ \end{pmatrix} \longrightarrow \begin{pmatrix} 0 \end{pmatrix}$ , the offset of reference level is set. When external amplifier or attenuator is used, the display level can be matched by the offset. The setting range is -50.0 to 50.0 dB. The reference level is displayed including the offset. \* If the offset is set, "OFST" is displayed in Amplitude axis setting values displayarea. Furthermore, the level at the marker point is displayed including the offset. **F5**

\* If the unit is changed to dBμV, dBmV, dBVor dBm, the offset is automatically changed.

2. By pushing  $\begin{bmatrix} F3 \\ F \end{bmatrix}$ , the step size of offset is changed. (10 dB, 1 dB, 0.1 dB) **F3**

## <span id="page-31-0"></span>**9.6 Setting of Input Impedance**

By pushing **F6**, the input compensation can be set to 50  $\Omega$  (no offset) or 75  $\Omega$ . (5.6 dB offset **F6**

compensation)

The reference level is adjusted automatically, based on the input impedance selection.When the input impedance

is set to 75 Ω, the reference level is displayed including offset and conversion of 75Ω. For the amplitude reading to

be correct, a coaxial 50  $\Omega$  /75  $\Omega$  impedance conversion adapter must be connected to the RF input.

\* When "75  $\Omega$ " is selected, values in Amplitude axis setting values display area will change according to 75 Ω, and the offset is set to 5.7 dB (insertion loss of 50 Ω/75 Ω adapter). Moreover, the offset can be changed.

When the unit at marker point is set to W, V, V/m or other, it is converted correctly from dBm.

\* Be sure to attach a coaxial 50  $\Omega$  /75  $\Omega$  impedance conversion adapter when selecting "75  $\Omega$ "

## <span id="page-31-1"></span>**9.7 Reference Level Setting Range for Each Unit**

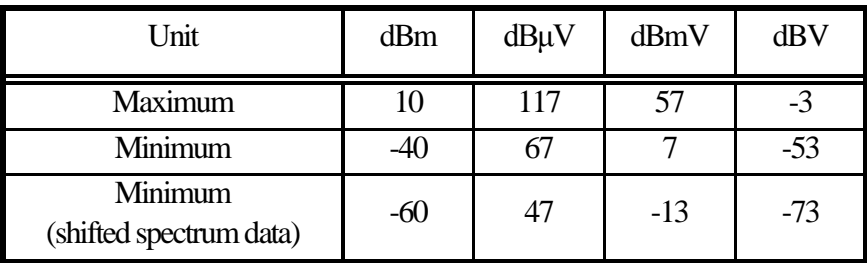

"Available unit in measuring function"

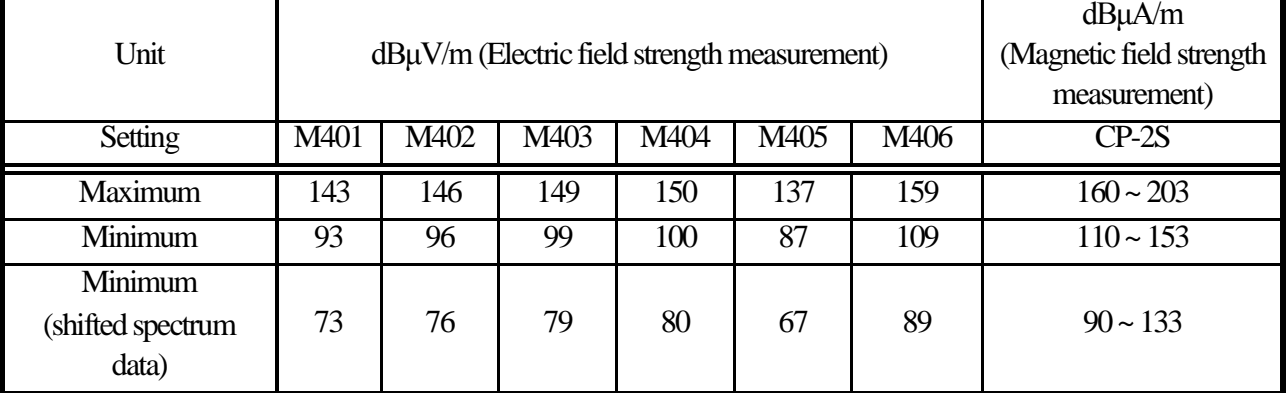

\* When the reference level is set between "Minimum" and "Minimum (shifted spectrum data)", the spectrum of "Minimum" is shifted and displayed on the screen.

\* When the reference level is set below "Minimum", "\*S/W AMP" is displayed in Amplitude axis setting values display area on the screen.

Calculation formula (conversion from dBm)

- $\bullet$  A[dBμV] = 107 + X [dBm]  $\bullet$  B[dBmV] = 47 + X [dBm]  $\bullet$  C[dBV] = -13 + X [dBm]
- D[dBµV/m] = 68.8 /  $\lambda \times \sqrt{(X/Gar)}$  [dBm]  $\lambda$  : Wavelength[m] Gar : Antenna absolute gain[times]
- E[dBµA/m] =  $107 + X + F$ [dBm] F: Probe calibration coefficient[dB] \*\*changes depending on the frequency.

### <span id="page-32-0"></span>**9.8 Relationship Between Reference Level and ATT/AMP (at dBm)**

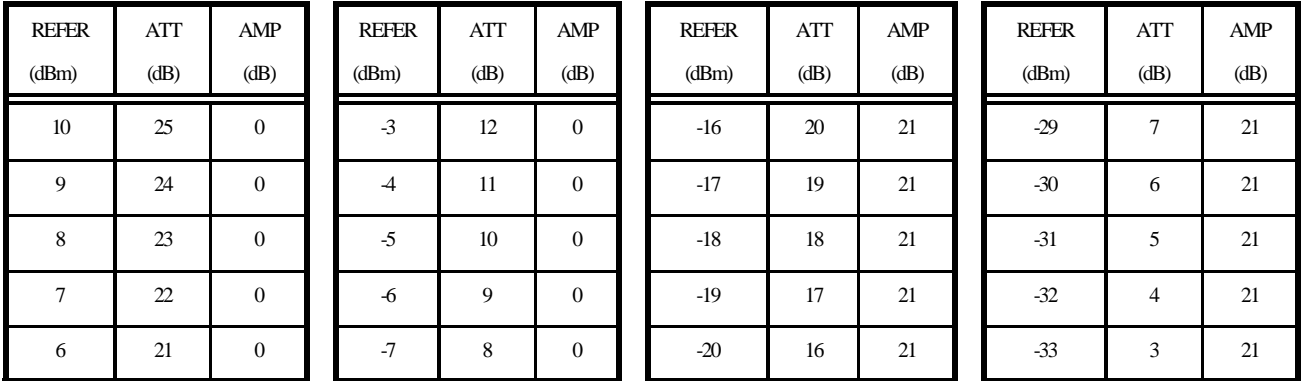

Internal input attenuator (ATT) and IF amplifier (AMP) are automatically set to the optimum values based on the reference level (REFER). (The input attenuator cannot be set independently.)

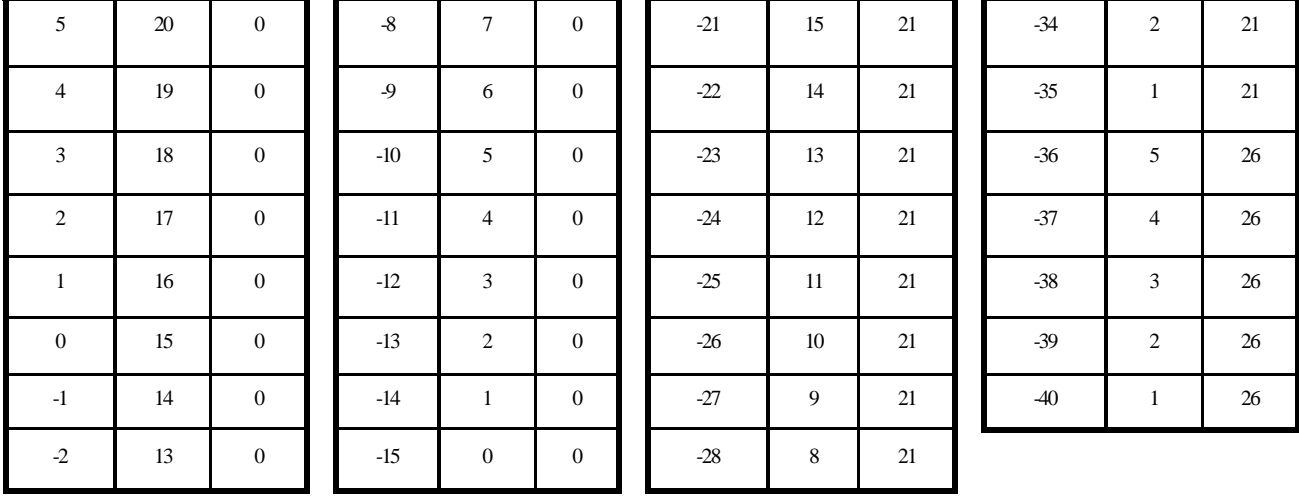

\* When the input signal level is higher than the proper level for 1st mixer's terminal, harmonics distortion and spurious are generated.

This product is designed so that the input signal level of 1st mixer is determined to proper level based on the reference level.

# <span id="page-34-0"></span>**10. Display Scale <SCALE>**

When  $\parallel$  SCALE  $\parallel$  is pushed, the following function menu is displayed.

**SCALE**

10div/ SCALE  $5 \text{div}$  2div/ **F1 F2 F3 F4 F5 F6**

## <span id="page-34-1"></span>**10.1 Setting the Function Key**

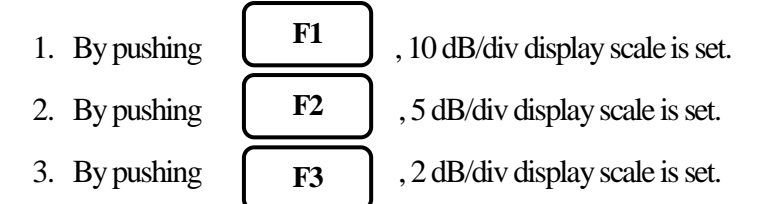

# <span id="page-34-2"></span>**11.Resolution Bandwidth <RBW>**

**RBW**

When  $\parallel$  RBW  $\parallel$  is pushed, the following function menu is displayed.

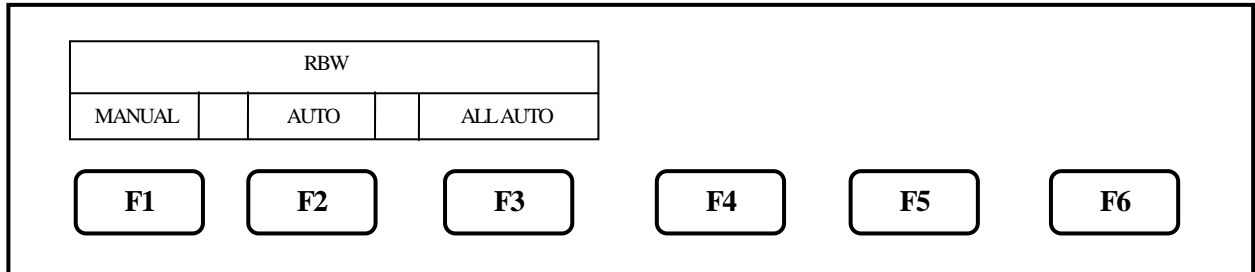

### <span id="page-34-3"></span>**11.1 MANUAL Mode**

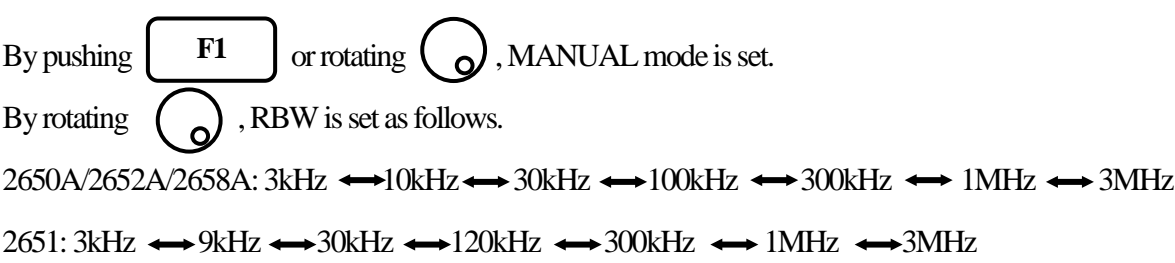

### <span id="page-35-0"></span>**11.2 AUTO Mode**

By pushing  $\begin{bmatrix} F2 \\ F2 \end{bmatrix}$ , the optimum RBW is set based on the frequency span and sweep time. \* When AUTO mode is set, "\*\*" is displayed on the right end of RBW setting value display. **F2**

### <span id="page-35-1"></span>**11.3 ALL AUTO Mode**

By pushing  $\begin{bmatrix} \mathbf{F3} \\ \mathbf{F2} \end{bmatrix}$ , the optimum RBW, VBW and sweep time are set based on the frequency span. **F3**

\* When ALL AUTO mode is set, "\*" is displayed on the right end of each setting value display.

\* When RBW is set to 3 kHz or 10 kHz, the selectivity at 60 dB becomes larger than an actual value due to SSB phase noise.

# <span id="page-35-2"></span>**12. Video Bandwidth <VBW>**

**VBW**

When **VBW** is pushed, the following function menu is displayed.

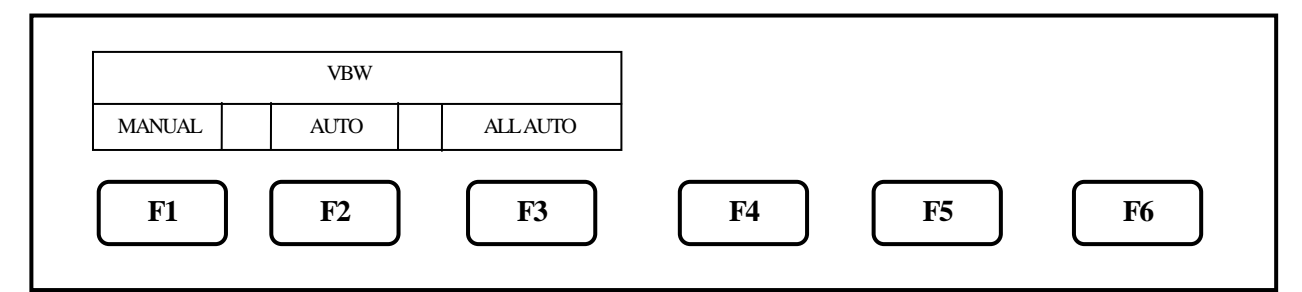

## <span id="page-35-3"></span>**12.1 MANUAL Mode**

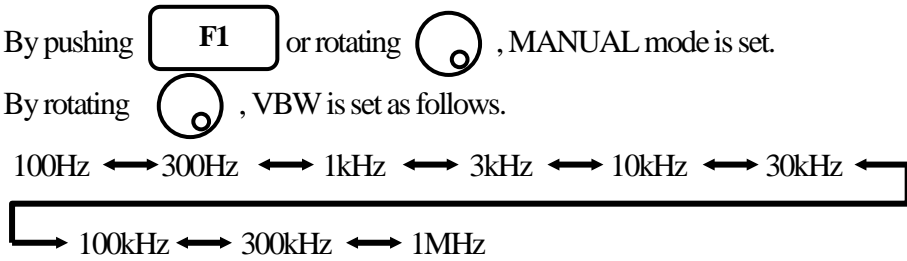

### <span id="page-35-4"></span>**12.2 AUTO Mode**

By pushing  $\begin{bmatrix} F2 \\ F2 \end{bmatrix}$ , the optimum VBW is set based on the frequency span and sweep time. When  $\text{AUTO}$  mode is set, " $*$ " is displayed on the right end of VBW setting value display. **F2**
### **12.3 ALL AUTO Mode**

By pushing  $\begin{bmatrix} \mathbf{F3} \\ \mathbf{F4} \end{bmatrix}$ , the optimum RBW, VBW and sweep time are set based on the frequency span. \* When ALL AUTO mode is set, "\*" is displayed on the right end of each setting value display. **F3**

## **13. Sweep Axis / Detection Mode <SWEEP>**

When  $\parallel$  **SWEEP**  $\parallel$  is pushed, the following function menu is displayed. **SWEEP**

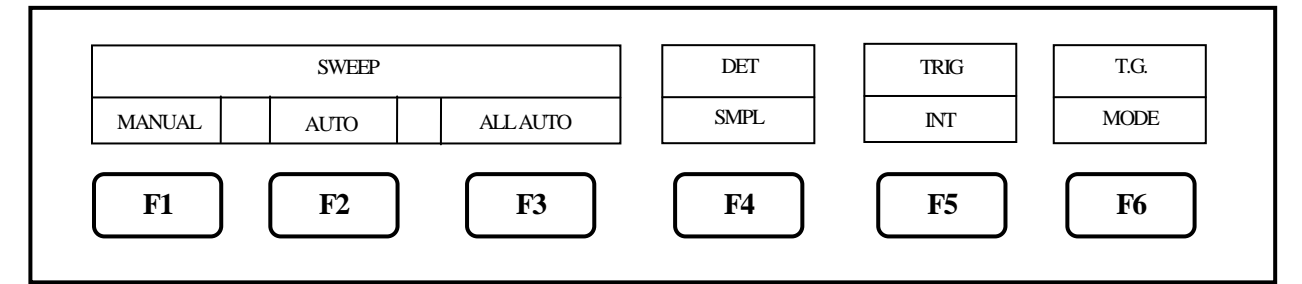

\* T.G. MODE [F6] is only for 2652A. This menu is not displayed on 2650A, 2651 and 2658A. For the details, refer to "22. Tracking Generator Mode". [F5] is only displayed when an external trigger signal is detected at the trigger port.

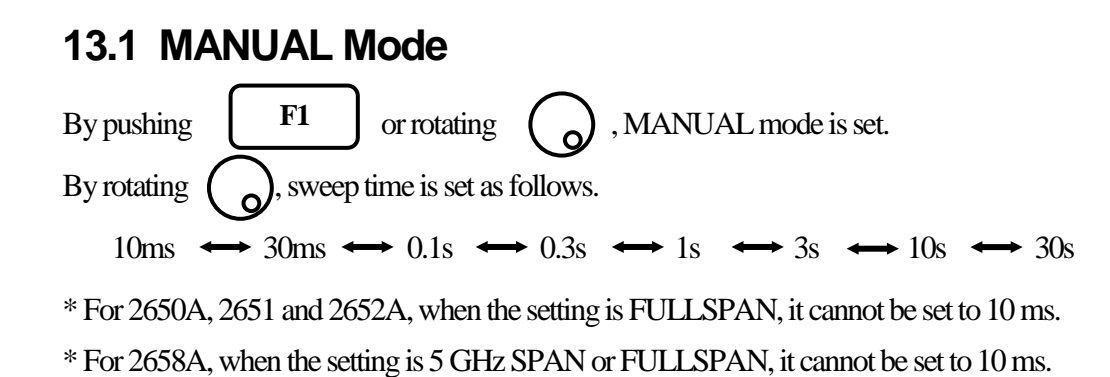

## **13.2 AUTO Mode**

By pushing  $\mathbb{F}^2$  , the optimum sweep time is set based on the frequency span and RBW. \* When AUTO mode is set, "\*\*" is displayed on the right end of SWEEP setting value display. **F2**

## **13.3 ALL AUTO Mode**

By pushing  $\begin{bmatrix} \mathbf{F3} \\ \mathbf{F4} \end{bmatrix}$ , the optimum RBW, VBW and sweep time are set based on the frequency span. \* When ALL AUTO mode is set, "\*" is displayed on the right end of each setting value display. **F3**

## **13.4 Setting of Detection Mode**

(For 2651, refer to "20. EMI test")

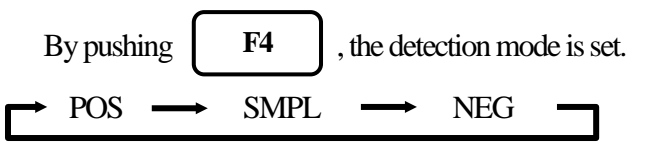

POS (Positive Peak): The maximum value of the sample points is detected. SMPL(Sample): The momentary value of the sample points is detected. NEG (Negative Peak): The minimum value of the sample points is detected.

## **13.5 Setting of Trigger Source**

By pushing  $\begin{bmatrix} F5 \\ \end{bmatrix}$ , the trigger source is set. **F5**

INT  $\longrightarrow$  EXT

INT: The sweep is automatically repeated. This setting is normally used.

EXT: When the signal over the trigger level (0.56 V) is input to external trigger input, the sweep

starts. The sweep automatically starts without an input. (Available only for zero span)

# **14. AUTO Tuning <AUTO TUNE>**

**AUTO TUNE**

When **is pushed**, the spectrum with the maximum level is searched within full span, and then

it is adjusted to the center of the screen, and the optimum setting parameters are set.

\* Set the frequency span before setting AUTO tuning.

\* There is no function menu displayed for this mode. Auto tuning will execute upon pushing the key.

\* The auto tuning does not operate normally in the following conditions.

- 1) Zero span
- 2) Full span
- 3) The signal level is –40 dBm or lower.
- 4) The signal frequency is 50MHz or lower.

## **15. Hold / Run <HOLD/RUN>**

**HOLD / RUN**

By pushing  $\begin{bmatrix} \text{HOLD}/\text{RUN} \\ \text{the sweep is switched to halt and continue.} \end{bmatrix}$ 

\* There is no function menu displayed for this mode.

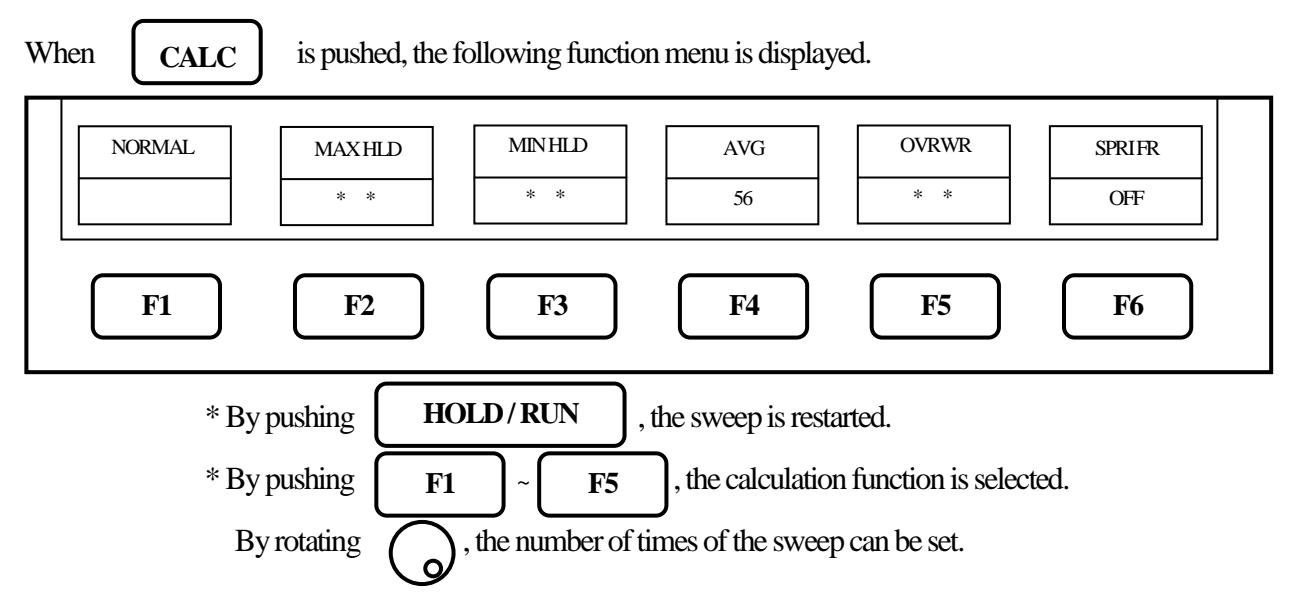

## **16. Calculation Function <CALC>**

### **16.1 NORMAL Mode**

**F1**

1. When **F1** is pushed, the normal mode is set. The calculation is not performed in this mode. The number of times of the sweep is infinite. This mode is normally used. \* When this mode is set, "NORMAL" is displayed in the CALC area on the screen. (Refer to "4. Explanation of Screen" for the details.)

## **16.2 MAX HOLD Mode**

- 1. By the operation of  $\begin{vmatrix} F2 \\ \end{vmatrix} \rightarrow (\begin{vmatrix} 1 \end{vmatrix})$ , the number of times of the sweep in the MAX HOLD mode is set. **F2**
- 2. The update spectrum data is compared with the data left last time at each point, and the larger one is retained and displayed.

 $2 \leftrightarrow 4 \leftrightarrow 8 \leftrightarrow 16 \leftrightarrow 32 \leftrightarrow 64 \leftrightarrow 128 \leftrightarrow$  $\rightarrow$  256  $\rightarrow$  512  $\rightarrow$  1024  $\rightarrow$  \* (infinite)

\* When this mode is set, "MAX ---(number of times)" is displayed in the CALC area on the screen.

(Refer to "4. Explanation of Screen" for the details.)

## **16.3 MIN HOLD Mode**

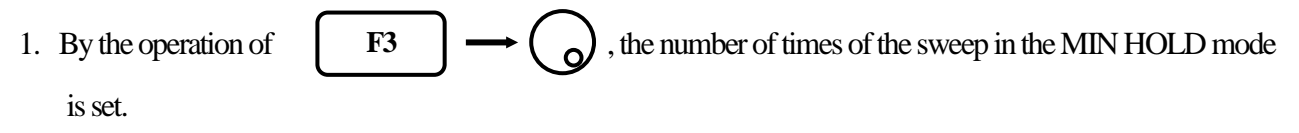

2. The update spectrum data is compared with the data left last time at each point, and the smaller one is retained and displayed.

 $2 \leftrightarrow 4 \leftrightarrow 8 \leftrightarrow 16 \leftrightarrow 32 \leftrightarrow 64 \leftrightarrow 128 \leftrightarrow$  $256 \leftrightarrow 512 \leftrightarrow 1024 \leftrightarrow$  (infinite)

\* When this mode is set, "MIN ---(number of times)" is displayed in the CALC area on the screen.

(Refer to "4. Explanation of Screen" for the details.)

### **16.4 AVERAGE Mode**

- 1. By the operation of  $\begin{vmatrix} F4 & \end{vmatrix} \rightarrow (\begin{vmatrix} 1 \end{vmatrix})$ , the number of times of the sweep in the AVERAGE mode is set. **F4**
- 2. The simple averaging process is executed at each sweep.

 $2 \leftrightarrow 4 \leftrightarrow 8 \leftrightarrow 16 \leftrightarrow 32 \leftrightarrow 64 \leftrightarrow 128 \leftrightarrow$  $\rightarrow$  256  $\rightarrow$  512  $\rightarrow$  1024

\* When this mode is set, "AVG ---(number of times)" is displayed in the CALC area on the screen.

(Refer to "4. Explanation of Screen" for the details.)

### **16.5 OVERWRITE Mode**

- 1. By the operation of  $\begin{vmatrix} F5 \end{vmatrix} \rightarrow (\begin{vmatrix} 1 \end{vmatrix})$ , the number of times of the sweep in the OVER WRITE mode is set. **F5**
- 2. The image on the screen is not cleared at each sweep, and the overwriting display is executed.

 $2 \leftrightarrow 4 \leftrightarrow 8 \leftrightarrow 16 \leftrightarrow 32 \leftrightarrow 64 \leftrightarrow 128 \leftrightarrow$  $\overline{\phantom{0}}$  256  $\leftrightarrow$  512  $\leftrightarrow$  1024  $\leftrightarrow$  \* (infinite)

\* When this mode is set, "OVER WR" is displayed in the CALC area on the screen.

(Refer to "4. Explanation of Screen" for the details.)

\* Only the last spectrum is saved.

**F6**

## **16.6 SPURIOUS FREE Mode (2658A only)**

1. By pushing **F6**, the SPRIOUS FREE mode, by which the spurious response at band 1- and band

1+ is simply deleted, is selected.

\* "SPR" is displayed in CALC area on the screen.

(Refer to "4. Explanation of Screen" for the details.)

\* Differing from base band at which the up-conversion of input frequency is done with a frequency mixer, the spurious response peculiar to band  $1-$  and band  $1+$  is generated because the down-conversion is done at those two bands.

#### \* About SPURIOUS FREE mode

1. SPURIOUS FREE mode is a mode by which the spurious response peculiarly caused at band 1+ is simply deleted.

2. SPURIOUS FREE mode is especially effective in the measurement of a stationary wave.

3. If SPURIOUS FREE mode is used in measurement of a signal with level change or frequency change, the phenomenon that the level goes down will occur.

4. The noise level goes down a little in case of a noise changing at random. In short, the same phenomenon as MIN HOLD function happens.

\* How to judge SPURIOUS response at band 1- and band 1+

The procedure for judging SPURIOUS response at band 1- and band 1+ is as follows.

1. Set the center frequency to  $\lt$  (current setting value) + f  $\gt$ .

2. The spectrum shifting left by f is a correct spectrum, but another spectrum shifting such as left

by 2f, left by 3f, right by f, right by 2f or right by 3f is a spurious response.

\* "f " should be changed according to SPAN for easy judgment. For reference;

 $f = SPAN / (10 to 50)$  (corresponding to 0.2 to 1 div)

Example: judging a spectrum displayed at 6.92GHz

(setting : center frequency 6.92GHz and SPAN 500MHz)

1. Set the center frequency to  $< 6.92$  GHz +  $500$  MHz/25  $> = 6.94$ GHz.

2.A spectrum at 6.92GHz (shifting left by f from 6.94GHz) is correct. A spectrum at 6.98GHz (shifting right by 2f from 6.94GHz) is spurious.

\* Additionally, a spurious response mentioned above shifting right by 2f at band 1+ is largest, and other spurious response are about 25 to 50 dB smaller than that.

## **17. Marker & Peak Search <MKR>**

When **is MKR** is pushed, the following function menu is displayed. **MKR**

Main menu of marker function

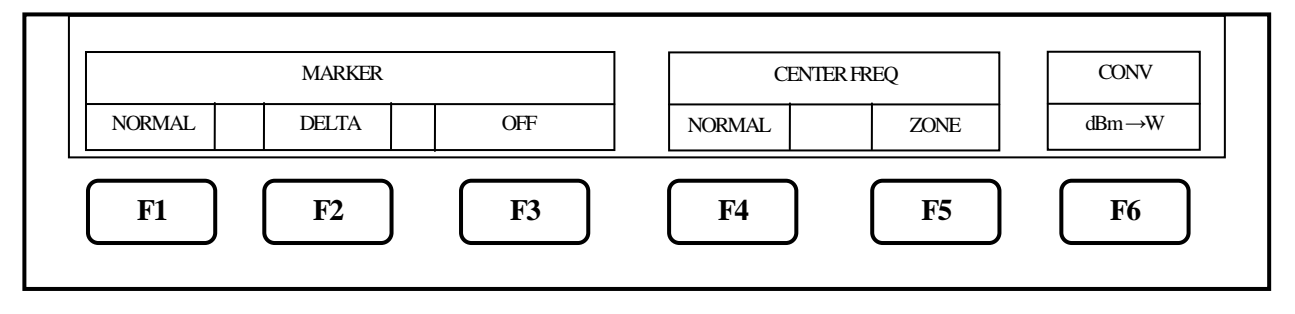

## **17.1 Movement and Basic Function of Marker**

1. By rotating  $\langle \circ \rangle$ , the marker moves.

2. By pushing  $\begin{bmatrix} F1 \\ F2 \end{bmatrix}$ , the normal marker mode is selected and the marker operates as an independent marker. **F1**

The frequency and the level at the marker point are displayed in the lower right side.

3. When  $\begin{vmatrix} F2 \\ \end{vmatrix}$  is pushed, the delta marker mode is selected, and the reference marker and **F2**

the active marker are displayed.

The frequency and the level at the marker points are displayed as follows;

Frequency  $=$  (freq. at active marker) – (freq. at reference marker)

Level = (level at active marker) – (level at reference marker)

4. By pushing  $\begin{bmatrix} \mathbf{F3} \\ \mathbf{F4} \end{bmatrix}$ , the marker is erased (marker off). **F3**

## **17.2 Normal Peak Search**

●Menu of normal peak search

When  $\begin{vmatrix} 1 & 1 \end{vmatrix}$  is pushed, the following function menu is displayed. **F4**

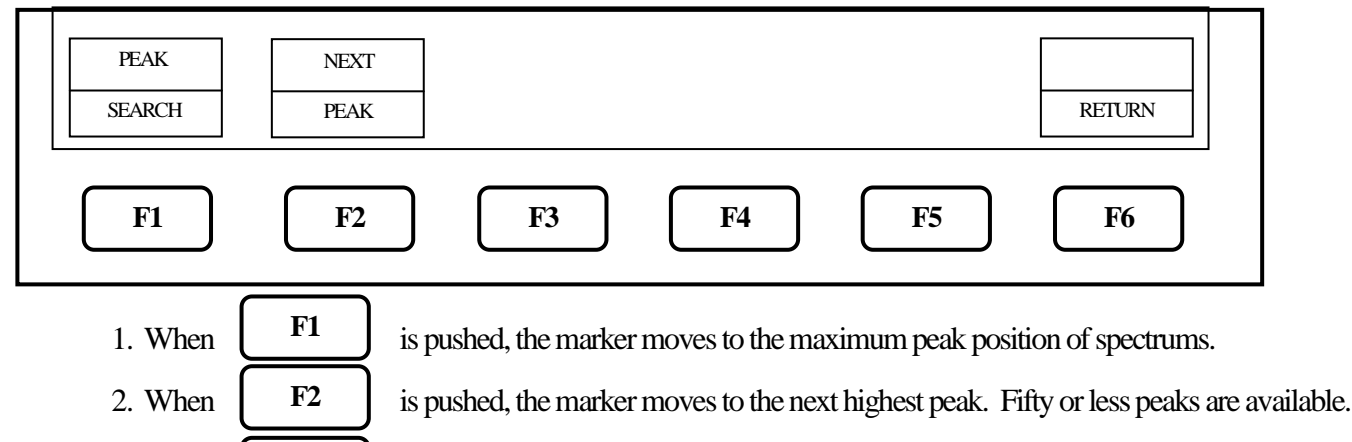

3. When  $\begin{bmatrix} 1 & 1 \\ 0 & 1 \end{bmatrix}$  is pushed, the function menu is returned to the main menu of marker function.

## **17.3 Zone Peak Search**

**F6**

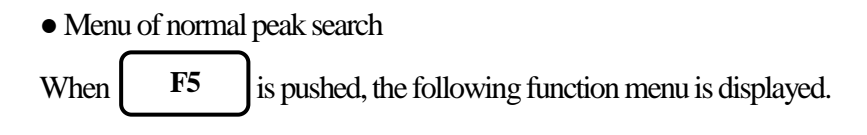

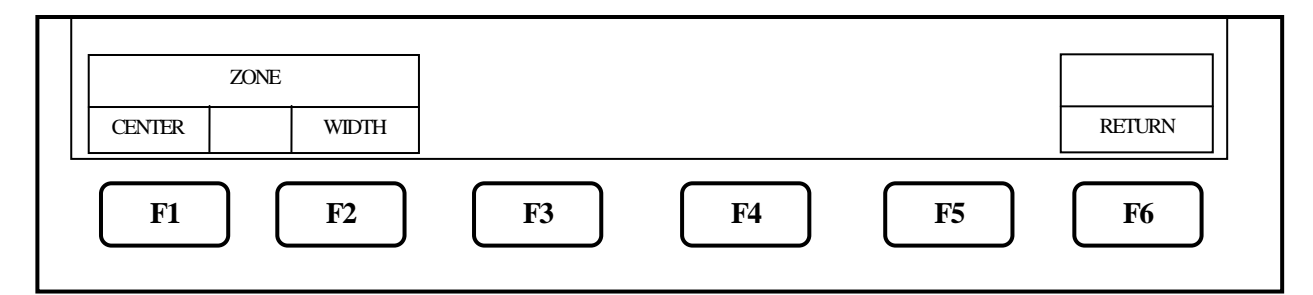

At the Zone mode, the marker automatically moves to the maximum peak point within the range set beforehand. When entering this mode, the zone is displayed with thin blue shadow in the spectrum display area.

The marker moves to maximum level within this zone at each sweep.

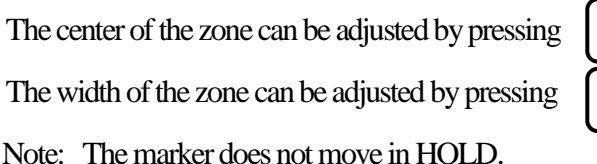

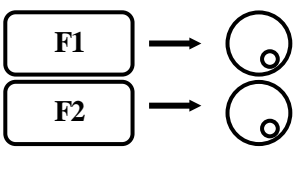

### **17.4 Change Unit of Marker Level**

When  $\begin{bmatrix} 1 \\ 1 \end{bmatrix}$  is pushed, the unit of the marker level is changed. If the unit of the reference level is dBm, it can be changed to  $[dBm] \leftrightarrow [W]$ . If the unit of the reference level is dB $\mu$ V, dBmV or dBV, it can be changed to  $[dB\mu V, dBmV, dBV] \longleftrightarrow [V].$ If the unit of the reference level is  $dB\mu V/m$ , it can be changed to  $[dB\mu V/m] \longleftrightarrow [V/m]$ . If the unit of the reference level is  $dB\mu A/m$ , it can be changed to  $[dB\mu A/m] \longleftrightarrow [A/m]$ . **F6**

Note: "V/M" is only displayed when the electric field strength measurement is selected "A/M" is only displayed when the magnetic field strength measurement is selected

Each unit change as described above has their own sub-menu for more unit display options. They are shown below:

- $[W] \longrightarrow [W, mW, \mu W, nW, pW, fW]$
- $[V] \longrightarrow [V, mV, \mu V, nV]$
- $[V/m] \longrightarrow [V/m, mV/m, \mu V/m, nV/m]$
- $[A/m] \longrightarrow [A/m, mA/m, \mu A/m, nA/m]$

## **18. Save / Load <SAVE/LOAD>**

When SAVE/LOAD is pushed, SAVE/LOAD menu is displayed as follows.

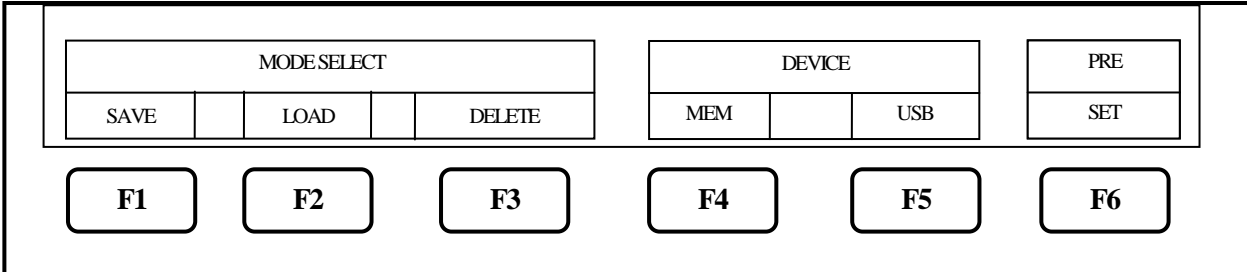

### **18.1 Selection of Storage Device**

1. When  $\begin{bmatrix} \mathbf{r}^4 \\ \mathbf{s} \end{bmatrix}$  is pushed, the built-in flash memory is selected as a storage device. When **F5** is pushed, the external USB memory is selected as a storage device. **F4 F5**

\* Install the USB memory in USB A- plug on the rightside firmly. Refer to the figure below.

\* **Once you disconnect, then reconnect the same or a different USB flash memory drive, the 2650A series will not automatically recognize the new USB drive**. After connecting the drive, you must first press the Save/Load key, followed by F5 key (USB) in order for the 2650A to "see" the new drive., then proceed as described below.

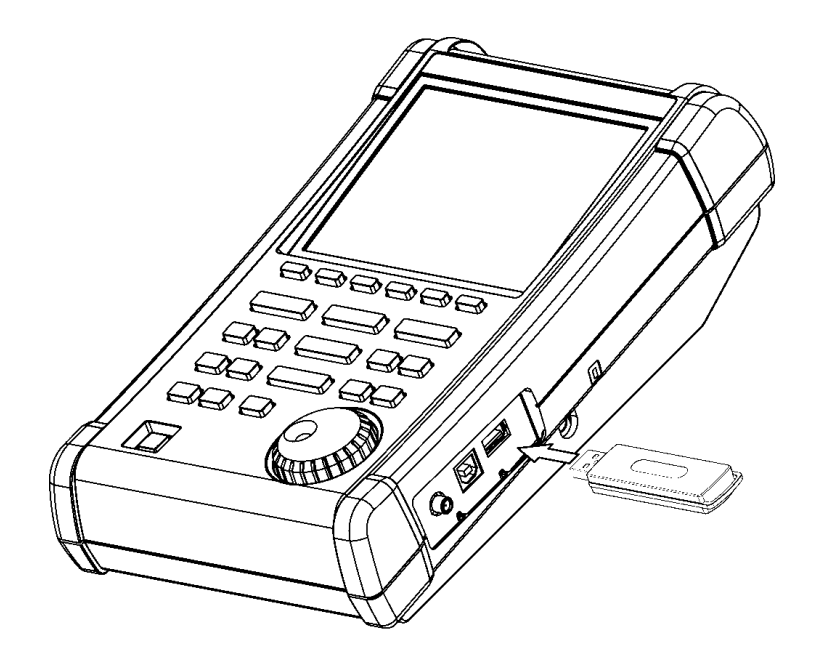

.

## **18.2 Save Function**

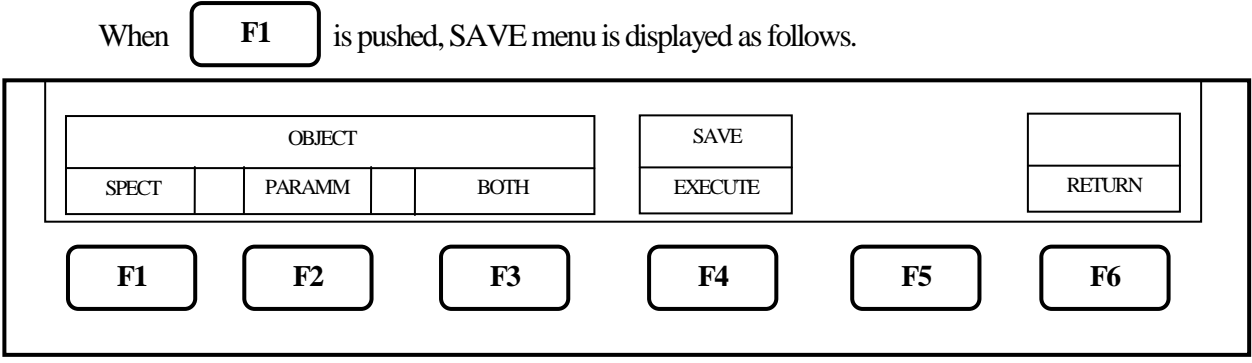

- 1. In this function, the data is stored in the built-in memory or USB memory by CSV format. The data stored in USB memory can be used with a personal computer as a CSV file. "2650A\_csvData" folder will automatically be created and the data will be stored in it as a file.
- 2. The object to be stored is selected with  $\begin{vmatrix} F1 & | \end{vmatrix}$ ,  $\begin{vmatrix} F2 & | \end{vmatrix}$  or  $\begin{vmatrix} F3 \end{vmatrix}$  SPECT: The current spectrum on the screen is stored. **F1 F2 F3**

PARAM: The setting parameters are stored.

BOTH: The spectrum and setting parameters are stored as one file.

- \* The selected key will look pushed-in on the display.
- 3. When  $F<sup>4</sup>$  is pushed, SAVE is executed. The data is stored based on the file name displayed in the active area (refer to "4. Explanation of screen"). As for the file name, refer to "18.3 About File Name". Up to 200 files can be stored in the built-in memory. **F4**

Up to 1000 files can be stored in USB memory.

**F6**

4. Pushing  $\begin{vmatrix} 1 & 1 \\ 0 & 1 \end{vmatrix}$  will return to the former menu.

## **18.3 About File Name**

1. The file name is attached to the file stored using this function as follows.

## LABEL-SP001.csv

- $(1)$   $(2)(3)$   $(4)$
- (1) This is the label entered from the label function. Refer to "24.1 Label function." Note: Symbols and spaces are not recognized as a file name.
- (2) S: The object stored is the spectrum (SPECT).
	- P: The object stored is the setting parameters (PARAM).
	- SP: The object stored is both of spectrum and setting parameters (BOTH).
- (3) The consecutive three digit number from "000" is automatically attached if (1) and (2) are same.
- (4) This is the extension showing CSV format and is automatically attached.
- 2. If the label is not named, "2650A"will be the first part of the file name instead. For example: 2650A\_SP001.csv
- 3. About file name at the time of storage

When SAVE is selected, the file name is displayed in the active area following according to the above labeling convention.

When SAVE is executed as it is, the data is stored with that file name. If the file exists in the storage device and is rotated left  $\bigcirc$  before SAVE is executed, those file names are displayed one by one. If SAVE is executed with an existing file name displayed, the data is overwritten on it.

## **18.4 Load Function**

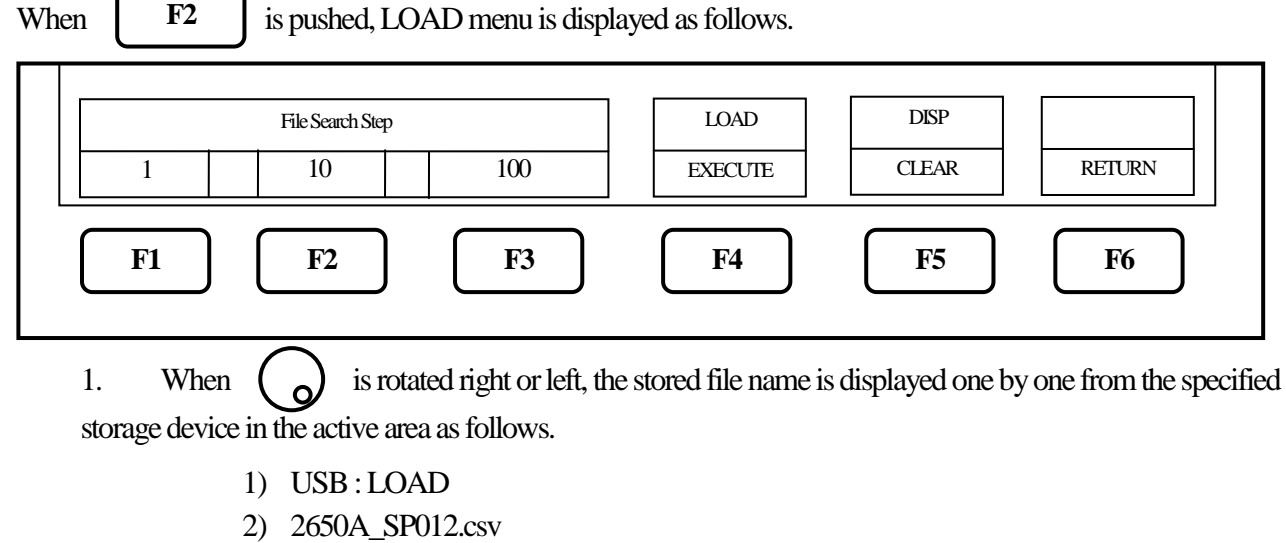

- 3) 12
- 1) The storage device in which the file is stored.

(USB: USB memory, MEM: built-in memory)

- 2) The file name selected.
- 3) Number attached to file

The files in the specified folder of the storage device are sorted in alphabetical order, and this shows that number.

2. To search files, press

**F1**

**F3**

, and the file will be displayed in order of the number attached to it in the active area.

The search steps can be adjusted by pressing  $\begin{vmatrix} F2 \\ \end{vmatrix}$  to search in steps of 10 files at a time or pressing

to search in steps of 100 files at a time.

Select it according to the number of stored files.

3. When  $\begin{bmatrix} \mathbf{F4} \\ \mathbf{F4} \end{bmatrix}$  is pushed, LOAD is executed. **F4**

> \* When SPECT is selected, a spectrum waveform is loaded. The setting parameters of loaded spectrum are displayed in the setting parameters display area.

[Refer to "4. Explanation of screen" for details.]

Find Quality Products Online at: www. ${\bf GlobalTestSupply.com}$  sales@GlobalTestSupply.com

**F2**

\* When PARAM is selected, setting parameters are loaded.

 \* When the spectrum is loaded, the 2650Aseries enters HOLD state and the current spectrum disappears, replacing it with the loaded spectrum on main display.

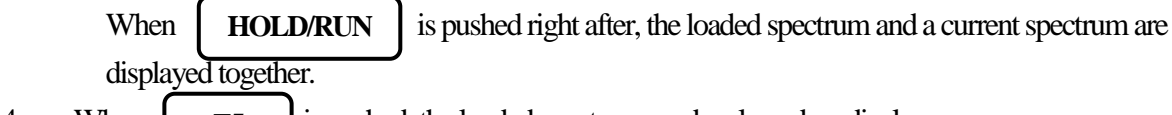

4. When **F5** is pushed, the loaded spectrum can be cleared on display. **F5**

## **18.5 Delete Function**

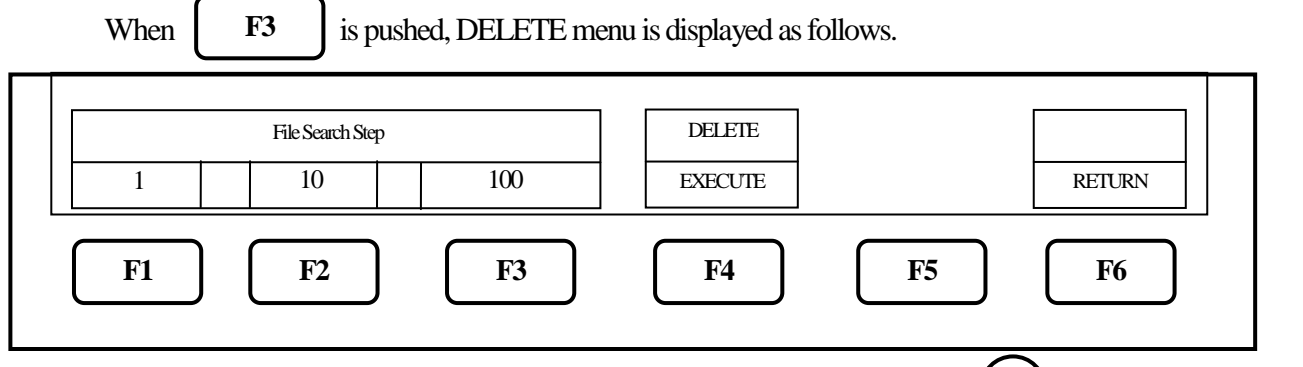

- 1. The file name to be deleted is selected from the specified device with  $\binom{1}{\mathbf{Q}}$ , and the active area will indicate this name. As for the number of search steps, it is the same as "18.4 Load Function".
- 2. When  $\begin{vmatrix} 1 & 1 \end{vmatrix}$  is pushed, DELETE is executed. The file displayed in the active area is deleted at this time. **F4**
- 3. Repeat step 1 and 2 above to delete more than one file.

## **18.6 Presetting (Initialization)**

(For 2651, refer to "20. EMI test")

**F6**

When **F6** is pushed, the setting parameters are reset to the preset values as shown below.

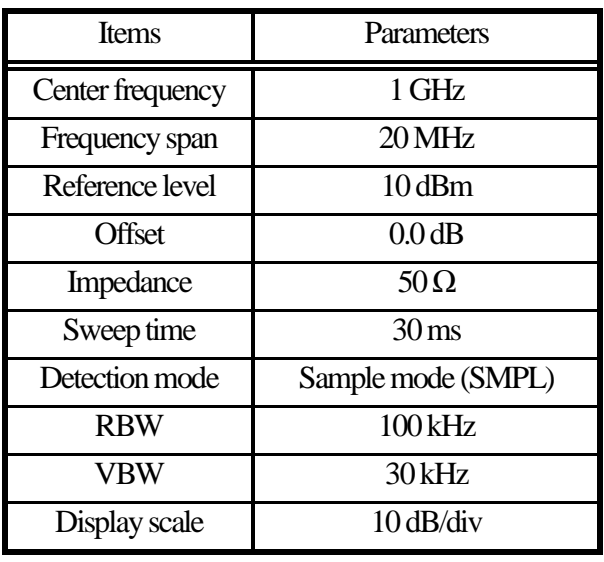

## **19. Measuring Function <MEAS>**

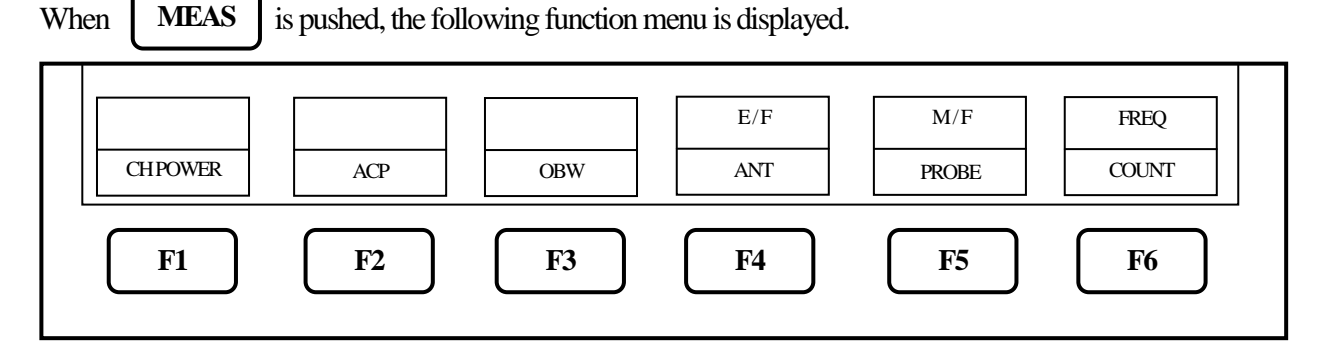

The measuring function can be selected as follows.

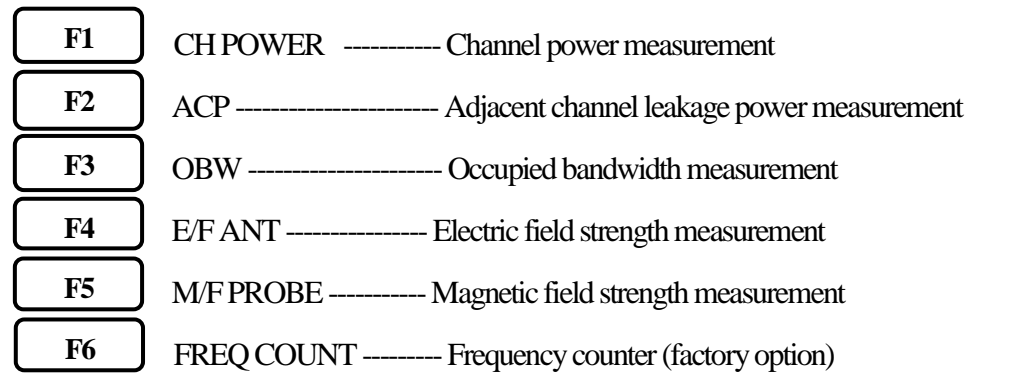

\* Once the measuring function is set, when **IMEAS** is pushed, the function menu is directly returned to the last setting of the measuring function. In order to stop the measuring function or to select the other measuring function, push [F6] key (MEAS OFF), then the function menu is returned to the main menu of the measuring function. **MEAS**

\* Each of the four functions (Channel power, Adjacent channel leakage power, Occupied bandwidth and Frequency counter) and the marker function cannot be used at the same time. When **IMKR** is pushed while each of the four functions is selected, the measuring function will stop. **MKR**

Similarly, when the measuring function is selected while using the marker function, the marker function will stop.

\* Although 501 points can be displayed on the screen, the number of points calculated in the instrument is 1001.

### **19.1 Channel Power Measuremnt <CH POWER>**

The total power in the specified frequency band is measured. Two modes, TOTAL and BAND, are available.

**TOTAL mode** [By pushing | F1 | (MODE), TOTAL mode is selected.]

The sum of power in the displayed spectrum specified by center frequency and frequency span is measured.

Find Quality Products Online at: www. ${\bf GlobalTestSupply.com}$  sales@GlobalTestSupply.com

**F1**

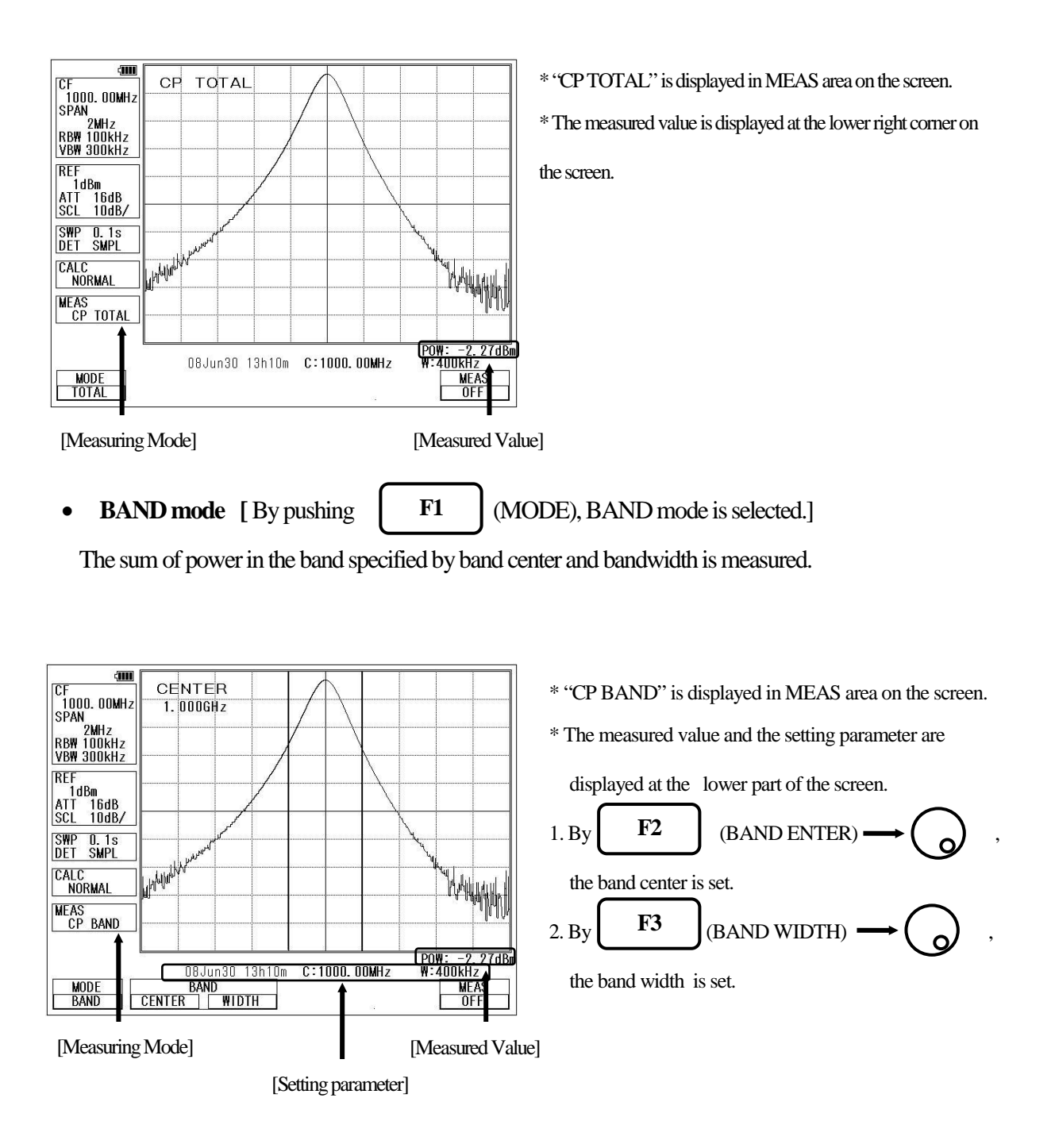

#### **19.2 Adjacent Channel Leakage Power Measurement <ACP> F2**

The adjacent channel leakage power is measured as the ratio of power in the range specified by offset frequency and bandwidth to carrier power. Both leakage power at the upper and lower side are measured.

Furthermore, the method for measurement is selected out of three methods based on the classification of definition

of carrier power; total power method, reference level method and in-band method.

#### • **Mode selection and measurement**

[ By pushing **F1** (MODE), TOTAL, BAND or PEAK mode is selected.] **F1**

\* "ACP TOTAL", "ACP BAND" or "ACP PK" is displayed in MEAS area on the screen.

\* The measured value and the setting parameter are displayed at the lower part of the screen.

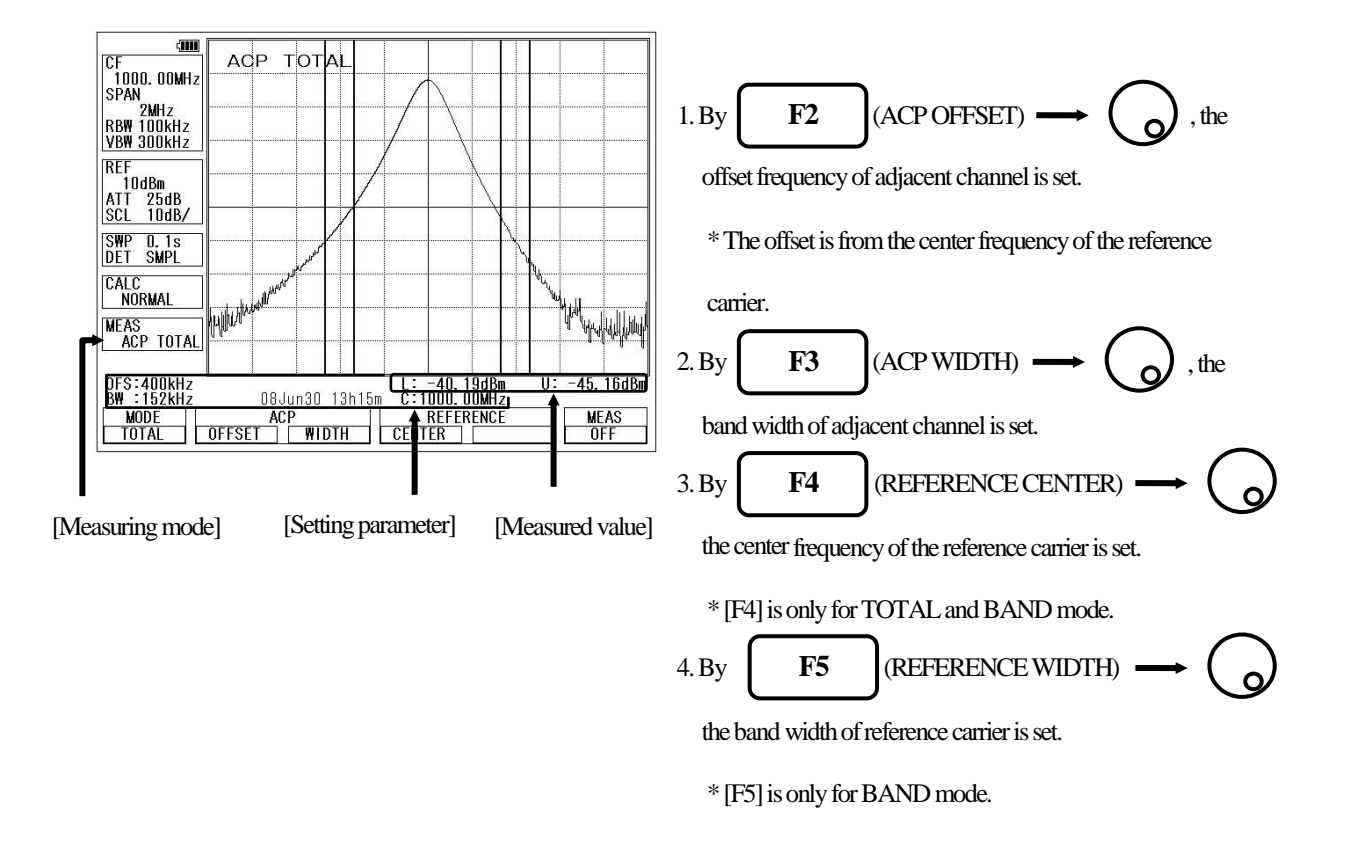

#### • **Definition of Reference Carrier for each Mode**

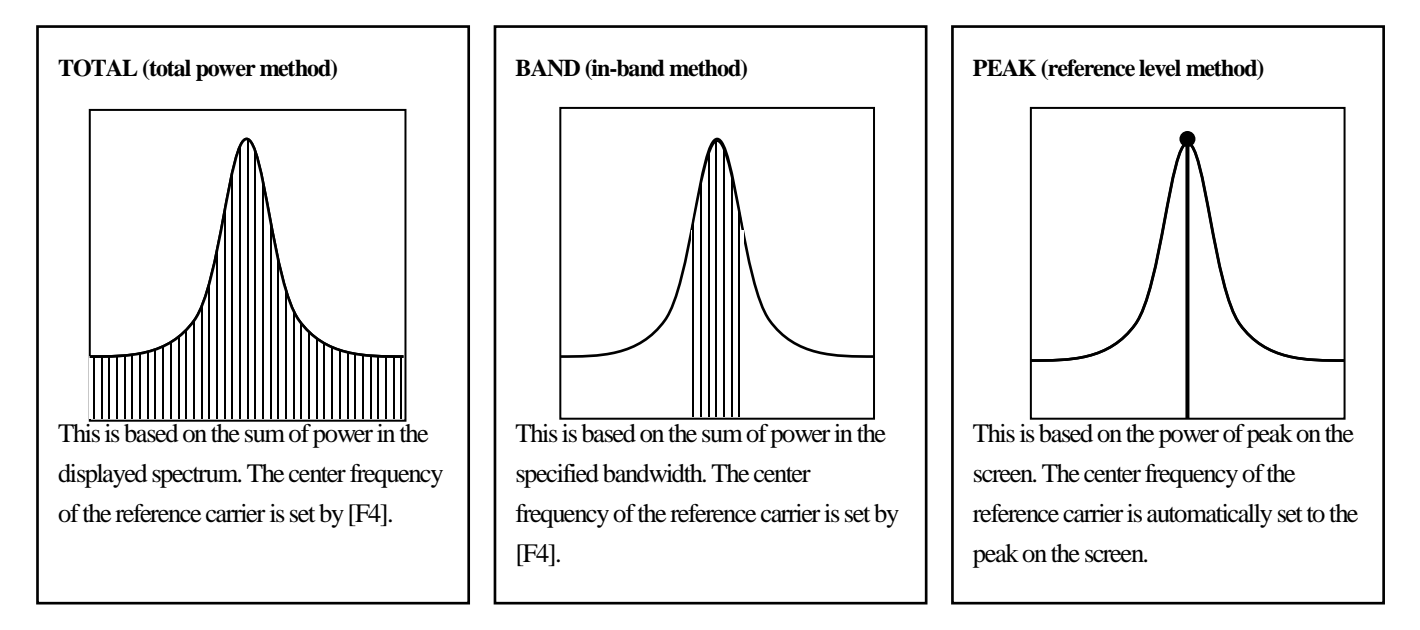

## **19.3 Occupied Bandwidth Measurement <OBW>**

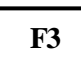

It is possible to measure the occupied frequency bandwidth defined as the width of points at  $N(\%)$  of the total

power (N% POWER), or as the width of points that are X(dB) lower than the peak level (XdB DOWN).

**N% POWER mode [ By pushing | F1** (MODE), N% POWER mode (N%) is selected.] **F1**

The bandwidth of points at N(%) of the total power is measured.

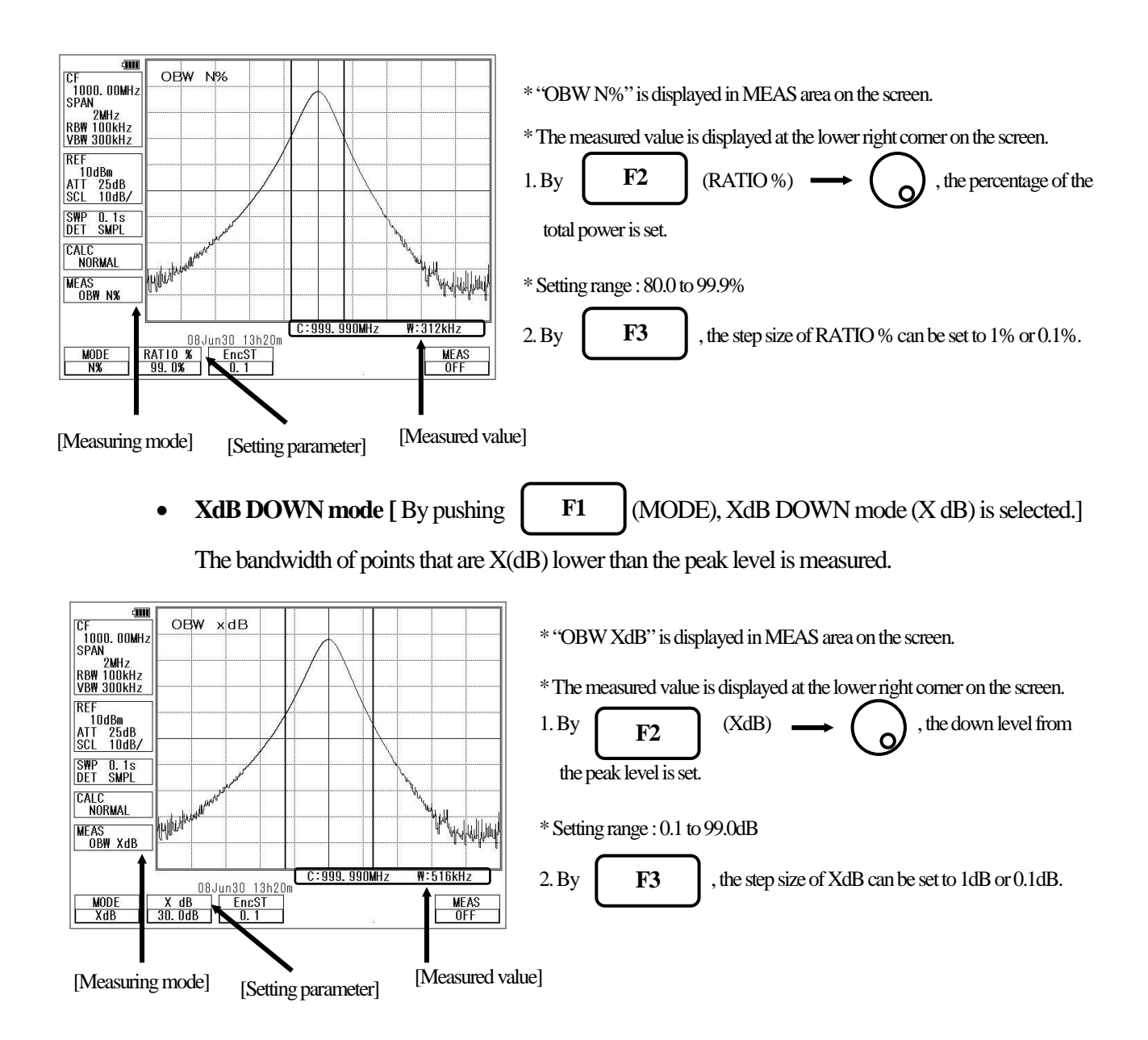

#### **19.4 Electric Field Strength Measurement <E/F ANT> F4**

Connecting a dipole antenna (option) to the RF input enables the measurement of the electric field strength.

Other than the optional antenna is also available by creating the original compensation data.

(Refer to "25.8 Writing of Original Compensation Data" for the details.)

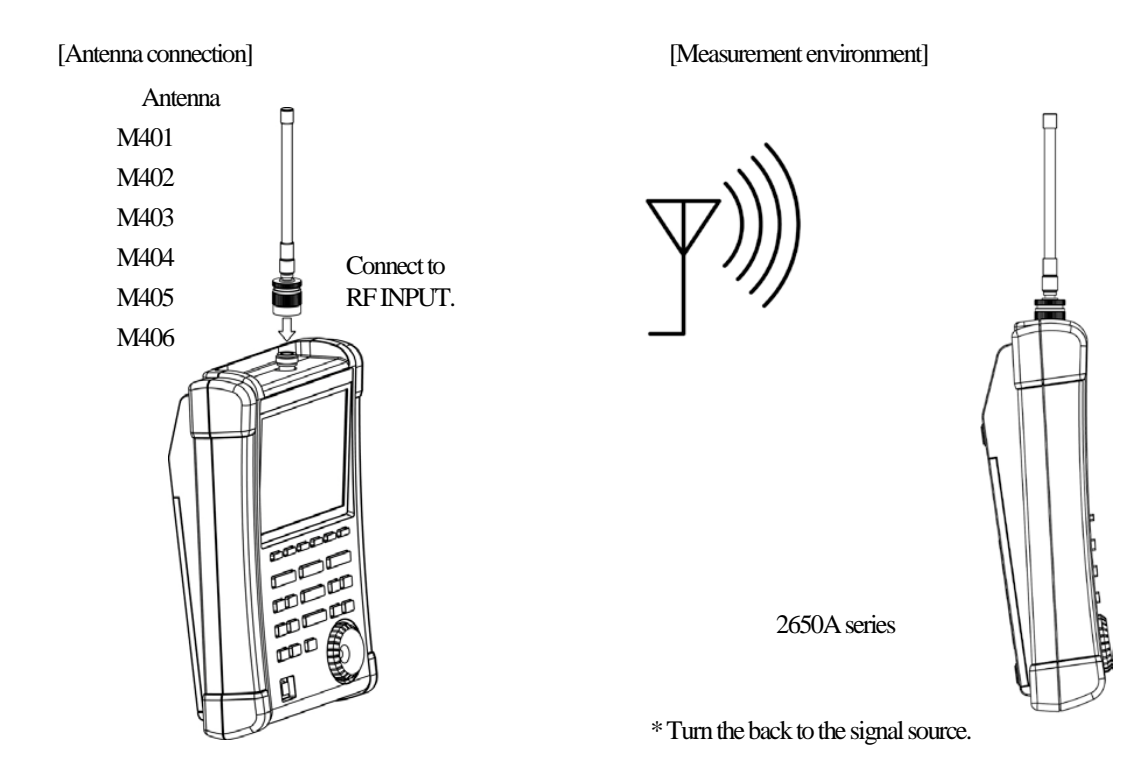

[Specifications of dipole antenna (The antenna gain and VSWR are specified at the center of frequency range.)]

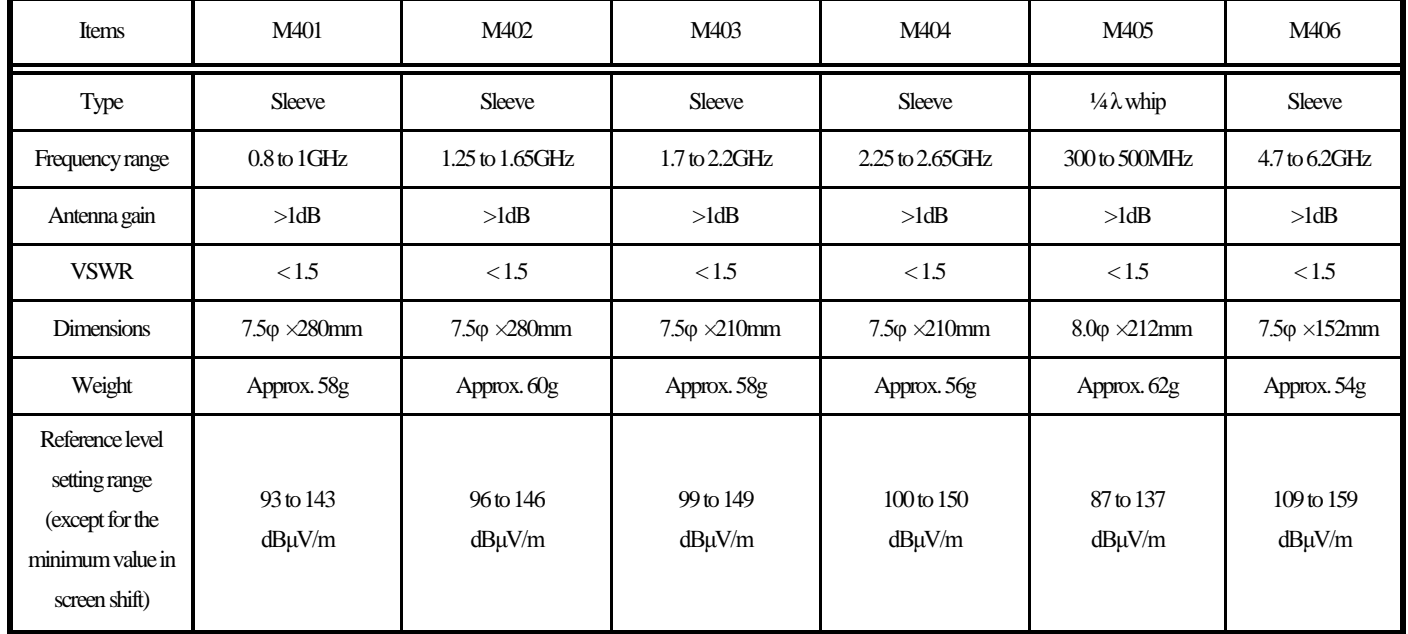

\* When M405 is used, the measurement errors will occur due to how to hold of instrument and influence of human body, because M405 is ¼ λwhip antenna. The error value will be several dB or more. In order to reduce the error, separate 2650A series from human body as much as possible.

• **Mode Selection and Measurement**

By pushing F1 (ANT), the antenna (M401/M402/M403/M404/M405/M406/USER) can be selected **F1**

The measurement starts as soon as the antenna is selected.

- \* "E/F M40X" or "E/F USER" is displayed in MEAS area on the screen.
- \* "USER" is the original compensation data which is created by the user.

(Refer to "25.8 Writing of Original Compensation Data" for the details.)

\* The spectrum may exceed the area on the screen depending on the antenna gain compensation.

The unit of amplitude axis automatically changes into [dBµV/m].

- \* The optimum center frequency and frequency span are automatically set according to the antenna. In addition, a spectrum other than the frequency range of the antenna is not displayed.
	- **Directivity of Antenna (reference data)**

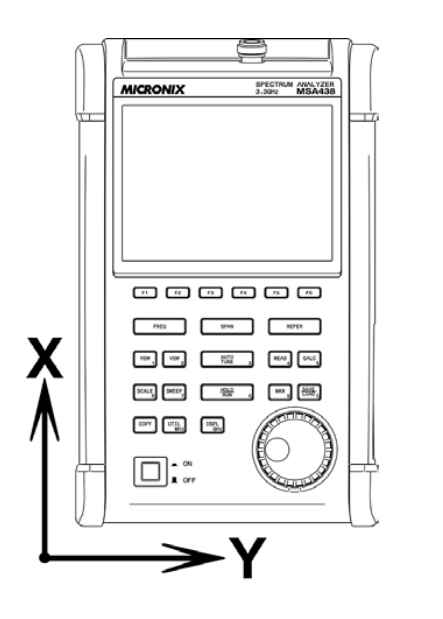

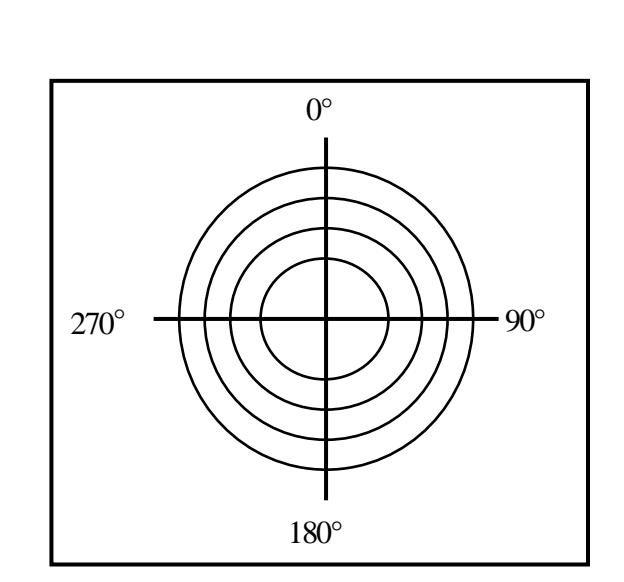

E plane:  $X-Y$  axis  $(X$  direction= $0^{\circ}$ )

\* The following are the data when the antenna is connected to RF input directly with no obstacles around.

Actually, the directivity changes due to the human body when handling the unit.

\* However, the data of M405 is the reference datawhich is included the influence of the human body.

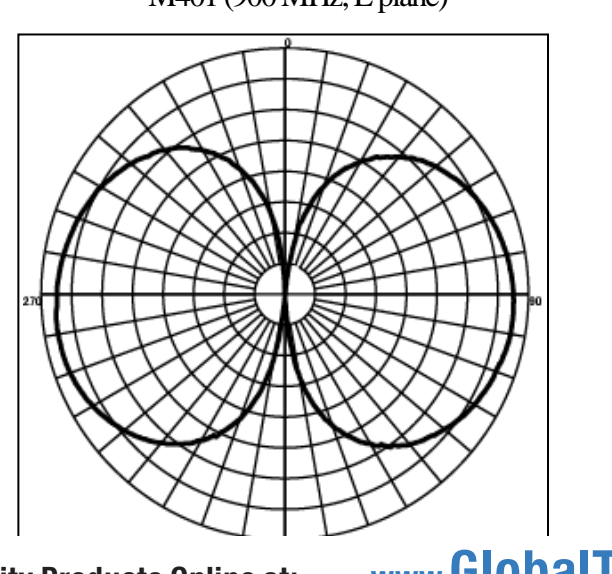

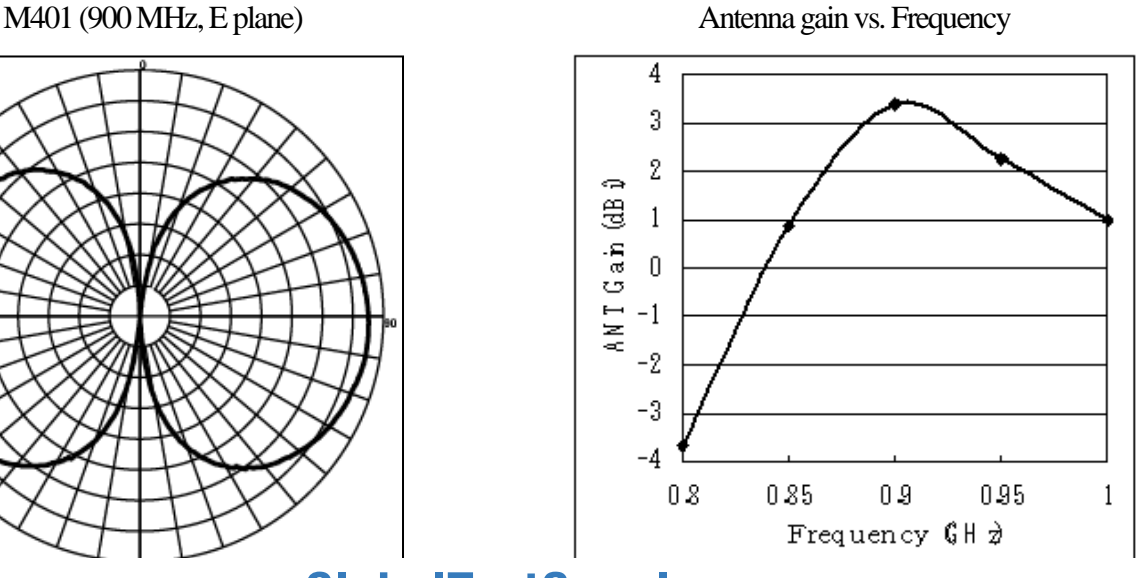

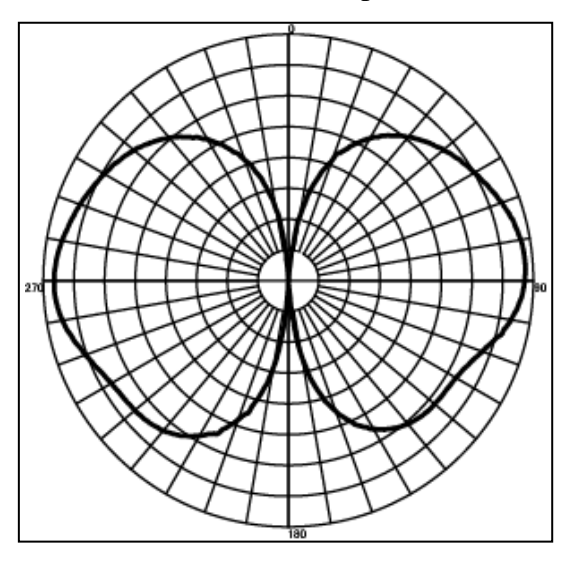

M402 (1.5 GHz, E plane) Antenna gain vs. Frequency

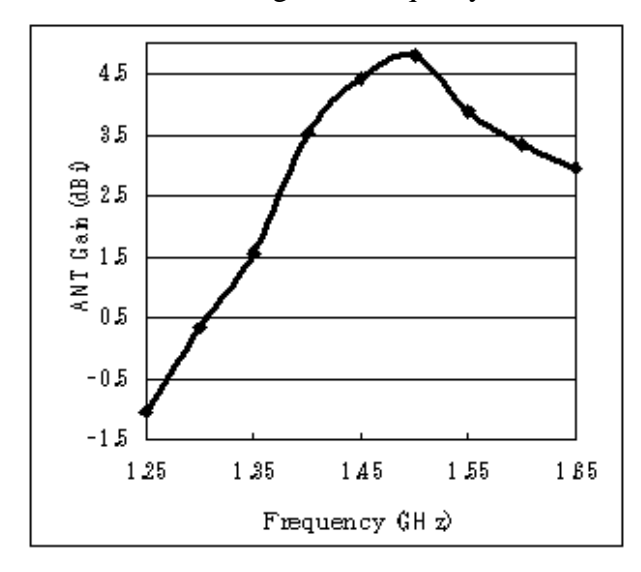

M403 (2 GHz, E plane) Antenna gain vs. Frequency

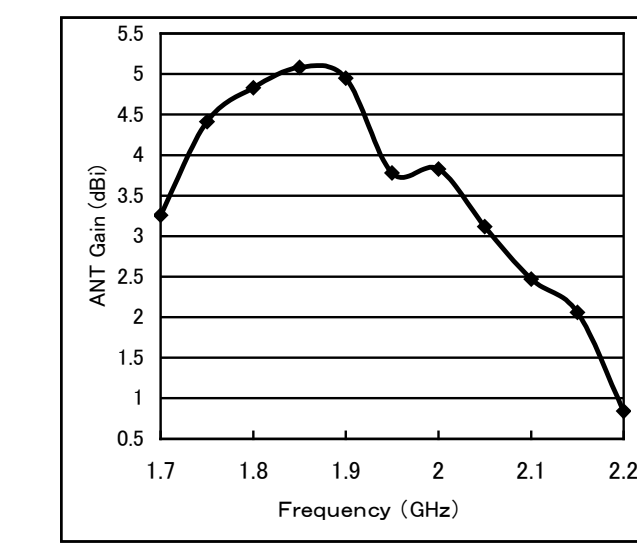

M404 (2.4 GHz, E plane) Antenna gain vs. Frequency

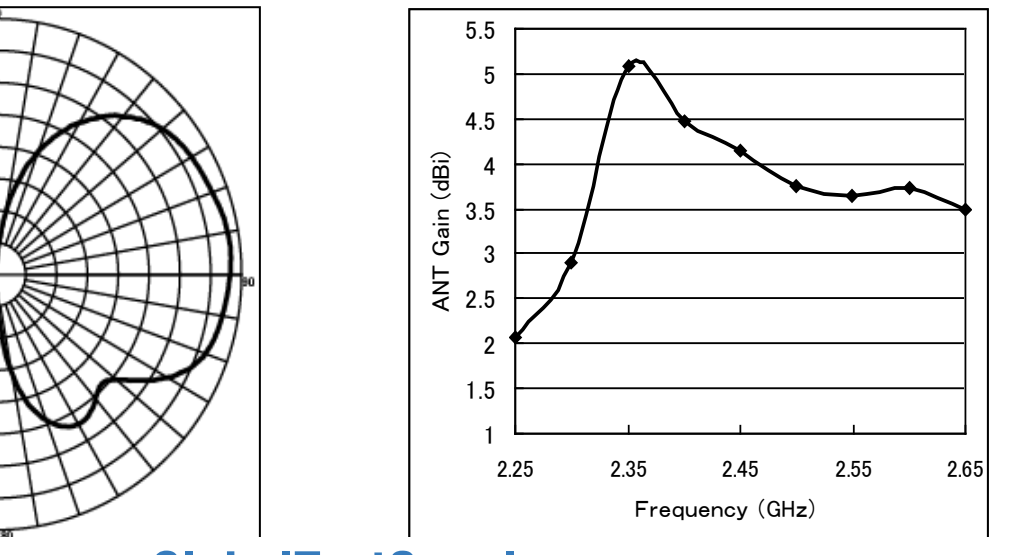

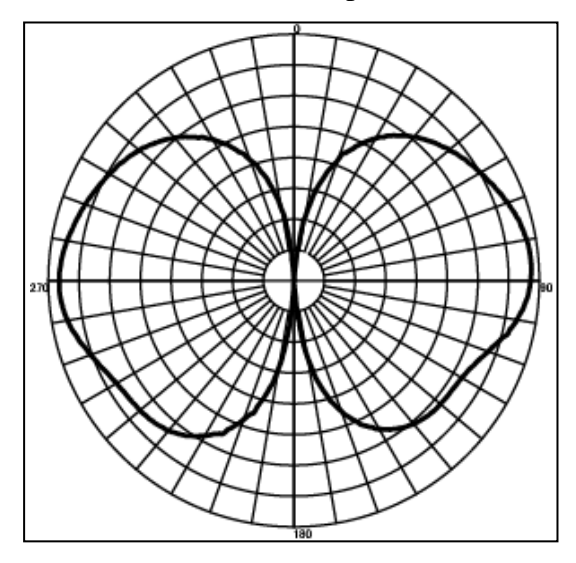

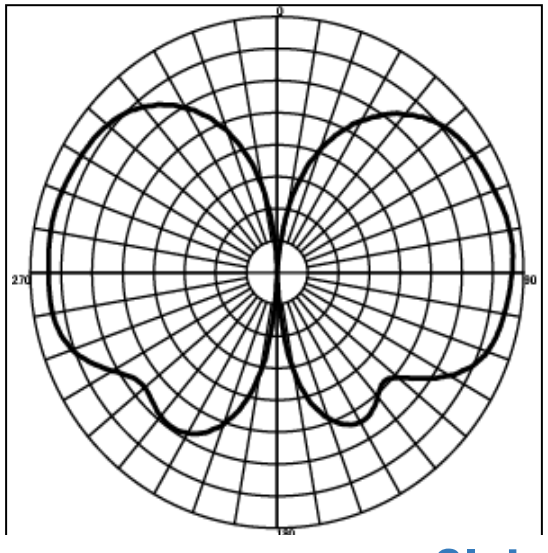

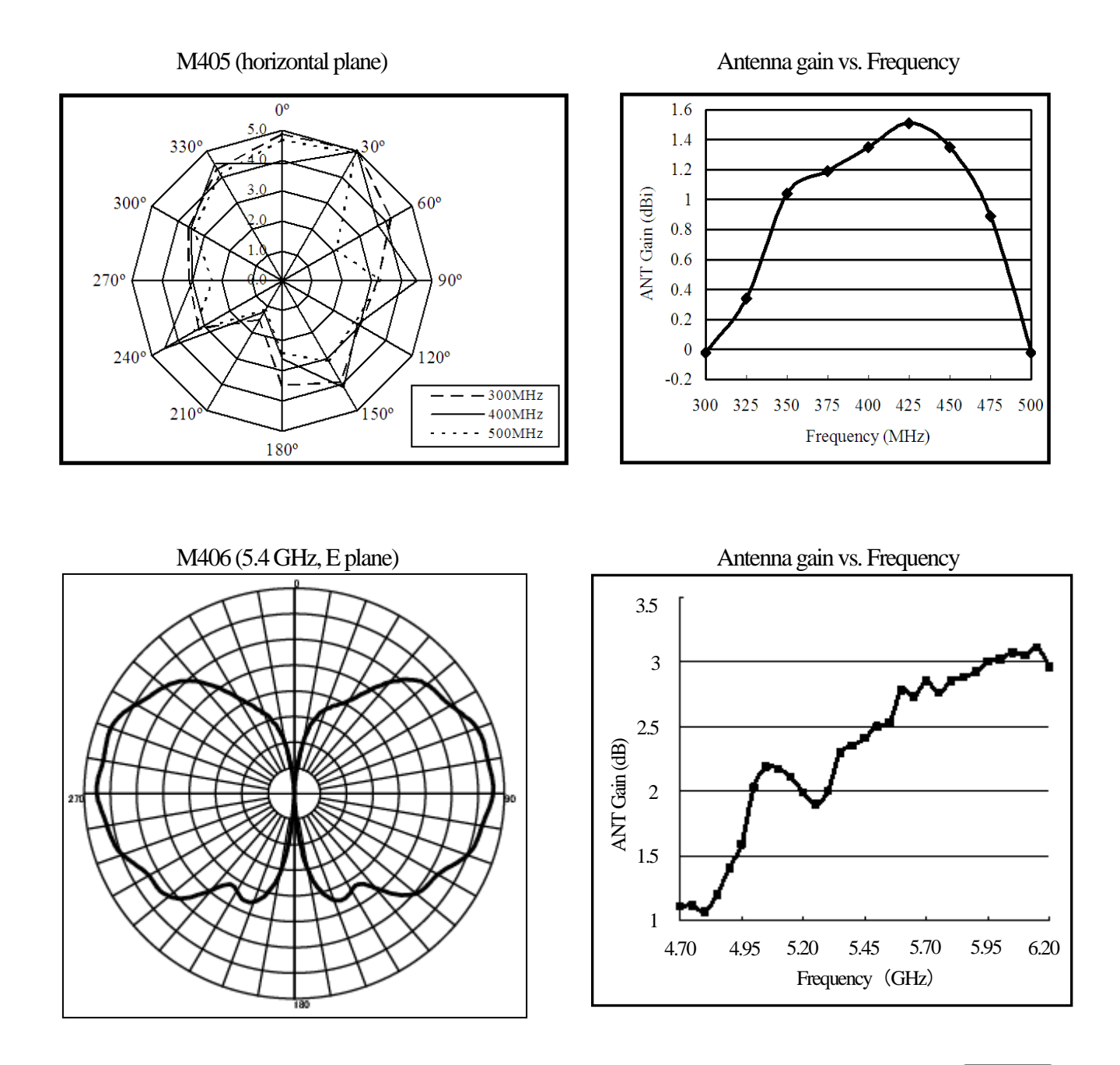

#### **19.5 Magnetic Field Strength Measurement <M/F PROBE> F5**

The magnetic field distribution can be measured by using the magnetic field probe CP-2S (option).

[Magnetic field probe connection]

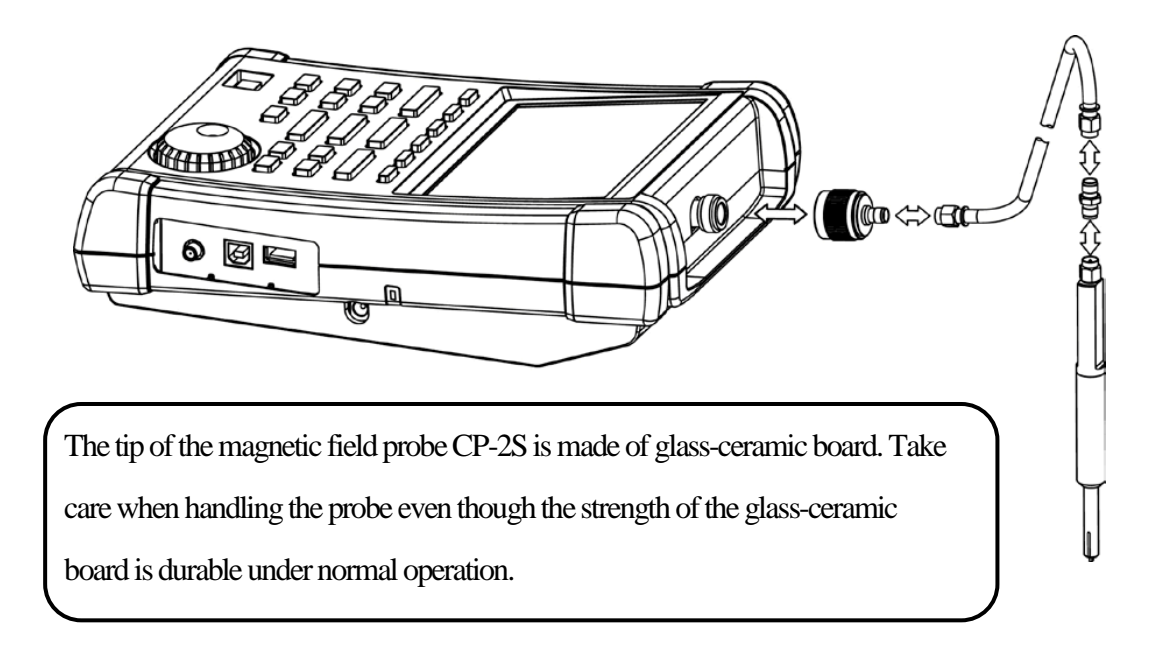

"Specifications of magnetic field probe CP-2S" (Refer to the operating manual of CP-2S for the details.)

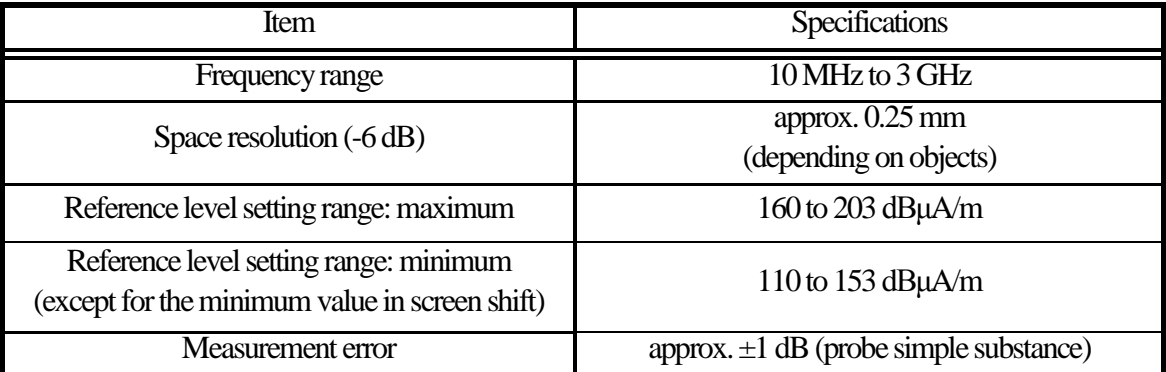

#### • **Mode Selection and Measurement**

**F1**

By pushing **F1** (PROBE), CP-2S or USER mode is selected.

The measurement starts as soon as the probe is selected.

\* "M/F CP2S" or "M/F USER" is displayed in MEAS area on the screen.

\* "USER" is the original compensation data which is created by the user.

(Refer to "25.8 Writing of Original Compensation Data" for the details.)

The unit of amplitude axis automatically changes into [dBμA/m].

\* A spectrum other than the frequency range of the probe is not displayed.

## **19.6 Frequency Counter <FREQ COUNT>**

**F6**

This function currently not supported.

## **20.EMI Test (2651)**

### **20.1 Additional Function for EMI Test**

Detection mode (Refer to "13.4 Setting of Detection mode")

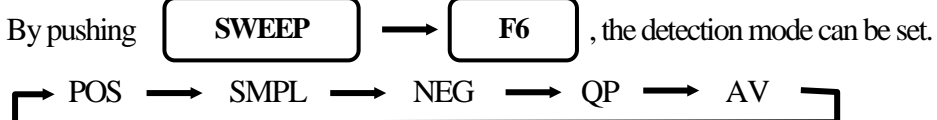

In the 2651, QP detection and AV detection are added for EMI measurement.

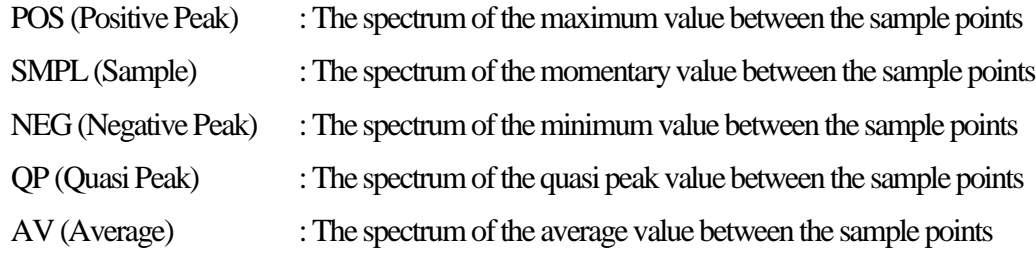

As for QP detection, the following characteristics are chosen according to RBW settings.

(based on CISPR16)

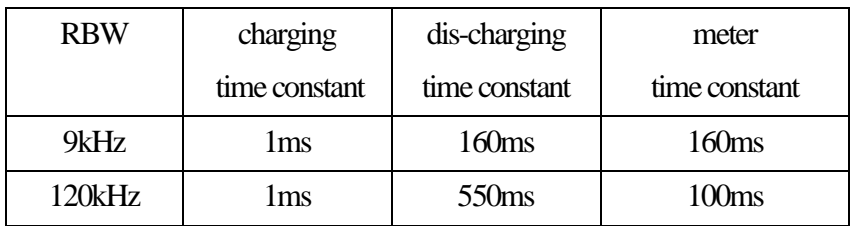

• Preset (Initialization) (Refer to "18. Save / Load")

In the 2651, the radiated emission measurement and the conducted emission measurement are added to the preset as a default setting.

By pushing  $\vert$  SAVE/LOAD  $\vert \rightarrow \vert$  F6  $\vert$ , the menu is displayed **SAVE/LOAD** 

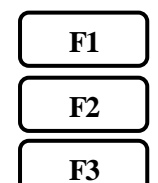

NORMAL : The initial parameters of normal mode are set.

EMI-C : The initial parameters of conducted emission measurement are set.

EMI-R : The initial parameters of radiated emission measurement are set

In the radiated mission measurement, "USER" is selected as an antenna.

It is necessary to input the compensation data of antenna beforehand.

## Find Quality Products Online at:  $\quad \quad$  www. ${\bf GlobalTestSupply.com} \qquad \quad$  sales@GlobalTestSupply.com

### **20.2 EMI Test**

The QP detection is usually used in both of the radiated and conducted emission measurements, and the AV detection is usually used in the conducted emission measurement. The measurement time can be shortened by using them in the final measurement to the spectrums narrowed by the PK detection.

#### **Conducted Emission Measurement**

The conducted emission discharged through the power supply line is measured.

In this measurement, LISN\* (Line Impedance Stabilization Network) device is needed.

The connection is shown in the figure below.Please refer to the manual of LISN for details of the connection and notes.

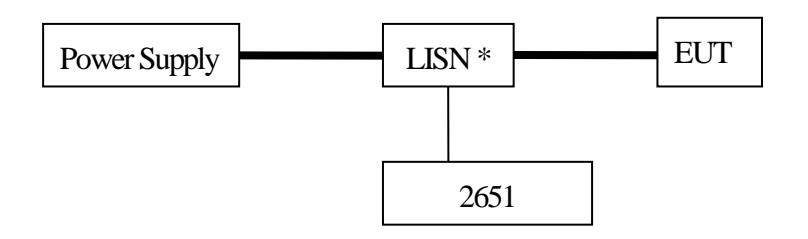

1. Turn on the power of the 2651 after the connection.

2. Set the initial parameters of conducted emission measurement by pushing

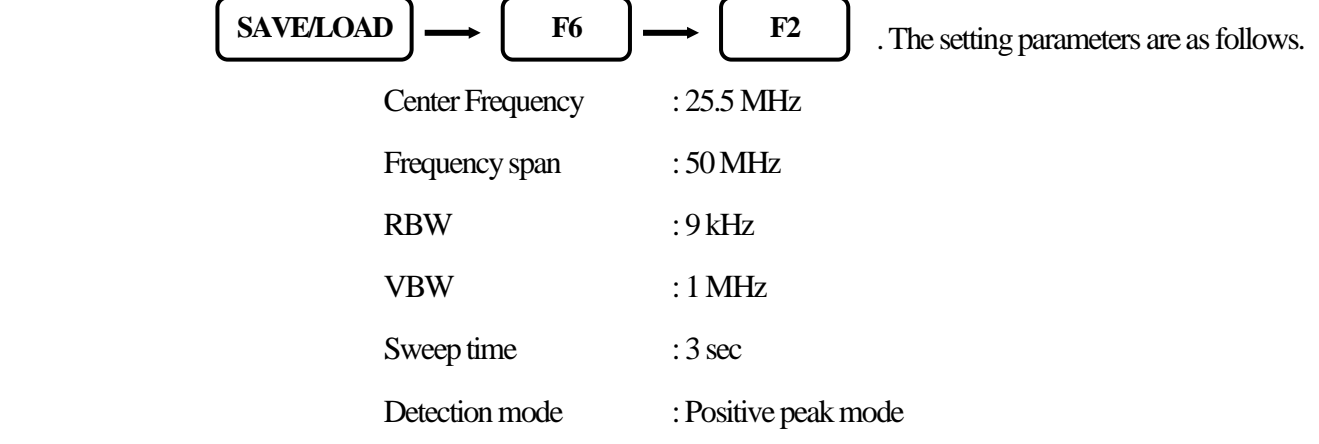

3. Confirm whether the connection and the operation are correct bysupplying the power to the EUT and

measuring.

4. Set the number of times of the sweep in the MAX HOLD mode by operating

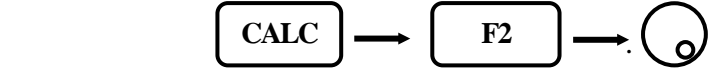

5. Search the frequency of disturbance noise that exceeds the AV or QP limits by using the marker

function.

6. Set the center frequency to the point that exceeds the limits, the SPAN to 2 MHz and the SWEEP to

7. Moreover, measure the frequency detected in the above with QP or AV detection, then the SPANis 200 kHz and the SWEEP is 10 sec.

#### **Radiated Emission Measurement**

The electric field strength of disturbance noise that EUT radiates in the air is measured.

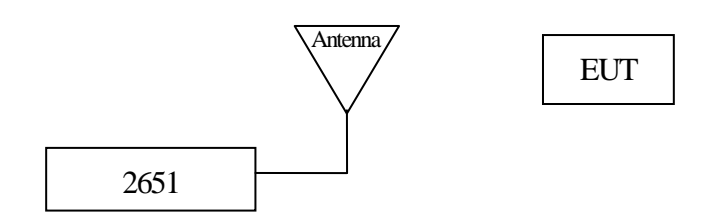

1. Set the compensation data of the antenna beforehand.

Refer to "25.8Writing original compensation data" for the details.

- 2. Turn on the power of the 2651 after connection.
- 3. Set the initial parameters of radiated emissionmeasurement by pushing

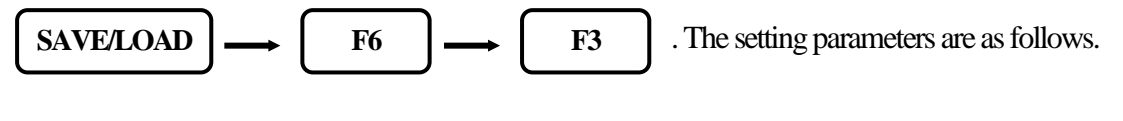

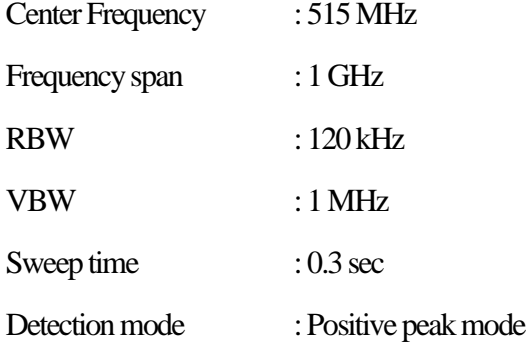

4. Confirm whether the connection and the operation are correct bysupplying the power to the EUT and measuring.

5. Set the number of times of the sweep in the MAX HOLD mode by operating  $\begin{bmatrix} F^2 \end{bmatrix} \rightarrow \begin{bmatrix} \alpha \end{bmatrix}$ . **F2 CALC**

6. Search the frequency of disturbance noise that exceeds the QP limits by using the marker function.

7. Set the center frequency to the point that exceeds the limits, the SPAN to 50MHz and the SWEEP to

30msec. And measure the frequency accurately.

8. Moreover, measure the frequency detected in the above with QP detection, then the SPAN is 1MHz and the SWEEP is 30 sec.

#### EMI standards (selected)

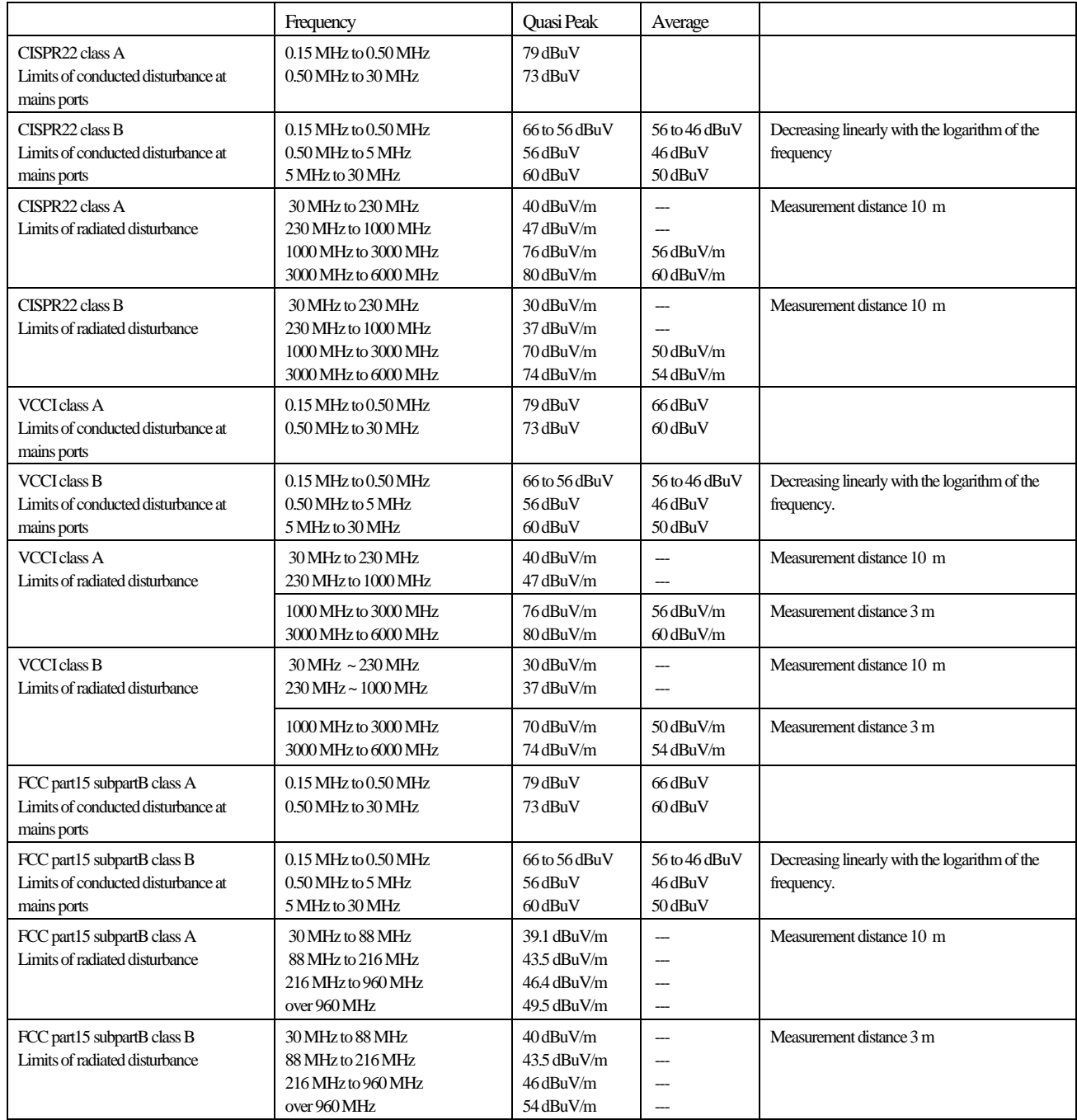

(Note: Information provided in this table serves as a reference only. B&K Precision is not liable for any damages due to any mistakes in the table.)

## **21. Screen Control <DSPL>**

When **DSPL** is pushed, the following function menu is displayed.

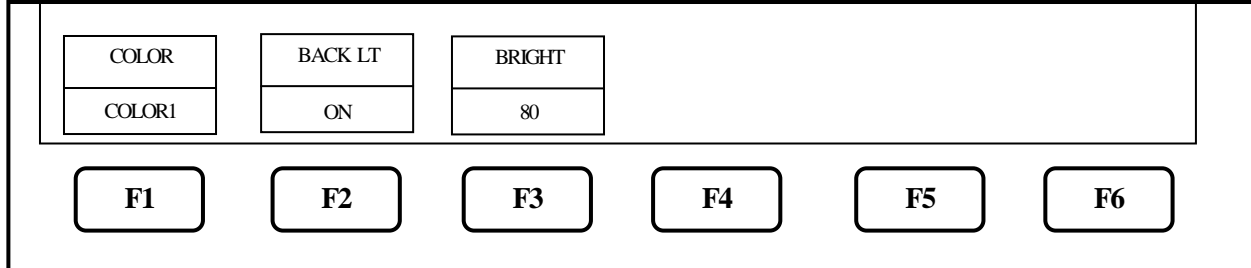

## **21.1 Setting Screen Display Color**

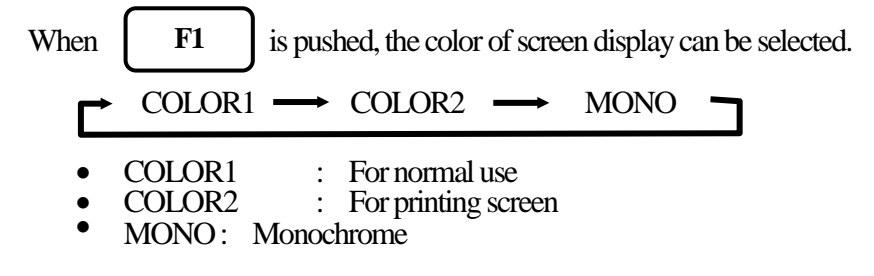

## **21.2 ON/OFF Switching of LCD Backlight**

**F2**

Use  $\begin{array}{|c|c|} \hline \text{F2} & \text{button to toggle the backlight ON or OFF.} \hline \end{array}$ 

## **21.3 Adjusting Brightness of LCD Backlight**

Use  $\begin{bmatrix} \mathbf{F3} \end{bmatrix} \longrightarrow \begin{bmatrix} \mathbf{O} \end{bmatrix}$  to set the brightness. It can be set in the range of 0 to 100. **F3**

## **22. Tracking Generator Mode (2652A)**

## **22.1 Specification of T.G. Function**

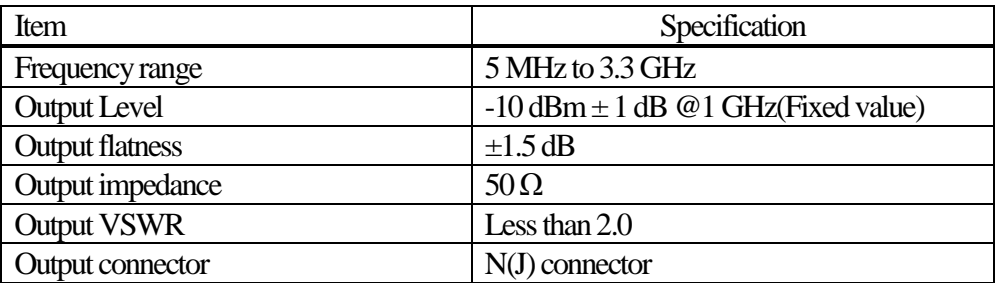

### **22.2 Description of I/O Connector**

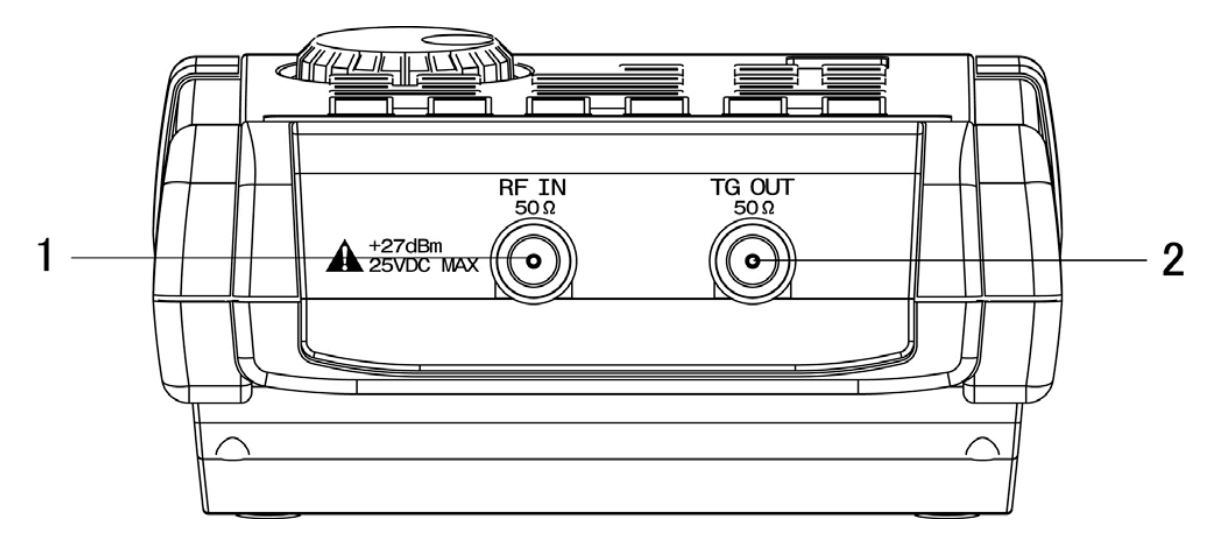

#### **1) Input connector**

N (J) connector

Input for an external signal

Make sure that the total power of input signals does not exceed  $+27$  dBm.

### **2) Output connector**

N (J) connector

It is an output terminal of Tracking Generator.

**\*Please set to "TG : OFF" to prevent the influence of the leak from the Tracking** 

**Generator in case of disuse of the T.G. function..**

## **22.3 ON/OFF Switching of T.G. Function**

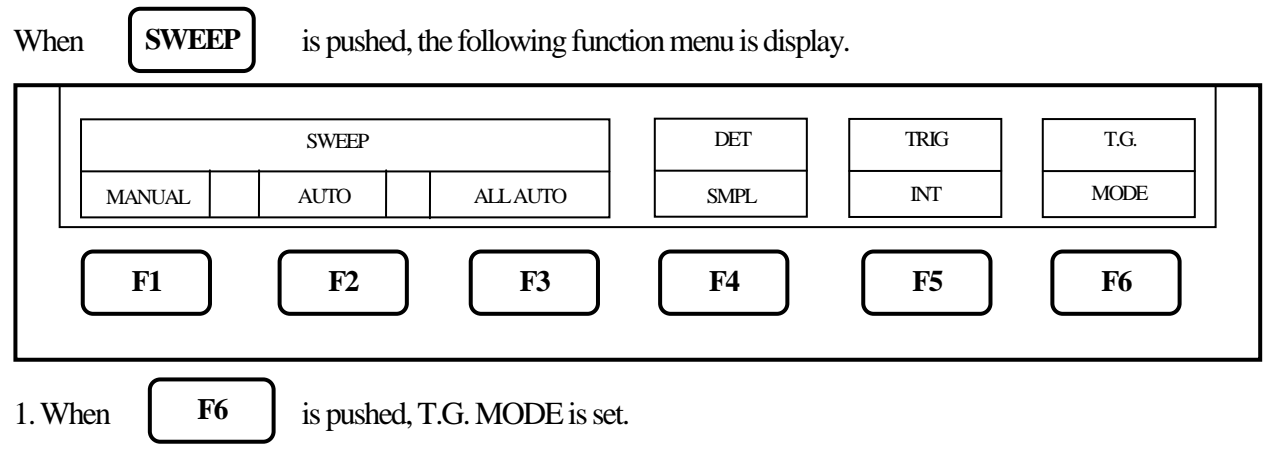

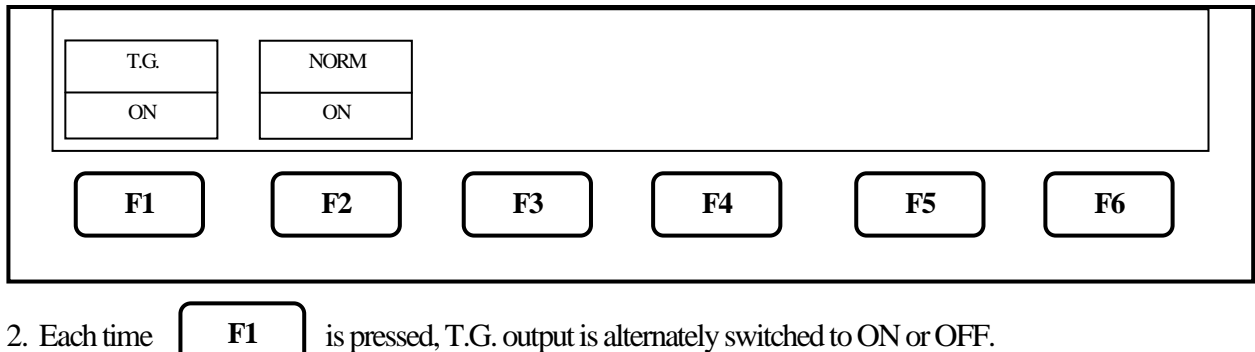

### **22.4 Normalizing Function**

NORM ON: The input level is made flat to the red line on the screen.

- 1. When **SWEEP** is pushed, the same function menu as the previous item is displayed. **SWEEP**
- 2. When **F6** is pushed, TG. MODE is set. **F6**
- 3. Each time  $\begin{vmatrix} F2 \end{vmatrix}$  is pushed, the normalizing function is alternately switched to ON or OFF. **F2**

If the normalizing function is switched to ON, "NORM ON" is displayed on the screen.

\* If the setting is changed as follows, the normalizing function is automatically turned off.

- $\cdot$  The span is expanded.  $\cdot$  The center frequency is changed beyond the range normalized.
- ( When SPAN is changed from FULL SPAN according to center frequency, it is turned off.)
- · The magnetic field strength measurement is selected.
- $\cdot$  The AUTO tuning is executed.  $\cdot$  The power supply is turned off.  $\cdot$  The presetting is executed.
- \* When the scale is 2 dB or 5 dB, the normalizing function does not operate correctly if the spectrum level is not displayed at a proper position on the screen.

## **23. Storage/Print Screen Image <COPY>**

The following function menu is displayed when  $\Box$  COPY is pushed.

**COPY**

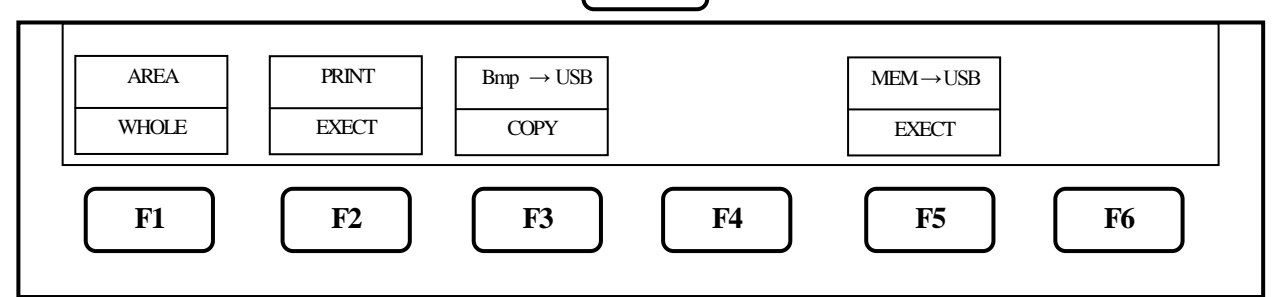

## **23.1 Selection of Image Area**

When  $\begin{bmatrix} \n\mathbf{F1} \\
\mathbf{F2} \\
\mathbf{F3}\n\end{bmatrix}$  is pushed, the image area to be stored or printed can be selected. **F1**

WHOLE : the whole screen image is stored or printed.

**F2**

SPECT : only the spectrum display area is stored or printed.

## **23.2 Print on Printer**

When pushing  $\begin{bmatrix} F2 \\ \end{bmatrix}$  after connecting the printer (option), the area selected in 23.1 is printed.

## **23.3 Storage into USB Memory**

When pushing  $\begin{vmatrix} F3 \end{vmatrix}$  after connecting USB memory (removable storage) to this unit, the area selected in 23.1 is stored in USB memory in BMP (bit map) format. As for the file name, the number is automatically set and incremented in the form "2650A\_001.bmp". In the case when some characters are written in the label area, the file name will consist of it and the number put automatically such as "LABEL001.bmp". The folder "2650A\_IMG" is automatically generated and these files are stored inside. **F3**

To change the color of the display before print, refer to "21. Screen Control".

## ※ **Once you disconnect, then reconnect the same or a different USB flash memory drive, the 2650A series will not automatically recognize the new USB drive**. After connecting the drive, you first must press the Save/Load, followed by F5 key(USB) in order for the 2650A to "see" the new drive, then proceed with copying data to the drive.

## **23.4 Transferring Internal Data to USB Memory in Lump Sum**

When pushing  $\begin{array}{|c|c|} \hline \end{array}$  **F5** after connecting USB memory (removable storage) to this unit, the data stored in the internal memory with SAVE/LOAD function are transferred to USB memory in a lump sum. During the transfer process, the screen on the lower right corner will display "Saving". Wait until it disappears, indicating that transfer is complete, before continuing operation. The folder "2650A\_SaveAll" is automatically generated and these files are stored inside. **F5**

※ **Once you disconnect, then reconnect the same or a different USB flash memory drive, the 2650A series will not automatically recognize the new USB drive**. After connecting the drive, you must first press the Save/Load key, followed by F5 key (USB) in order for the 2650A to "see" the new drive, then proceed as normal.

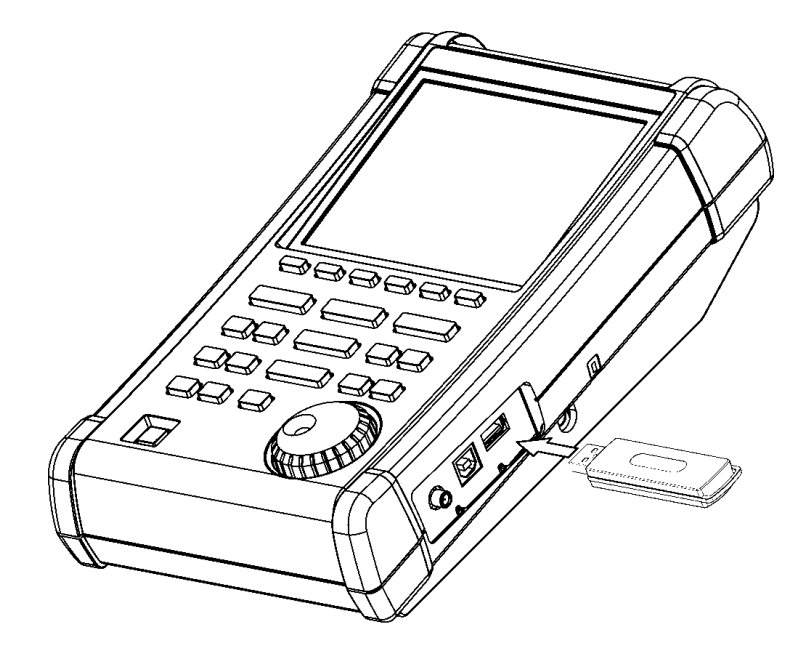

## **23.5 USB Printer (option)**

The 2650A/2651 series enables a hard copy of the screen by connecting a USB printer (option) to USB A plug with the included USB cable.

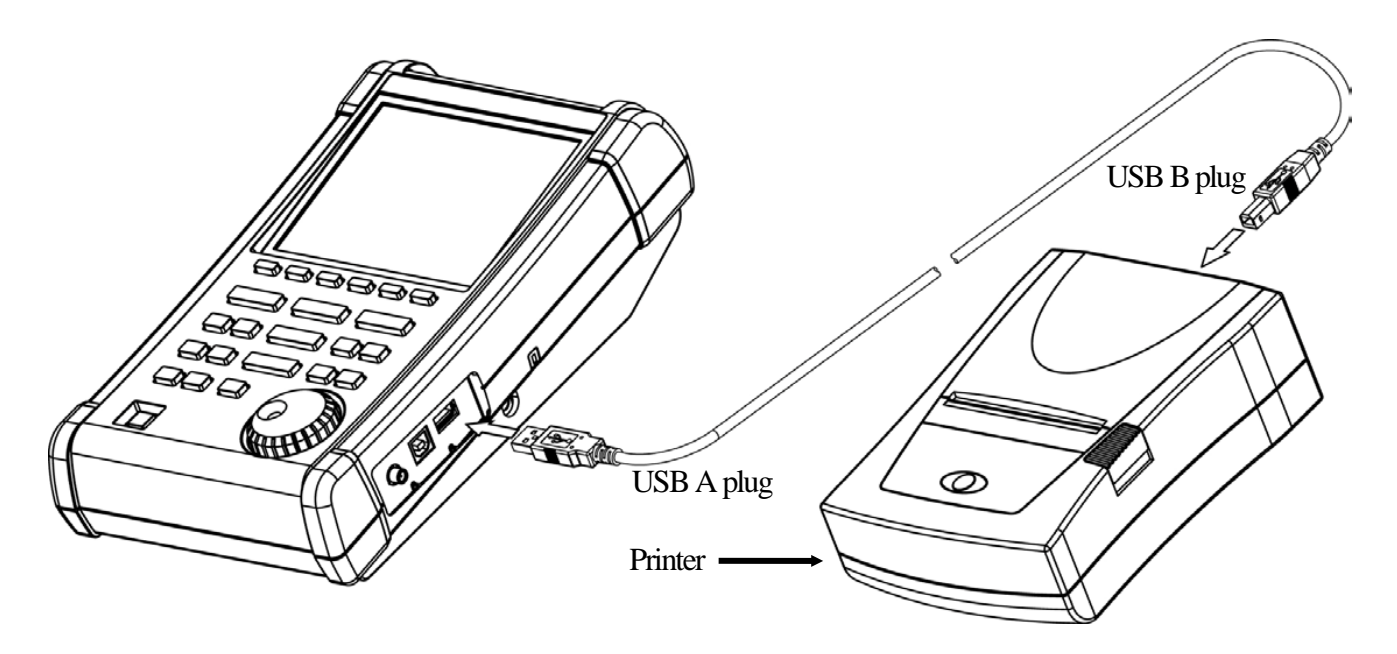

\* Turn on the power of the 2650A/2651 series unit first. After that, turn on the power of USB printer. Otherwise, itwill notwork correctly.

## **23.6 USB Memory**

USB memory can be used as a removable storage.

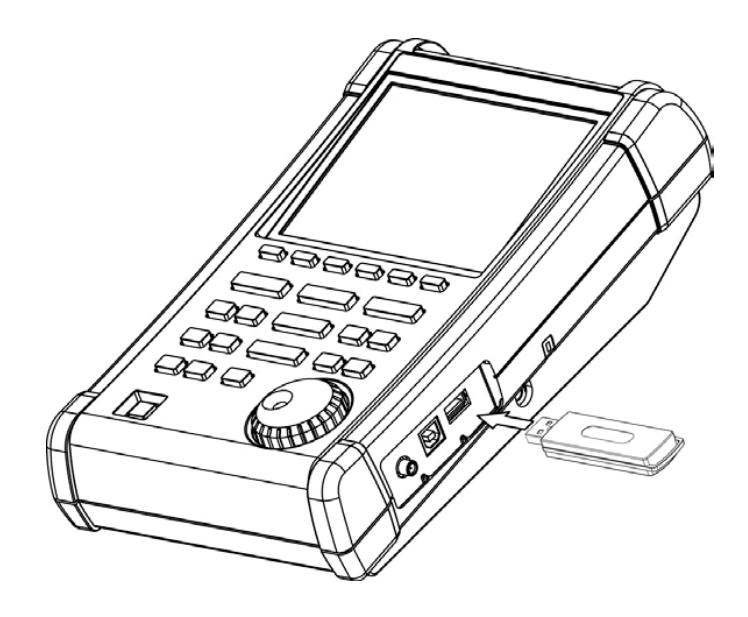

## **24. Utility Function <UTIL>**

When **UTIL** is pushed, the following function menu is displayed. Label Function : Enters the label menu for customizing filename. Menu Off : Turns off menu and active area display. Buzzer Setting : Sets the condition of the buzzer sound. Clock Function Setting : Sets the built-in clock. **F1 F2 F3 F4 F5 F6** LABEL MENU OFF BUZZER ALWAYS **CLOCK CONFIG UTIL F1 F2 F3 F4**

## **24.1 Label Function**

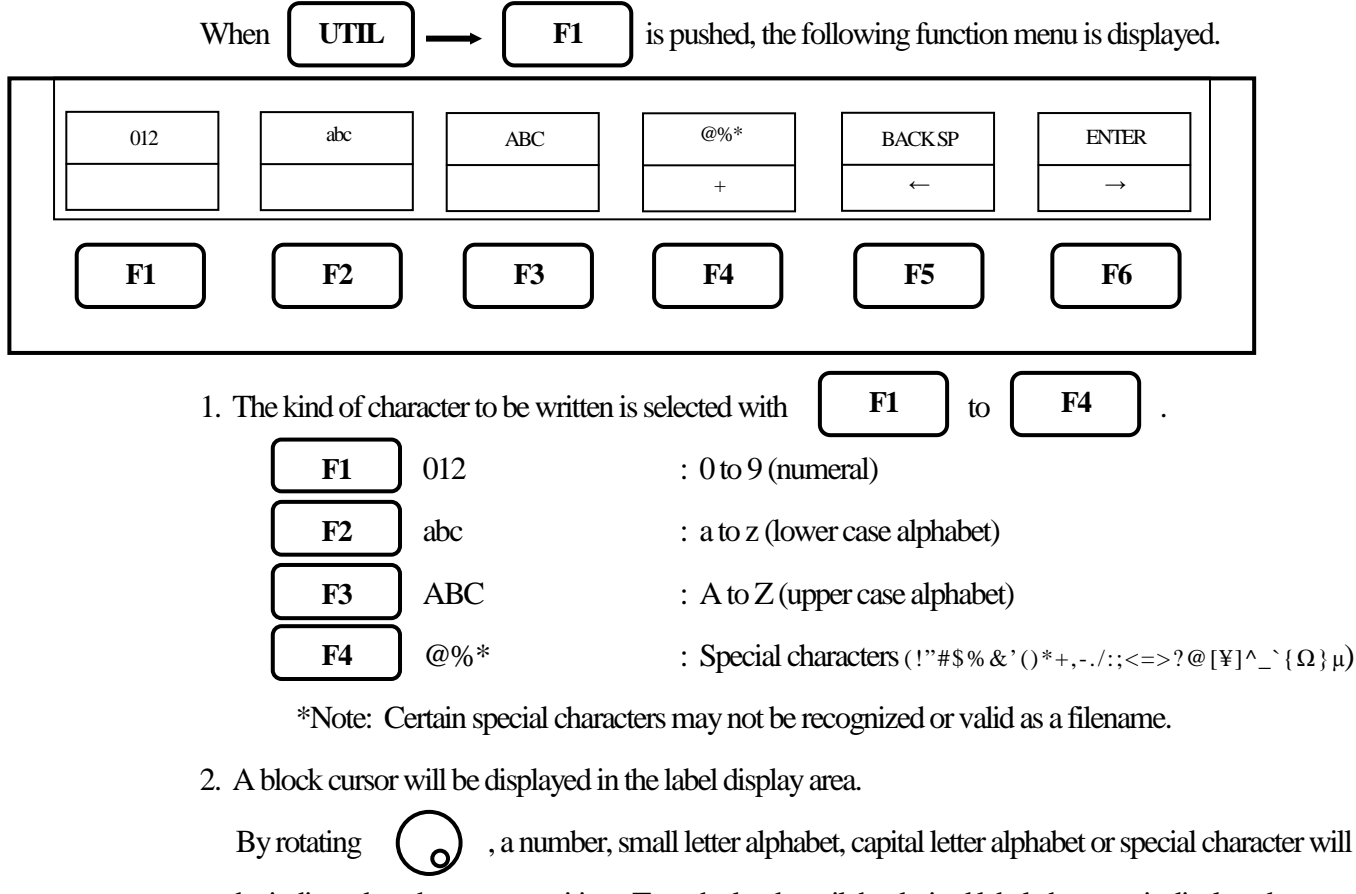

be indicated on the cursor position. Turn the knob until the desired label character is displayed.

3. When  $\vert$  **F6** is pushed, the cursor position will move right by one character. And the previous character is set. **F6**

- 4. When **F5** is pushed, the cursor position will move left by one character. To change the character, turn the encoder. To delete, press F5 again. Characters previously entered can be deleted by consecutively pushing F5. **F5**
- 5. When finished, press  $\overline{\text{UTL}}$  to exit the label menu. **UTIL**

### **24.2 Menu Off**

By pushing  $\begin{bmatrix} F2 \\ F2 \end{bmatrix}$ , the display of the function menu and the active area can be turned off temporarily. **F2**

### **24.3 Buzzer Setting**

By pushing  $\begin{bmatrix} \mathbf{F3} \\ \mathbf{F4} \end{bmatrix}$ , the buzzer sound can be set to beep when keys are pressed or rotary encoder is turned. The following three options are selectable by pressing F3 until the desired option is displayed. **F3**

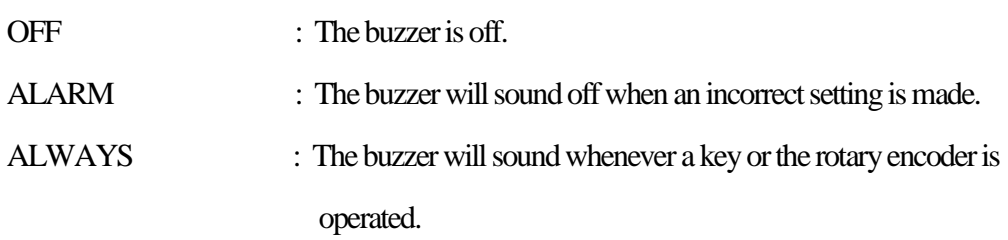

※ When the battery voltage becomes low during battery operation, the buzzer willsound.

(Even if OFF is selected, it will sound.)

## **24.4 Setting the Clock**

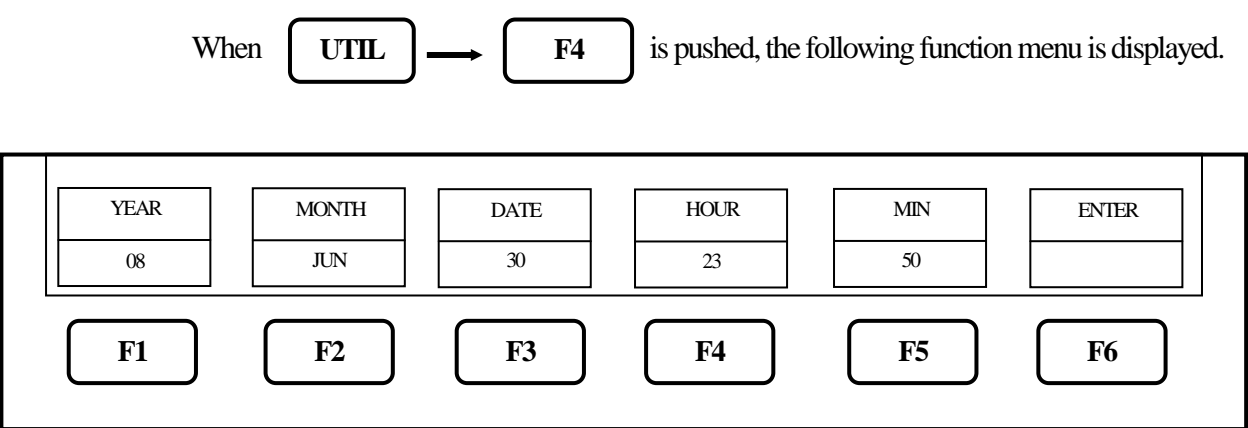

The year, month, day and time are displayed below the screen. (Refer to "4. Explanation of Screen")

Set the year, month, day and time when 2650A/2651 series is used for the first time.

The time information is updated even if the power is turned off.

- 1. By rotating  $\binom{1}{0}$ , the values for a selected parameter (choosen by pressing any button between F1 and F5) can be changed.
- 2. **F1** Used to set the year. Two last digits of the year are displayed. This can be set from 00 to 99. Used to set the month. This can be set from 1 to 12. Used to set the date. This can be set from 1 to 31. Used to set the hour. It is displayed in twenty-four hour format. Values can be set from 1 to 24. Used to set the minute. **F1 F2 F3 F4 F5**
- 3. By pushing  $\begin{vmatrix} 1 & 0 \\ 0 & 1 \end{vmatrix}$ , the values which are set from item 2. above are saved. The values are updated only when this key is pushed. **F6**

\* The clock function of the 2650A/2651 series is driven by a dedicated LSI, and the power is supplied by a built-in lithium battery.

## **25. USB Device Function**

## **25.1 Outline**

The 2650A/2651 series is equipped with two kinds of USB connecters;A and B plugs. The A plug is for USB host and is connected to USB devices such as USB memory or printer. The B plug is for USB device and is connected to USB host such as a personal computer. The device function is explained in this chapter. As for the host function using USB A plug, refer to "23. Storage and print of screen image".

## **25.2 How to Connect**

When using the USB device, connect with the included USB cable as illustrated

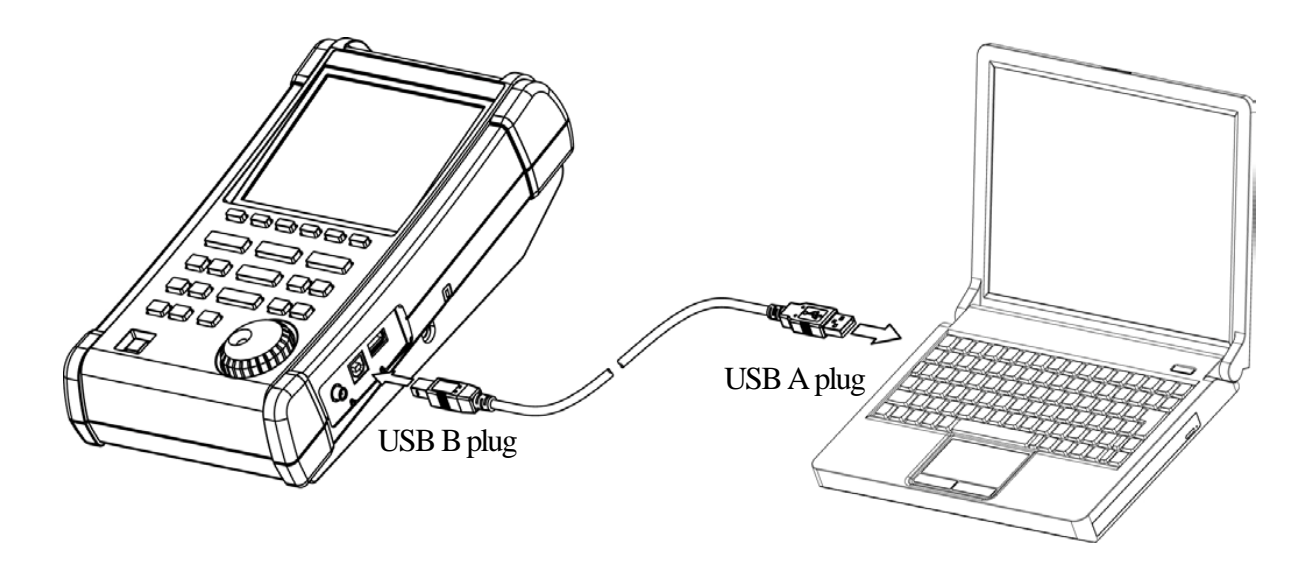

## **25.3 Installation of Driver**

An instrument specified USB driver is necessary in order to control the 2650A/2651 series with a PC via USB interface, and should be installed in the PC prior to using the software. The driver along with instructions can be downloaded from our websit[e .](http://www.bkprecision.com/) (Go to the Support section and select download). After the downloaded file is unzipped, the 2650A/2651 series is connected to a PC with the USB cable and then the power is turned on. The detection wizard for the USB driver starts on the PC screen the moment the power of the 2650A/2651 series is turned on, and install it following this wizard.

## **25.4 Sample Program**

Please contact us a[t t](http://www.bkprecision.com/)o request a sample codewhich demonstrates how to write a custom program using the commands in the following section.

## **25.5 Explanation of Command**

\* "CR(0D[HEX])+LF(0A[HEX])" is added to the end of every command. When the command is sent from PC,  $2650A/2652A/2651$  and  $2658A$  return some responses, which include "OK" + CR + LF, "ERR" + CR + LF, or "(response to command)" +  $CR + LF$ .

\* By inputting "?" instead of "\* \*" for each command, the current setting parameters will be queried and a response of the value will be received by the PC.

(Except for " ----Request" command and the command for inputting corrected data.)

- 1) Setting center frequency Command : FREQ\* \* \* \* \* \* \*  $(******:$  Refer to "25.6 Input of frequency") Example: FREQ1.235G Query: FREQ?
- 2) Request set marker Command : FREQSETMK \* The center frequency is set according to the frequency of current marker position.

#### 3) Setting frequency span

Command : SPAN\* \* \* \* 2650A, 2652A, 2651: (\* \* \* \* = ZERO, 200K, 500K, 1M, 2M, 5M, 10M, 20M, 50M, 100M, 200M, 500M, 1G, 2G, FULL[unit : Hz]) 2658A: (\* \* \* \* = ZERO, 200K, 500K, 1M, 2M, 5M, 10M, 20M, 50M, 100M, 200M, 500M, 1G, 2G, 5G, FULL [unit : Hz]) Example: SPAN500K Query: SPAN? \* When the unit is other than dBm, convert

4) Setting reference level Command : REF\* \* \*  $(* * * = -60 \text{ to } 10 [1 \text{ step, unit} : \text{dBm}]$ Example: REF 5 Query: REF?

into dBm by using calculation formula in "9.8 Relation between reference level and ATT/AMP".

5) Setting reference level unit Command : UNIT \* \* \* \*  $(*$  \* \* \* = DBM, DBUV, DBMV, DBV) Example: UNITDBUV

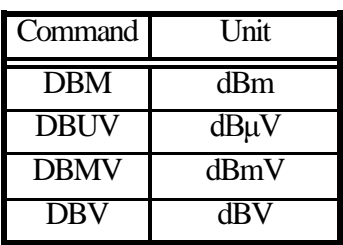

6) Setting RBW

Command : RBW\* \* \* 2650A, 2652A, 2658A:  $(****=3K, 10K, 30K, 100K, 300K, 1M, 3M, AUTO, ALL [unit: Hz])$ 2651 :  $(****=3K, 9K, 30K, 120K, 300K, 1M, 3M, AUTO, ALL [unit: Hz])$ \* ALL : The optimum RBW, VBW, and sweep time are set based on the frequency span. \* AUTO : The optimum RBW is set based on the frequency span. Example: RBW3M Query: RBW?

7) Setting VBW

Command : VBW\* \* \* \*

 $(**** = 100, 300, 1K, 3K, 10K, 30K, 100K, 300K, 1M, AUTO, ALL [unit: Hz])$ 

\* ALL : The optimum RBW, VBW and sweep time are set based on the frequency span.

\* AUTO : The optimum RBW is set based on the frequency span.

Example: VBW300 Query: VBW?

8) Selecting Measuring Function Command : MEAS\* \* \*  $(* * * = CP, ACP, OBW, EF, MF,$ 

FC, OFF)

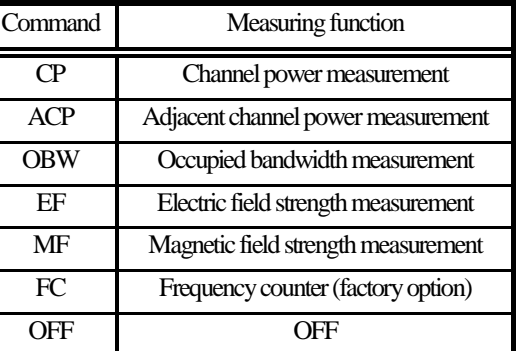

Example: MEASOBW

(To change measuring function when in

a different measurement mode, set function OFF first by sending MEASOFF) Query: MEAS?

9) Request measuring result

Command : MEASRES

\* Example of measuring result

Channel power measurement -----POW: - 25.5 dBm

Adjacent channel power measurement ----- L: - 47.7 dBc U: - 48.3 dBc

Occupied bandwidth measurement -----C: 1.45G W: 20.00 k

Frequency counter ----- FC: 2400.0000M

\* If the frequency counter is not installed, "Invalid for F/C" is responded.

\* If the level of spectrum is lowand unmeasurable, "Non Signal" is responded.
10) Setting mode for channel power measurement

Command : CPMODE\* \* \* \* \* \* \*

 $(*******=TOTAL,BAND)$ 

Example: CPMODETOTAL

Query: CPMODE?

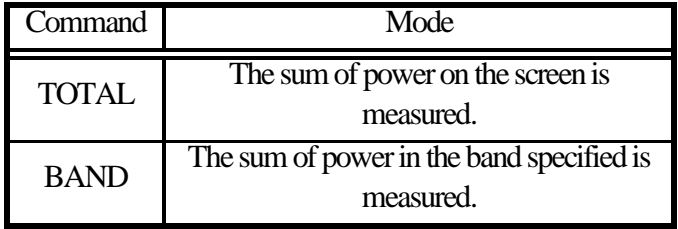

11) Setting zone center frequency for channel power measurement

Command : CPCNTR\* \* \* \* \* \* \*

 $(*******: = 0-500:$  screen position, center = 250) Example: CPCNTR300 Query: CPCNTR?

12) Setting zone width for channel power measurement Command : CPWIDTH\* \* \* \* \* \* \*  $(*******: = 0-500:$  screen position, center = 250) Example: CPWIDTH200 Query: CPWIDTH?

13) Setting mode for adjacent channel power measurement

Command : ACPMODE\* \* \* \* \*  $(*$  \* \* \* \* = TOTAL, BAND, PEAK) Example: ACPMODEPEAK Query: ACPMODE?

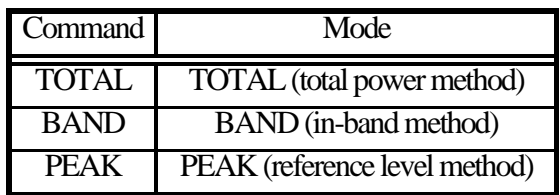

- 14) Setting band offset for adjacent channel power measurement Command : ACPOFS\* \* \* \* \* \* \*  $(******: = 0.500:$  screen position, center = 250) Example: ACPOFS100 Query: ACPOFS?
- 15) Setting bandwidth for adjacent channel power measurement Command : ACPCHBW\* \* \* \* \* \* \*  $(*******: = 0-500:$  screen position, center = 250) Example: ACPCHBW30 Query: ACPCHBW?
- 16) Setting reference band center frequency for adjacent channel power measurement Command : ACPREF\* \* \* \* \* \* \*

 $(*******: = 0-500:$  screen position, center = 250) Example: ACPREF250 Query: ACPREF?

17) Setting reference bandwidth for adjacent channel power measurement Command : ACPREFBW\* \* \* \* \* \* \*  $(*******: = 0-500:$  screen position, center = 250) Example: ACPREFBW50 Query: ACPREFBW?

18) Setting mode for occupied bandwidth measurement

Command : OBWMODE\* \*  $(**: N\%, DB)$ Example: OBWMODEN% Query: OBWMODE?

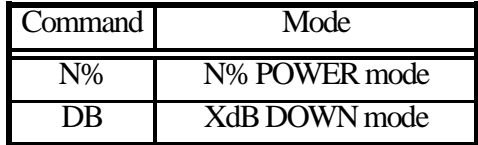

19) Setting N% RATIO for occupied bandwidth measurement Command : OBWRATIO\* \* \*  $(* **: 80.0 \text{ to } 99.9 \text{ [ } 0.1 \text{ step}, \text{unit}: %]$ Example: OBWRATIO85.6 Query: OBWRATIO?

20) Setting XdB DOWN for occupied bandwidth measurement Command : OBWDB\* \* \*  $(*$  \* \*: 0.1 to 99.0 [0.1 step, unit : dB]) Example: OBWDB45.3 Query: OBWDB?

### 21) Setting antenna for electric field strength measurement

Command : EFANT\* \* \* \*  $(*$  \* \* \*: M401 / M402 / M403 / M404 / M405 / M406 / USER) Example: EFANTM405 Query: EFANT?

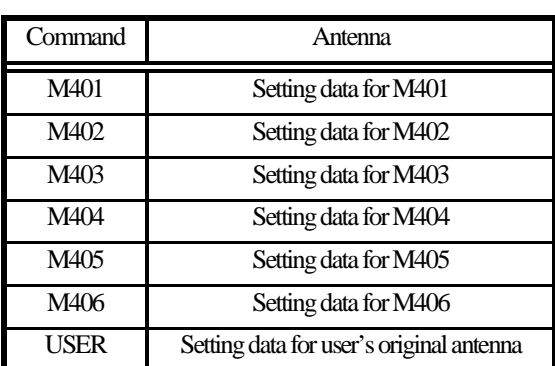

22) Transfer user-compensation data for electric field strength measurement Command : EFUSER\* \* \* \* \*

> (Refer to "25.8 Writing of Original Compensation Data" for the details.) Example: EFUSER300M:0.0DBI,350M:1.0DBI

- 23) Setting probe for magnetic field strength measurement Command : MFPROBE\* \* \* \* ( \* \* \* \*: CP2S / USER) Example: MFPROBECP2S Query: MFPROBE?
- 24) Transfer user-compensation data for magnetic field strength measurement Command : MFUSER\* \* \* \* \* (Refer to "25.8 Writing of Original Compensation Data" for the details.) Example: MFUSER300M:0.0DBI,350M:1.0DBI
- 25) Start and Stop calculation function Command : CALC\* \* \* (\* \* \*: OFF/ MAX / MIN / AVE / OVR) Example: CALCMIN Query: CALC?

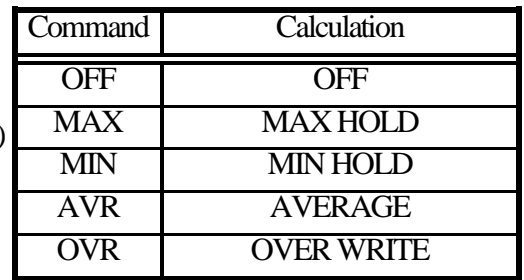

- 26) Setting number of times to sweep for MAX HOLD Command : MAXNO\* \* \* \*  $(****:2/4/8/16/32/64/128/256/512/1024/0)$  \* 0 = unlimited) Example: MAXNO1024 Query: MAXNO?
- 27) Setting number of times to sweep for MIN HOLD Command : MINNO\* \* \* \*  $(****:2/4/8/16/32/64/128/256/512/1024/0)$  \* 0 = unlimited) Example: MINNO512 Query: MINNO?
- 28) Setting number of times to sweep for AVERAGE Command : AVENO\* \* \* \*  $(****:2/4/8/16/32/64/128/256/512/1024/0)$  \* 0 = unlimited) Example: AVENO16 Query: AVENO?
- 29) Setting number of times to sweep for OVERWRITE Command : OVWNO\* \* \* \*  $(****:2/4/8/16/32/64/128/256/512/1024/0)$  \* 0 = unlimited) Example: OVWNO128 Query: OVWNO?

30) Setting display scale

Query:

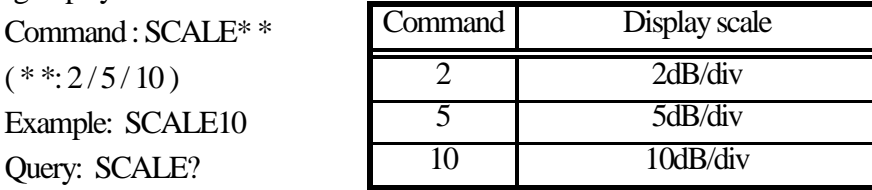

31) Setting sweep time

Command : SWEEP\* \* \* \*

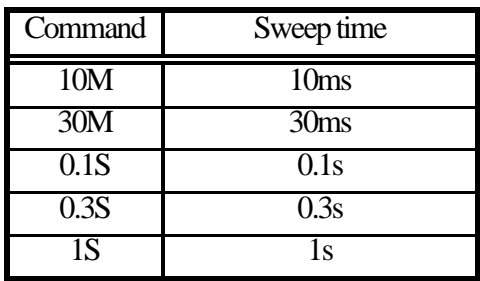

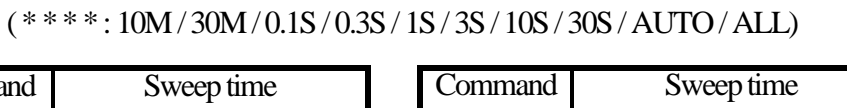

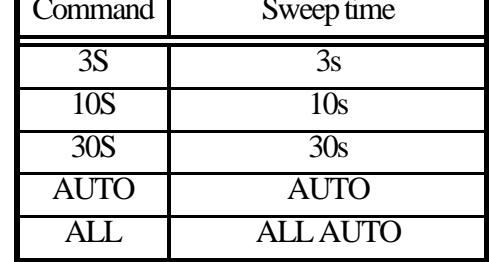

Example: SWEEP0.1S

Query: SWEEP?

- 32) Setting detection mode Command : DET\* \* \* ( \* \* \*: POS / NEG / SMP ) Example: DETPOS Query: DET?
- 33) Setting trigger source Command: TRG\* \* \*  $(* * *: INT/EXT)$ Example: TRGEXT Query: TRG?
- 34) Request AUTOTUNE
- 35) Hold/Run function Command : HOLD Command : RUN
- 36) Request marker information Query: MKRRES?

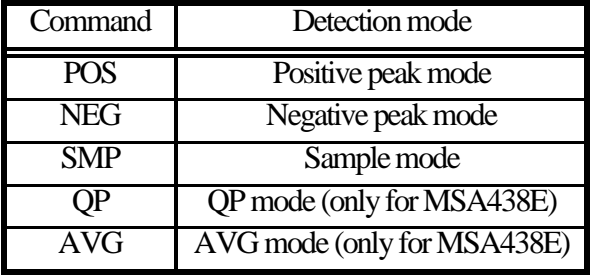

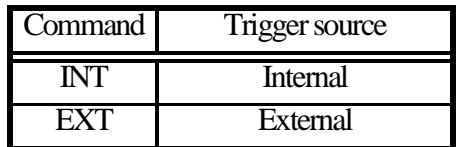

Command : AUTO  $*$  The response is returned after tuning.

Command : MKRRES \* Example of returned data : 1.42G -15dBm

37) Setting marker mode Command : MKR\* \* \* \* \* ( \* \* \* \* \*: NORM / DELTA) Example: MKRDELTA Query: MKR?

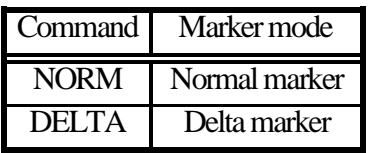

38) Setting marker position by frequency The position of active marker is set by frequency. Command : NORMMKR\* \* \* \* \* \* ( \* \* \* \* \* \* \*: Refer to "25.6 Input of Frequency") Query: NORMMKR?

- 39) Setting marker position by number of points on horizontal axis The position of active marker is set by number of points on horizontal axis. Command : MKRPOSI\* \* \*  $(* * *: 0$  to  $500$ ;  $0 = \text{far left}$ ,  $500 = \text{far right}$ ) Example: MKRPOSI40
- 40) Settingpeak search mode Command : PEAK\* \* \* \* ( \* \* \* \* : NORM / ZONE) Example: PEAKZONE Query: PEAK?

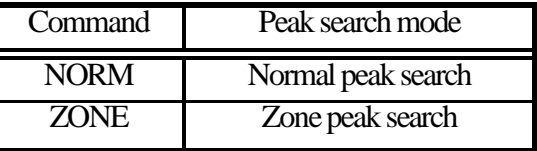

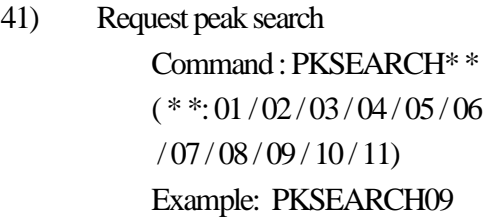

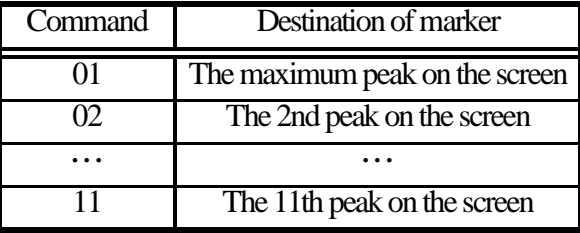

- 42) Setting zone center frequency for peak search Command : PKCNTR\* \* \* \* \* \* \* ( \* \* \* \* \* \* \*: Refer to "25.6 Input of Frequency") Example: PKCNTR1.345G Query: PKCNTR?
- Find Quality Products Online at: www. ${\bf GlobalTestSupply.com}$  sales@GlobalTestSupply.com 43) Setting zone width for peak search Command : PKWIDTH\* \* \* \* \* \* \*  $(******:$  Refer to "25.6 Input of Frequency") Example: PKWIDTH256M Query: PKWIDTH?

44) Setting unit of marker Command : CONV\* \* \* ( \* \* \*: DBM / W / DBV / V / DBUVM / VM) Example: CONVDBUVM Query: CONV?

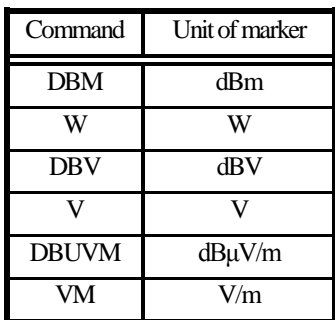

- 45) Request print on printer Command : PRTSIW USB printer connected to USB A plug prints.
- 46) Request for transfer of spectrum Command : SRS\* \* \* \* ( \* \* \* \*: CURR / 000 to 199) Example: SRSCURR

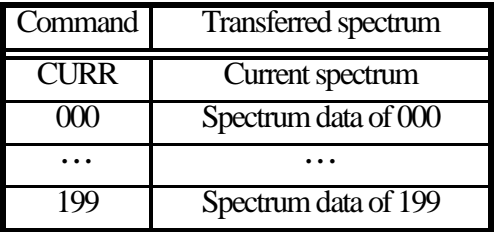

\*The number of the commands is given to the saved file.

\*Refer to "25.7 Transfer of Spectrum Data" for the returned data.

47) Request for transfer of spectrum in USB memory

Command : SRSU\* \* \* \*  $(* * * *: 000 \text{ to } 199)$ 

Example: SRSU111

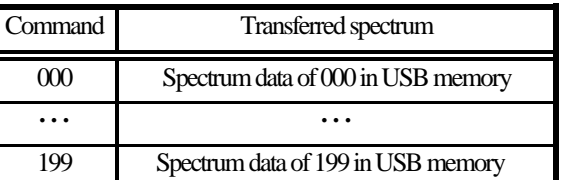

\* The number of the command is given to the saved file.

\* Refer to "25.7 Transfer of Spectrum Data" for the returned data.

### 48) Request for transfer of spectrum data of 1001 points

Command : SRSF \* Refer to "25.7 Transfer of Spectrum Data" for the returned data.

49) Request preset Command : PRESET

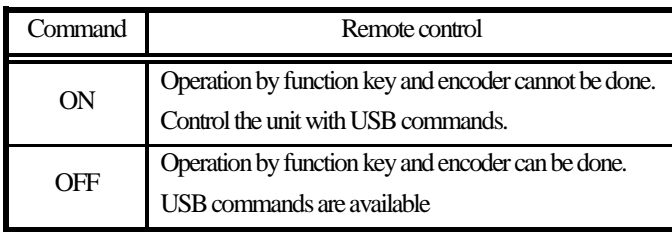

#### 50) Setting remote control

Command : REMOTE\* \* \*

 $(* * *: ON/OFF)$ 

Example: REMOTEON

Query: REMOTE?

\* When the remote control is ON, "REMOTE" is displayed in the operating information area on the screen. ( Refer to "4. Explanation of Screen" for the details.)

51) Single sweep

Command : CAPT  $*$  It sweeps only once and will be in a HOLD state.

- 52) Setting offset level Command : OFFSET\* \* \* \* \*  $(* * * * : -50.0 \text{ to } 50.0 [0.1 \text{ step, unit: dB}])$ Example: OFFSET-25.6 Query: OFFSET?
- 53) Setting input impedance Command : IMP\* \*  $(* * : 50/75)$ Example: IMP75 Query: IMP? \* When the input impedance is selected, the offset level is set as described above.

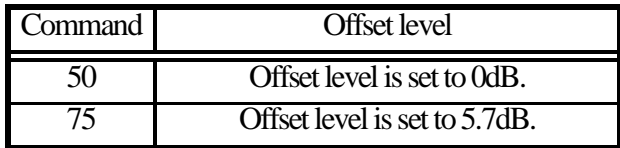

54) Clearing spectrum data and parameter

Command : MCLR\* \* \*  $(*$  \* \*: ALL / 000 to 199) Example: MCLRWALL \* For internal memory only.

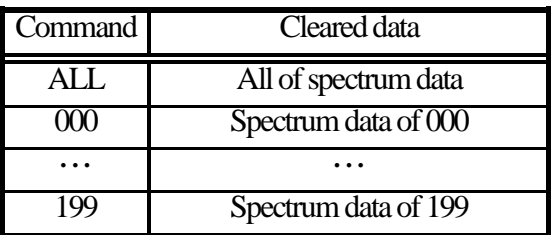

55) Setting character for label

Command : LBL\* \* \*

( \* \* \*: The number of characters is 16 or less)

Example: LBLsample\_spectrum

Query: LBL?

56) Setting clock

Command : CLC \* \* \* \* \* \* \* \*

 $(*******: aabbccdd; aa: two last digits of year, bb: month (01 to 12), cc: hour$ 

(00 to 23), dd: minute (00 to 59)

Example: CLC0902111103

 $\bigcap_{\text{max}} r$   $\bigcap_{\mathcal{C}} \bigcap$ 

- 57) Setting tracking generator Command : TG\* \* \*  $(* * *: ON/OFF)$ Example: TGON Query: TG?
- 58) Setting normalizing function Command : NORM\* \* \*  $(* **: ON/OFF)$ Example: NORMOFF Query: NORM?
- 59) Save/Load function Command : DEV\*\*\*  $(* * *: MEN/USB)$
- 60) Request On/Off of Offset Level Command: OFFSETOF? \*Returned data: ON or OFF.
- 61) Request firmware version Command: VER

### **25.6 Input of Frequency**

The frequency is input as follows.

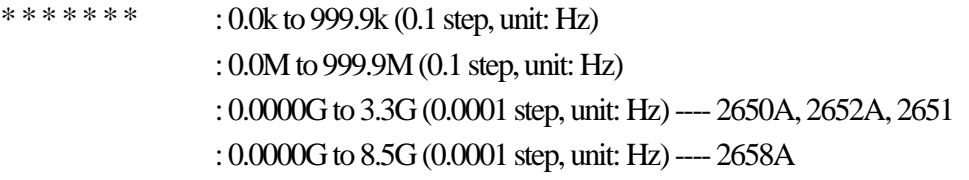

\* The offset frequency and the zone width can be input only in the range decided by the center frequency and frequency span. If the value out of the range is input, an error occurs. \* The offset frequency and the zone width change when the frequency span is changed.

## **25.7 Transfer of Spectrum Data**

The spectrum data outputs as a numeric string separated by commas ",".  $[***,***,***,......,***]$ The unit is dBm, and it is available up to two decimal places.

**Description** 

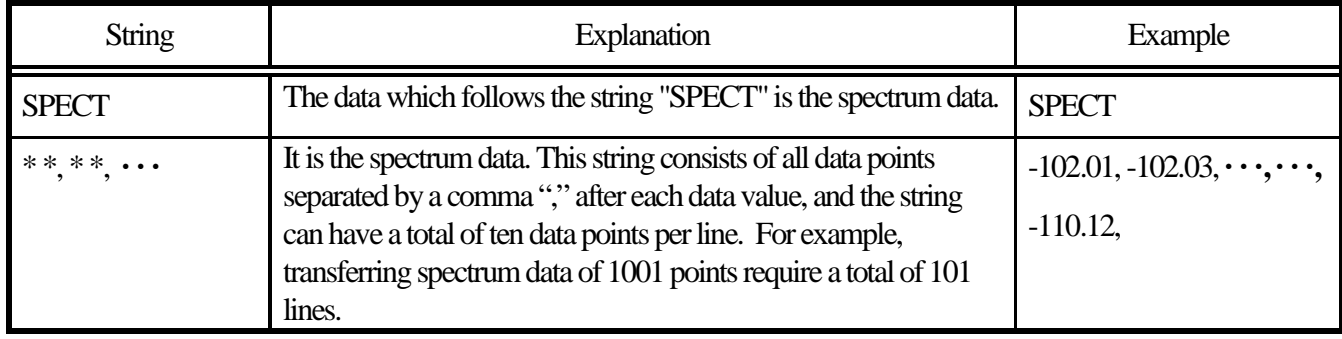

## **25.8 Writing of Original Compensation Data**

When antennas or probes other than the option is used in electric field strength measurement or magnetic field

strength measurement, it is necessary to write each original compensation data into the unit.

Please write the data into the unit according to the following description.

There are two methods for writing. Either use the 2650A PC Software orwrite a custom program using interface commands.

1) Preparation items

\* Windows PC (with USB interface) [The writing can be done with 2650A/2651 series unit only.] \* 2650A PC software (Refer to 3) below)

2) Example of writing data

As an example, the compensation data (antenna gain) of antenna M405 and the compensation data (compensation coefficient) of magnetic field probe CP-2S are shown below.

\* Compensation data (antenna gain) of antenna M405

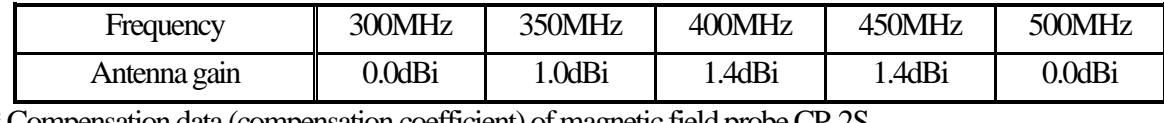

\* Compensation data (compensation coefficient) of magnetic field probe CP-2S

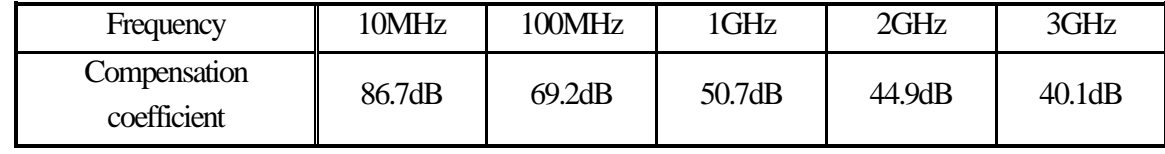

\* Data of ten points or less can be written. 0Hz is not valid as a data point.

3) Using 2650A PC software for writing

1. Create the text file of compensation data.

Create a new text file, and open it with a text editor.

Write the frequency and compensation data in the following format.

\* Format

"frequency": "compensation data", "frequency": "compensation data", · · ·

Example of M405

### **300M:0.0DBI,350M:1.0DBI,400M:1.4DBI,450M:1.4DBI,500M:0.0DBI**

\* Write the unit with a capital letter as it is case sensitive. G(GHz) is also available.

2. Write the text file into the unit with 2650A PC software.

Connect the personal computer to 2650A series with the included USB cable and turn on the power of the 2650A/2651 series.

From the upper menu of the PC software,

select [File] → [Write E/F User Data] in case of electric field strength measurement, or

select [File] → [Write M/F User Data] in case of magnetic field strength measurement.

When the text file created beforehand is selected, the data is written.

\* Install the specified USB driver in the personal computer prior to using the PC software.

(Refer to "25.3 Installation of Driver")

4) Method of using original program for writing

1. Prepare the USB communication software.

Connect the personal computer to the 2650A/2651 series with the included USB cable and turn on the power of the 2650A/2651 series.

2. Write the data into the unit.

Transfer the data in the following format with the USB communication software.

\* Format

In case of electric field strength measurement;

EFUSER "frequency": "compensation data", "frequency": "compensation data",  $\cdots$ 

In case of magnetic field strength measurement;

MFUSER "frequency": "compensation data", "frequency": "compensation data",  $\cdots$ Example of CP-2S

### **MFUSER10M:86.7DB,100M:69.2DB,1G:50.7DB,2G:44.9DB,3G:40.1DB**

\* Write the unit with a capital letter as it is case sensitive. G(GHz) is also available.

3. When the writing ends correctly, "OK" is returned.

5) How to use

Set the measuring function of the 2650A/2651 series to electric field strength measurement mode or magnetic field strength measurement mode.

By pushing  $[MEAS] \rightarrow [E/FANT]$ , electric field strength measurement mode is set.

By pushing  $[MEAS] \rightarrow [MF$  PROBE], magnetic field strength measurement mode is set.

Select "USER" from antennas or probes on the display by pushing [F1].

Then, the measurement by the written data will begin.

\* The written data remains even if power is turned off.

\* The measuring mode returns to a usual measurement mode when turning off power.

6) About antenna gain

In the following context, the antenna gain means an absolute gain.

When the antenna gain is a relative gain, it can change into an absolute gain by adding  $+2.15$  dB.

Absolute gain [dBi] = Relative gain [dBd] + 2.15 dB

As a reference, the conversion formula to electric field strength is indicated below:

 $E = \sqrt{480\pi^2 \times Pa}$  /  $(Ga \times \lambda^2)$ E: Electric field strength [V/m] Pa: Received electric power [W] Ga: Antenna gain [times]  $= 10^{(antenna gain [dBi] \div 10)}$  $\lambda$  : Wavelength [m] = (3  $\times$  10<sup>8</sup>)  $\div$  frequency [Hz]

## **26. Option**

**Dipole antenna M401 to M406** Connector: N(P) Refer to "19.4 Electric Field Strength Measurement" for the

details.

**Magnetic field probe CP-2S.**

Refer to "19.5 Magnetic Field Strength Measurement" for the details.

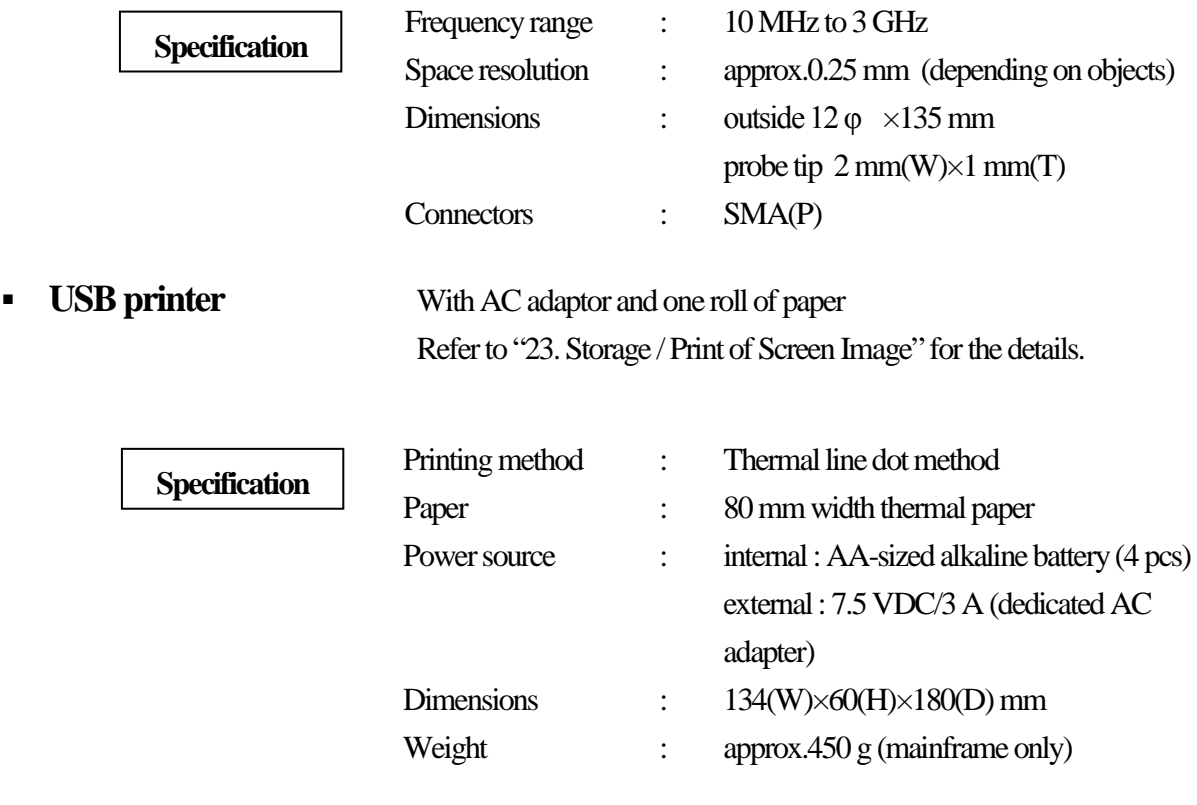

**Roll printer (10 rolls)** For USB printer

# **27. Basic Performance Test**

# **(2650A/2651/2652A/2658A)**

To keep the quality of the unit, regular performance testing is recommended. This section describes a method and specification of basic performance testing. If a problem is found in the results of basic performance testing, or formal testing is required,please contact B&K Precision.

[Connection diagram]

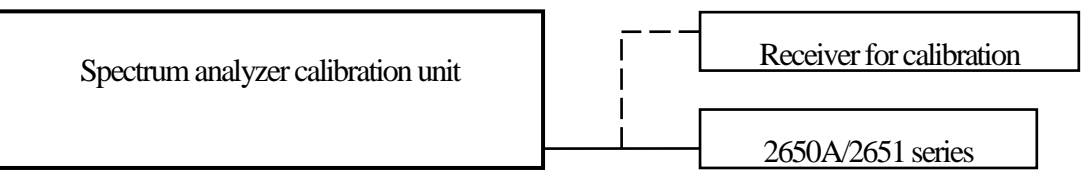

## **27.1 Frequency Characteristics**

Adjust the output level of the spectrum analyzer calibration unit (thereafter, "calibration unit") so that the displayed power value is -15dBm at each frequency for this unit, and measure the absolute value with a receiver for calibration (microwave power meter, etc.).

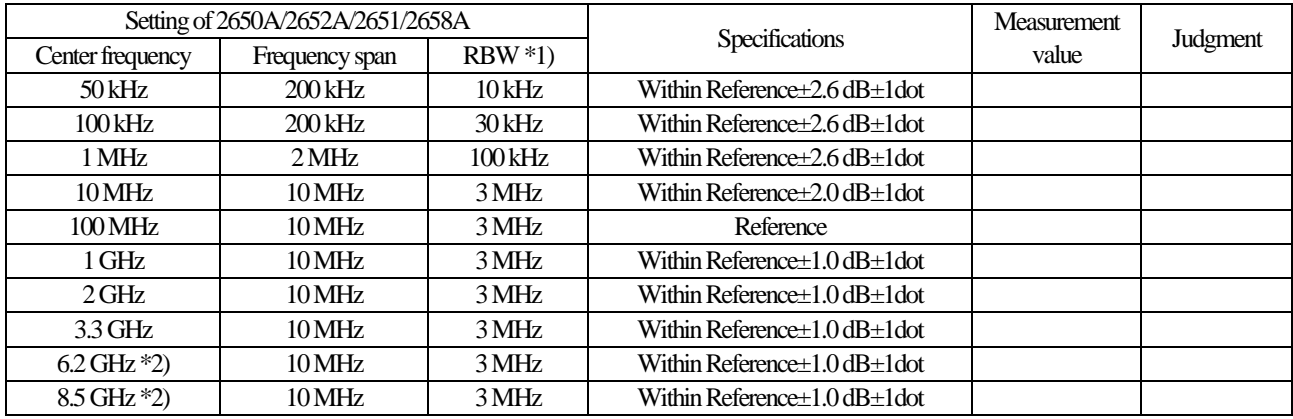

\*1)RBW switching error is included at RBW other than 3MHz. \*2) 2658Aonly

· Setting of 2650A/2652A/2651/2658A · Setting of calibration unit

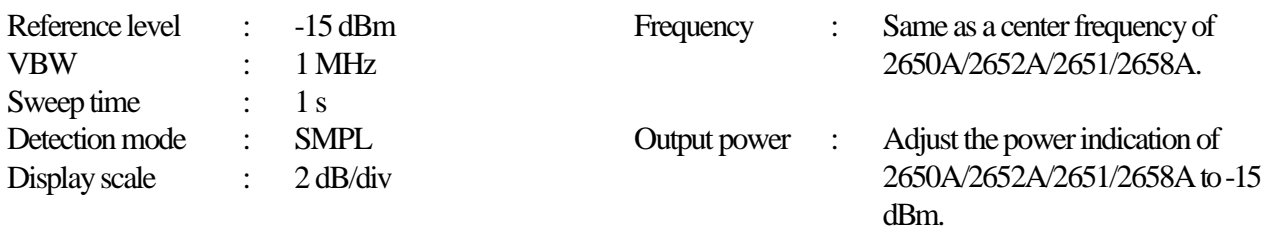

## **27.2 Accuracy of Reference Level**

Adjust the output level of the calibration unit so that the displayed value of this unit is the 0th div from the top, and calibrate the absolute value with the receiver for calibration (microwave power meter, etc.).

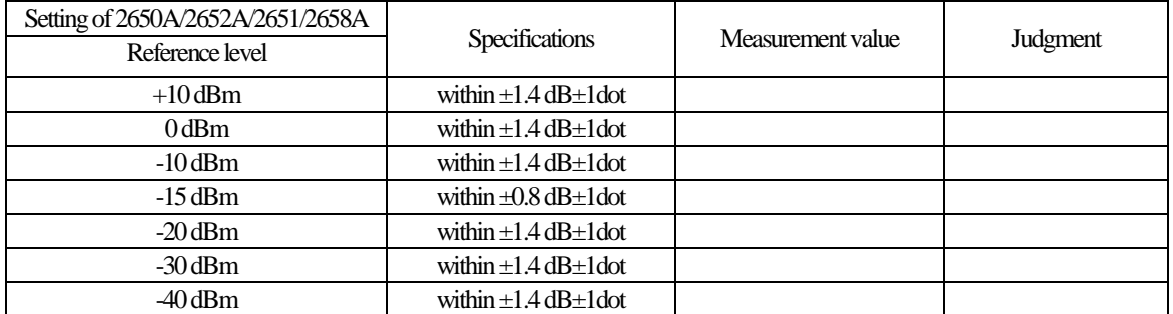

\* Input attenuator switching error is included at the reference level other than -15 dBm.

·Setting of 2650A/2652A/2651/2658A · Setting of calibration unit

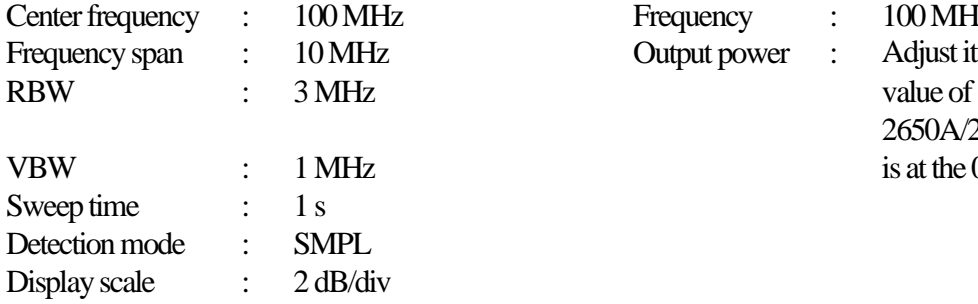

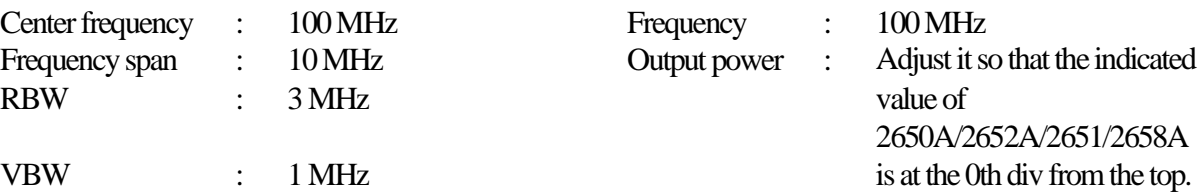

### **27.3 Display Accuracy of Center Frequency**

Measure the frequency with the peak search function of 2650A/2652A/2651/2658A.

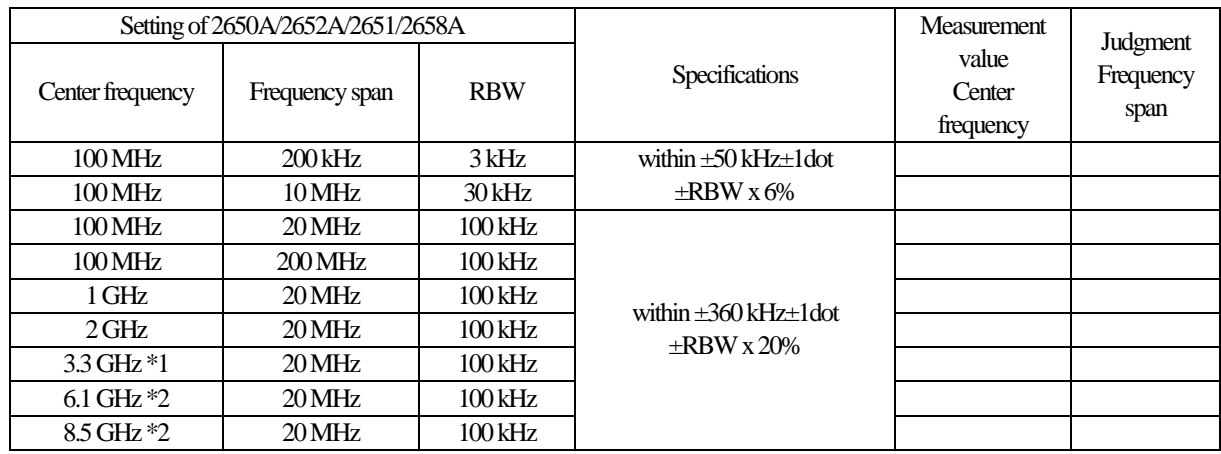

\*1 2650A/2652A/2651 only \*2 2658Aonly

· Setting of 2650A/2652A/2651/2658A · Setting of calibration unit

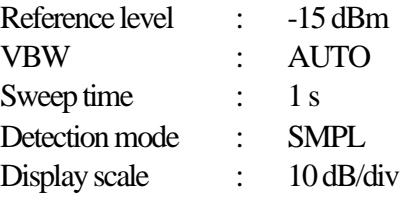

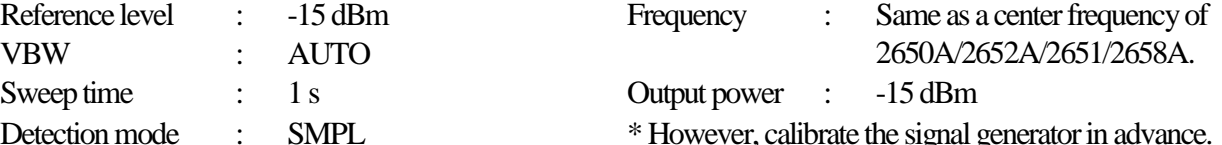

Detection mode : SMPL \* However, calibrate the signal generator in advance.

## **27.4 Display Accuracy of Frequency Span**

Adjust the frequency of the calibration equipment so that the peaks are at the positions of  $f_1$  and  $f_9$ , and measure the frequencies of  $f_1$  and  $f_9$ . Calculate from  $f_1$  and  $f_9$  the display accuracy of the frequency span.  $* f_1$ : 1<sup>st</sup> div from the left on the spectrum display  $f_9$ : 9<sup>th</sup> div from the left on the spectrum display

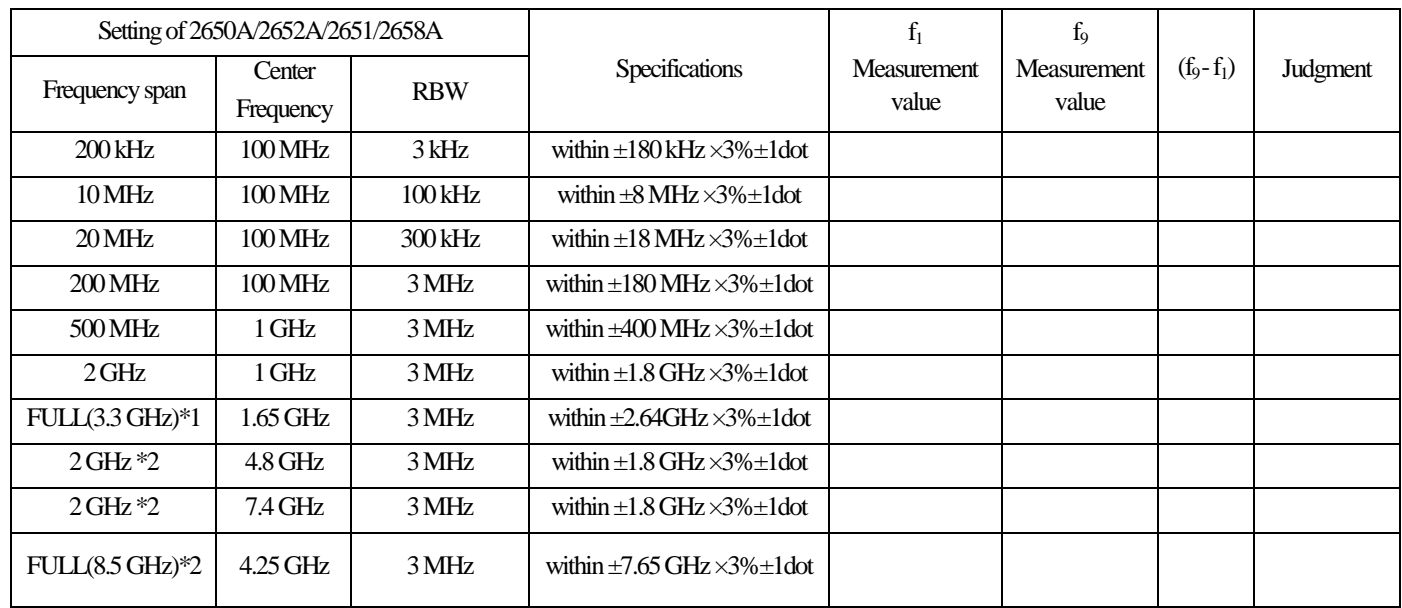

\*1 2650A/2652A/2651 only \*2 2658A only

· Setting of 2650A/2652A/2651/2658A · Setting of calibration unit

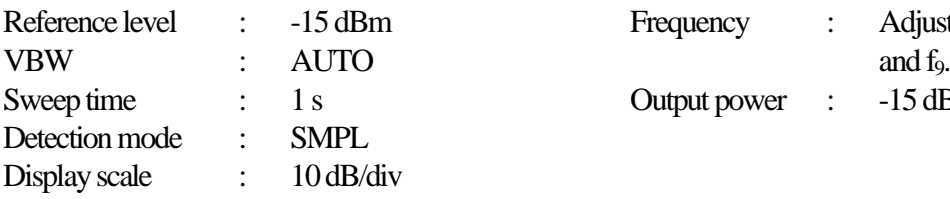

Frequency :  $\Delta$ djust it to the positions of  $f_1$ Output power : -15 dBm

### **27.5 Linearity of Amplitude Axis**

Adjust the level of the calibration unit so that the peak is at the top of the amplitude axis (0th div), and regard the point set at that time as the reference. Gradually lower the output, starting from the reference, and measure the amplitude value of 2650A/2652A/2651/2658A.

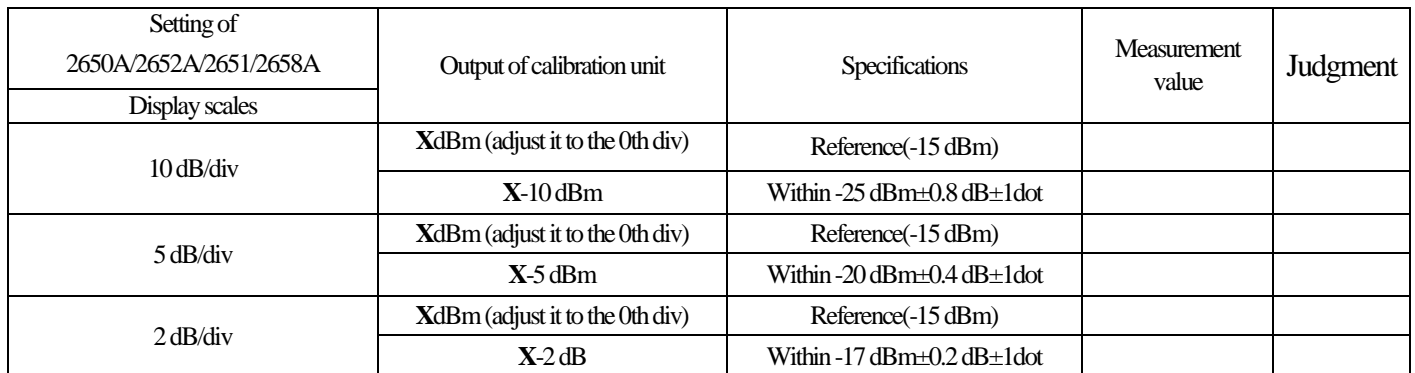

·Setting of 7650A/2652A/2651/2658A ·Setting of calibration unit

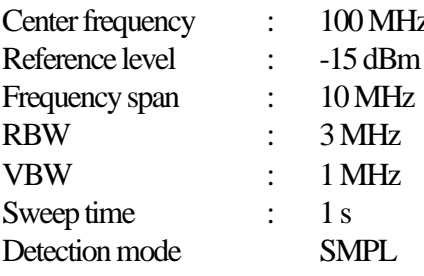

z Frequency :  $100 \text{ MHz}$ 

#### **SERVICE INFORMATION**

Warranty Service: Pleas[e](http://www.bkpreicsion.com/) go the support and service section on our website to obtain a RMA #. Return the product in the original packaging with proof of purchase to the address below. Clearly state on the RMA the performance problem and return any leads, probes, connectors and accessories that you are using with the device.

**Non-Warranty Service:** Pleas[e](http://www.bkpreicsion.com/) go the support and service section on our website to obtain a RMA #. Return the product in the original packaging to the address below. Clearly state on the RMA the performance problem and return any leads, probes, connectors and accessories that you are using with the device. Customers not on an open account must include payment in the form of a money order or credit card. For the most current repair charges please refer to the service and support section on our website.

Return all merchandise to B&K Precision Corp. with pre-paid shipping. The flat-rate repair charge for Non-Warranty Service does not include return shipping. Return shipping to locations in North America is included for Warranty Service. For overnight shipments and non-North American shipping fees please contact B&K Precision Corp.

**Include with the returned instrument your complete return shipping address, contact name, phone number and description of problem.**

### **LIMITED THREE-YEAR WARRANTY**

B&K Precision Corp. warrants to the original purchaser that its products and the component parts thereof, will be free from defects in workmanship and materials for a period of **three years** from date of purchase.

B&K Precision Corp. will, without charge, repair or replace, at its option, defective product or component parts. Returned product must be accompanied by proof of the purchase date in the form of a sales receipt.

To obtain warranty coverage in the U.S.A., this product must be registered by completing a warranty registration form on our website [w](http://www.bkprecision.com/)ithin fifteen (15) days of purchase.

#### **Exclusions: This warranty does not apply in the event of misuse or abuse of the product or as a result of unauthorized alterations or repairs. The warranty is void if the serial number is altered, defaced or removed.**

B&K Precision Corp. shall not be liable for any consequential damages, including without limitation damages resulting from loss of use. Some states do not allow limitations of incidental or consequential damages. So the above limitation or exclusion may not apply to you.

This warranty gives you specific rights and you may have other rights, which vary from state-to-state.